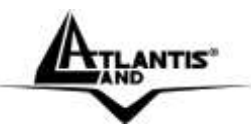

# **WebShare 144WN Wireless N ADSL2+ Router A02-RA144-W300N**

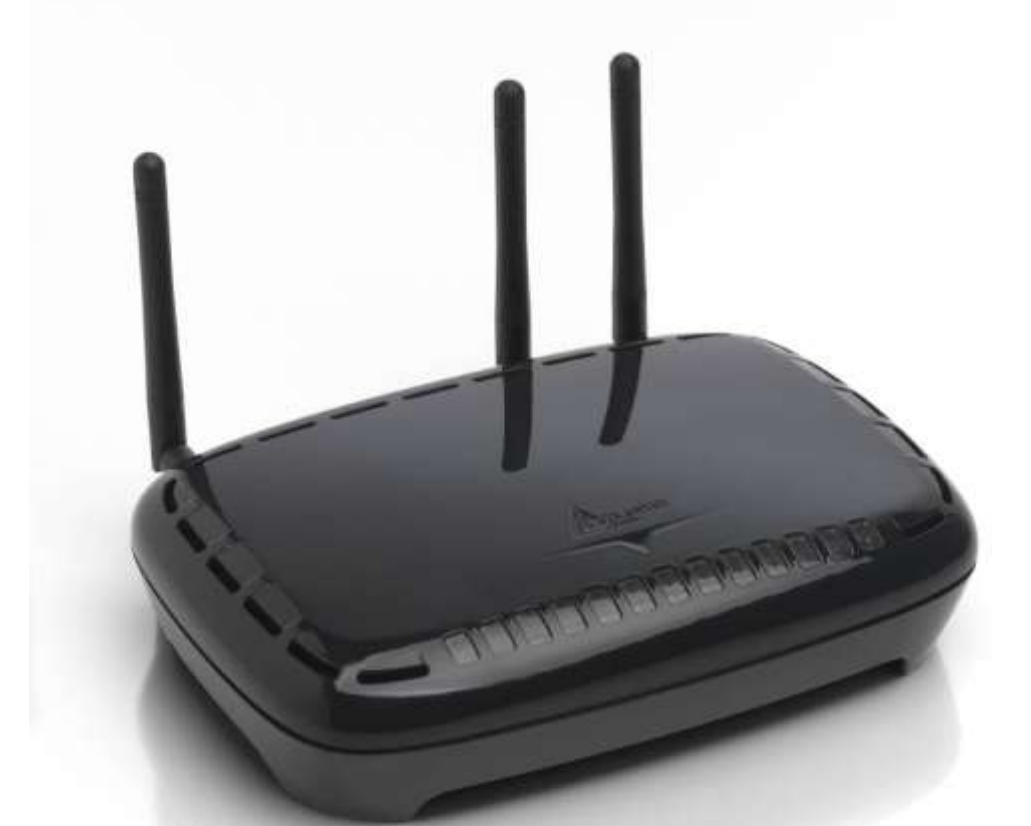

**USER'S MANUAL** A02-RA144-W300N \_ME01

 **Where solutions begin**

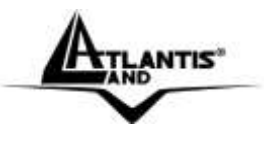

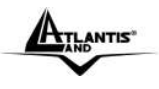

## **INDEX**

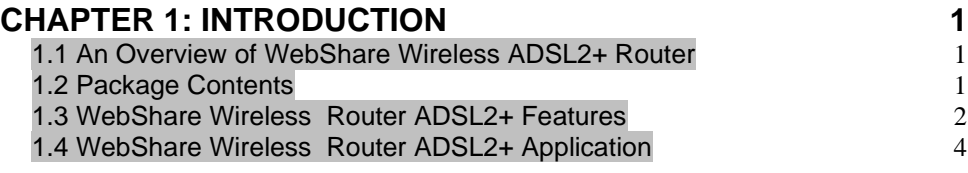

#### **CHAPTER 2: USING WEBSHARE WIRELESS ADSL2+ ROUTER 6**

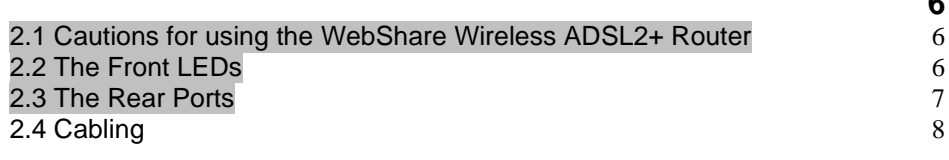

#### **CHAPTER 3: CONFIGURATION 10** 3.1 Before Configuration 10<br>
2.1.1 Configuring DC for Windows 05/08/ME  $\frac{3.1}{2.1}$  Configuring PC for Windows 05/08/ME

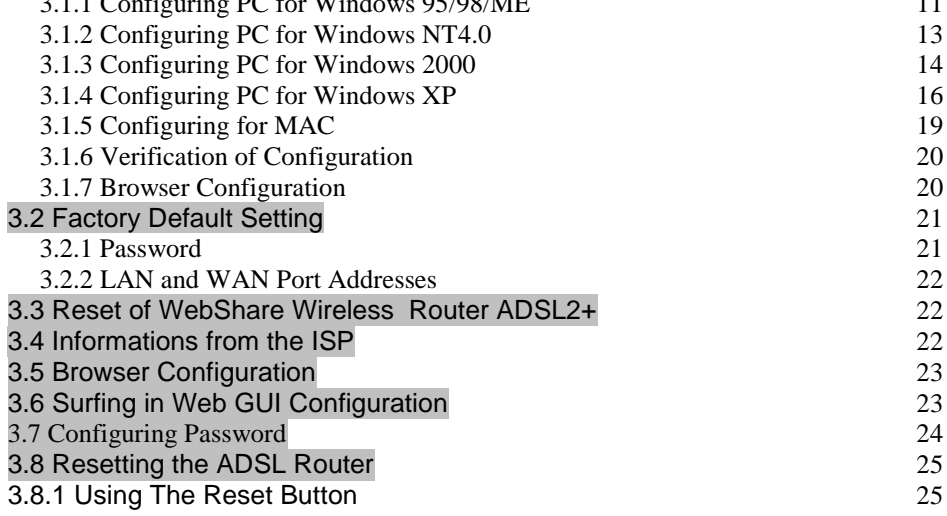

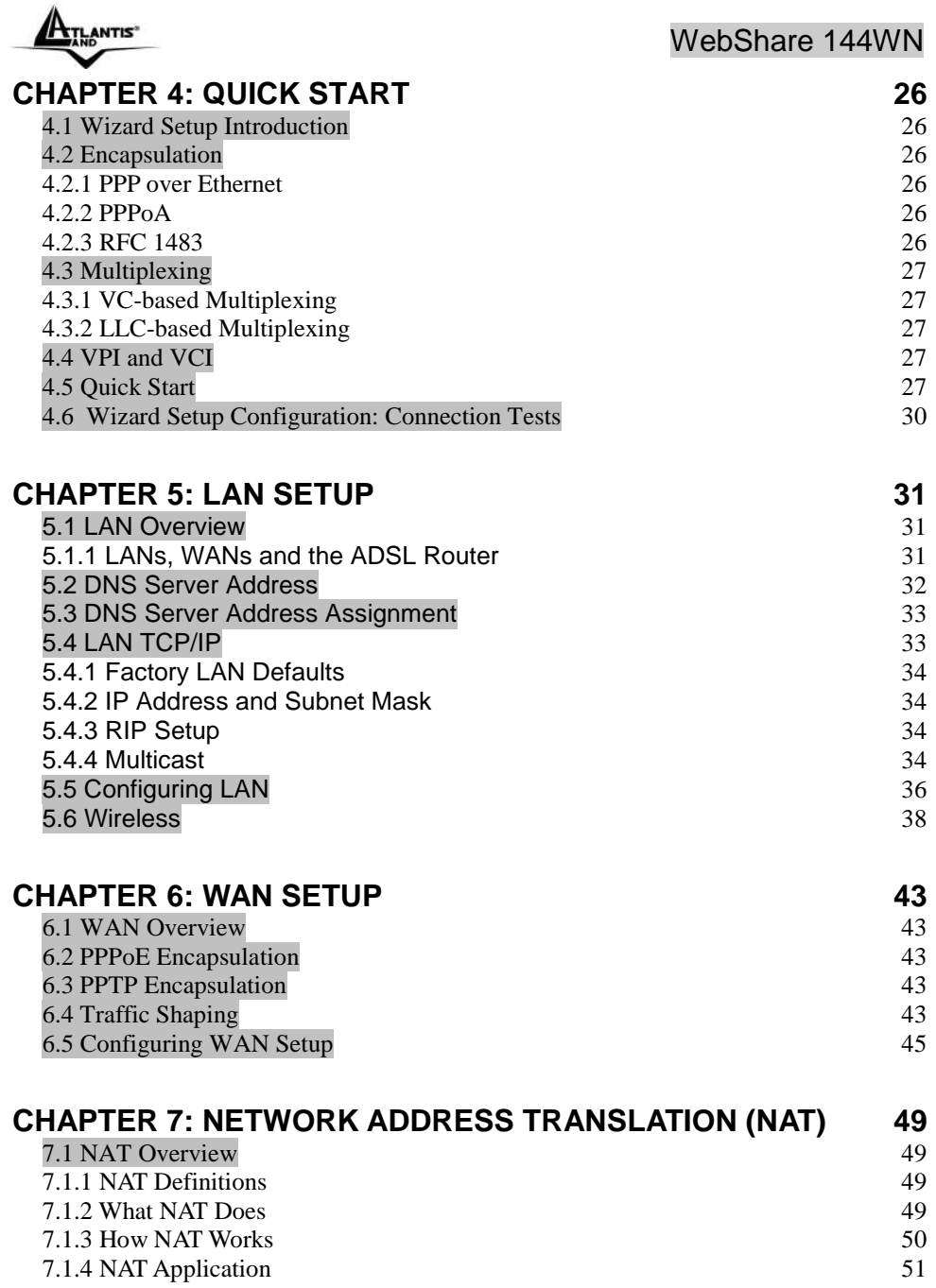

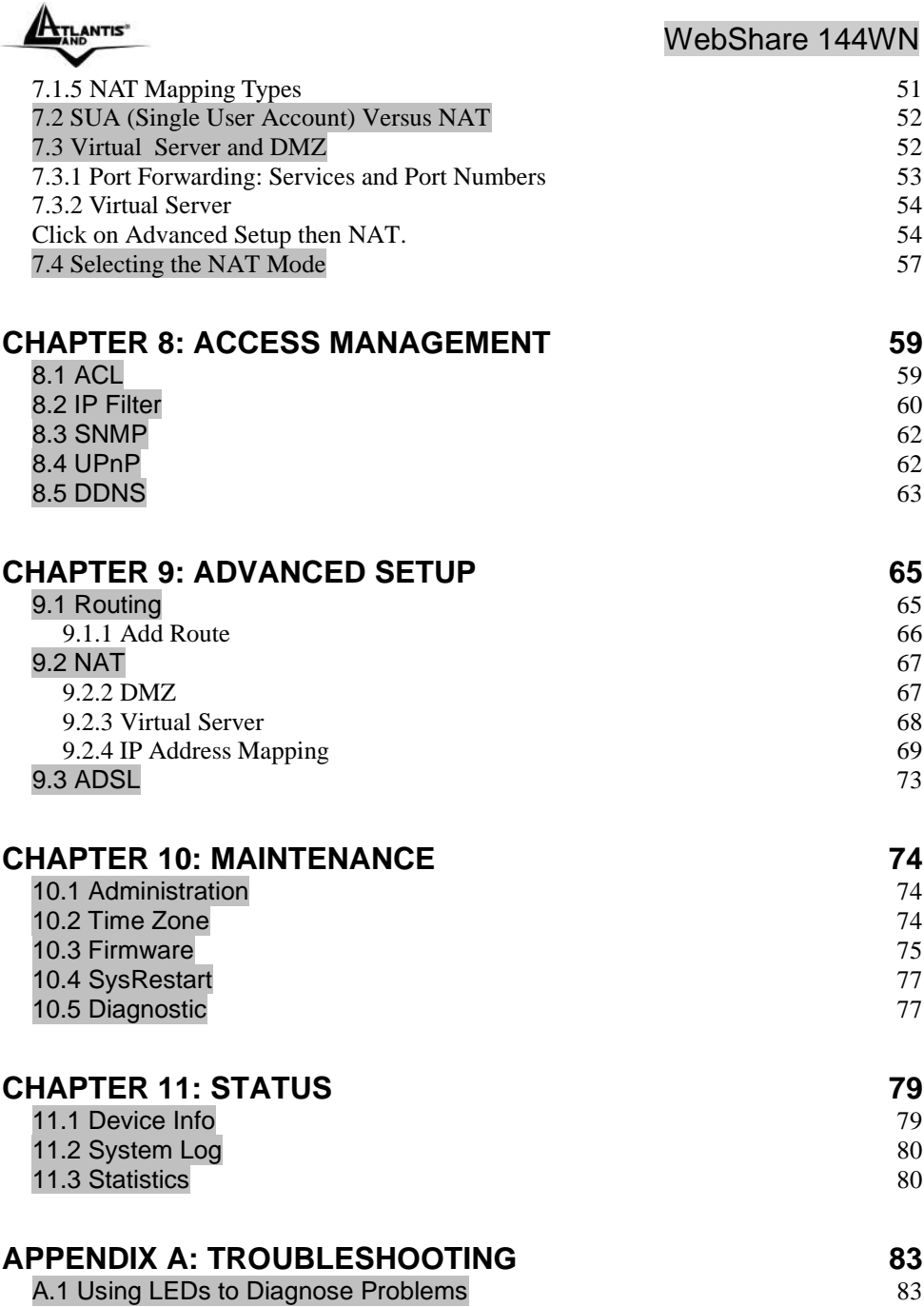

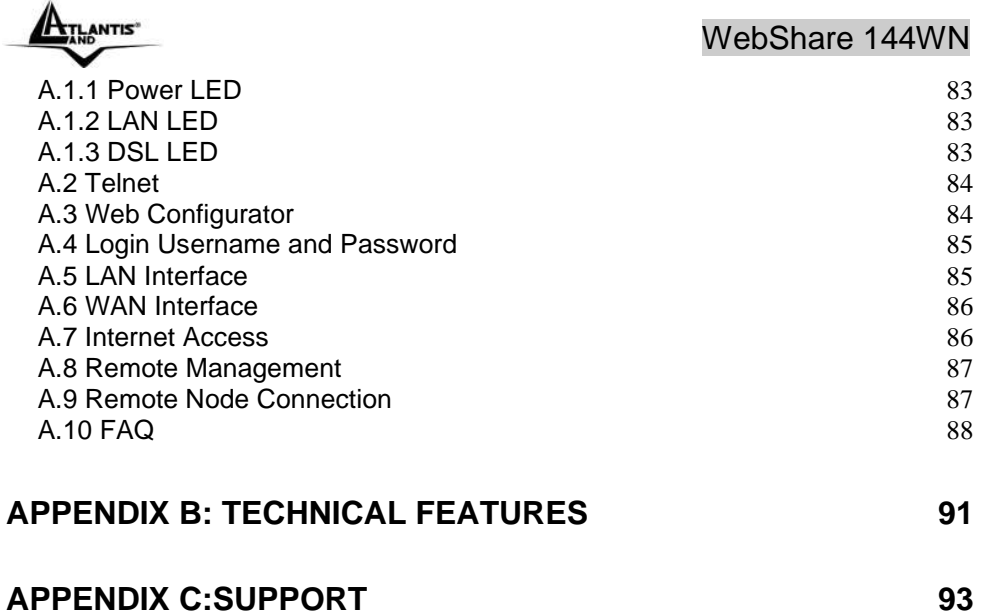

**A02-RA144-W300N\_ME01 (V1.0 February 2008)**

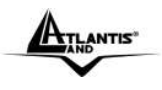

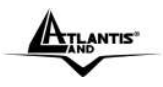

#### **Copyright Statement**

No part of this publication may be reproduced, stored in a retrieval system, or transmitted in any form or by any means, whether electronic, mechanical, photocopying, recording or otherwise without the prior writing of the publisher. Windows™ 98SE/2000/ME/XP are trademarks of Microsoft® Corp. Pentium is trademark of Intel. All copyright reserved.

The Atlantis Land logo is a registered trademark of Atlantis Land. All other names mentioned mat be trademarks or registered trademarks of their respective owners. Subject to change without notice. No liability for technical errors and/or omissions.

#### **Wireless LAN, Health and Authorization for use**

Radio frequency electromagnetic energy is emitted from Wireless LAN devices. The energy levels of these emissions however are far much less than the electromagnetic energy emissions from wireless devices like for example mobile phones. Wireless LAN devices are safe for use frequency safety standards and recommendations. The use of Wireless LAN devices may be restricted in some situations or environments for example:

·On board of airplanes, or

·In an explosive environment, or

·In case the interference risk to other devices or services is perceived or identified as harmful

In case the policy regarding the use of Wireless LAN devices in specific organizations or environments (e.g. airports, hospitals, chemical/oil/gas industrial plants, private buildings etc.) is not clear, please ask for authorization to use these devices prior to operating the equipment.

#### **Regulatory Information/disclaimers**

Installation and use of this Wireless LAN device must be in strict accordance with the instructions included in the user documentation provided with the product. Any changes or modifications made to this device that are not expressly approved by the manufacturer may void the user's authority to operate the equipment. The Manufacturer is not responsible for any radio or television interference caused by unauthorized modification of this device, of the substitution or attachment. Manufacturer and its authorized resellers or distributors will assume no liability for any damage or violation of government regulations arising from failing to comply with these quidelines.

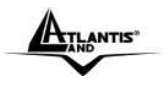

#### **CE Mark Warning**

This is a Class B product. In a domestic environment, this product may cause radio interference, in which case the user may be required to take adequate measures.

#### **CE in which Countries where the product may be used freely:**

Germany, UK, Italy, Spain, Belgium, Netherlands, Portugal, Greece, Ireland, Denmark, Luxembourg, Austria, Finland, Sweden, Norway and Iceland.

France: except the channel 10 through 13, law prohibits the use of other channels.

#### **CE/EMC Restriction of Liability**

The product described in this handbook was designed, produced and approved according to the EMC-regulations and is certified to be within EMC limitations.

If the product is used in an uncertified PC, the manufacturer undertakes no warranty in respect to the EMC limits. The described product in this handbook was constructed, produced and certified so that the measured values are within EMC limitations. In practice and under special circumstances, it may be possible, that the product may be outside of the given limits if it is used in a PC that is not produced under EMC certification. It is also possible in certain cases and under special circumstances, which the given EMC peak values will become out of tolerance. In these cases, the user himself is responsible for compliance with the EMC limits.

#### **Declaration of Conformity**

This equipment has been tested and found to comply with Directive 1999/5/CE of the European Parliament and of the Council on radio equipment and telecommunications terminal equipment and the mutual recognition of their conformity. After assessment, the equipment has been found to comply with the following standards: EN 300.328 (radio), EN 301 489-1, EN 301 489-17 (electromagnetic compatibility) and EN 60950 (safety). This equipment may be used in all European Union contries and in all countries applying Directive 1999/5/CE, without restriction, with the exception of the following countries:

*France:*When this equipment is used outdoors, output power is limited to within the frequency bans listed on the chart. For more info, consult the website [www.art-telecom.fr.](http://www.art-telecom.fr/)

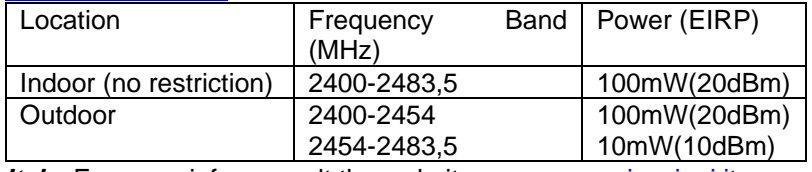

*Italy*: For more info, consult the website [www.comunicazioni.it](http://www.comunicazioni.it/)

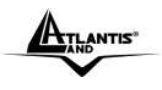

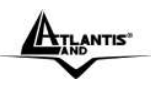

## **CHAPTER 1: Introduction**

### **1.1 An Overview of WebShare Wireless N ADSL2+ Router**

#### **Broadband Sharing and IP sharing**

The Wireless N ADSL2+ Router supports 4 x 10/100 Mbps auto-negotiating Fast Ethernet ports for connection to your PC or LAN and downstream (with built-in ADSL2+ modem) rate up to 24Mbps. Power by NAT technology, dozens of network users can surf on the Internet and share the ADSL connection simultaneously by using one ISP account and one single IP address.

#### **Wireless**

With integrated IEEE802.11n Wireless Access Point (up to 300Mbps), the device offers quick and easy access among wired network and wireless network. The Wireless Router also supports WPA/WPA2-PSK security, it increases the level of data protection and access control for Wireless LAN.

Wireless N and 3\* 2.2 dBi Antennas provide extended coverage and low throughput fluctuations. Last but not least Wireless N technology offers an high throughput (up to 300Mbps) for HD Video Streaming.

#### **Security: Firewall**

This product also serves as an Internet firewall, protecting your network from being accessed by outside users. Not only provide the natural firewall function (Network Address Translation, NAT), it also provides rich firewall features to secure user's network.

#### **Quality of Service (QoS)**

QoS gives you full control over which types of outgoing data traffic should be given priority by the router, ensuring important data like gaming packets move through the router at lightning speed, even under heavy load. Using IP Throttling, bandwidth limits can be enforced on any system within your LAN, or even on a particular application.

#### **Easy Configuration and Management**

Support web based GUI and Telnet for configuration and management. Also supports remote management (Web and telnet) capability for remote user to configure and manage this product. It incorporates besides a client Dynamic DNS.

#### **1.2 Package Contents**

The package contains:

- WebShare Wireless N ADSL2+ Router
- **Vera (Multilanguage Interactive Tutorial)**
- **CD-Rom containing the online manual**
- RJ-11 ADSL/telephone Cable
- **Ethernet (CAT-5 LAN) Cable**

AC-DC power adapter

### **1.3 WebShare Wireless N Router ADSL2+ Features**

Technical charateristics of WebShare Wireless N Router ADSL2+:

*ADSL Multi-Mode Standard:* supports downstream rates of up to 24 Mbps and upstream rates of up to 1 Mbps. It also supports rate management that allows ADSL subscribers to select an Internet access speed suiting their needs and budgets. It is compliant with Multi-Mode standard (ANSI T1.413, Issue 2; G.dmt(G.992.1); G.lite(G992.2)), G.hs (G994.1), G.dmt.bis (G.992.3), G.dmt.bisplus (G.992.5)). The Annex A and B are supported in different H/W platforms.

*Multi-Protocol to Establish A Connection:* Supports PPPoA (RFC 2364 - PPP over ATM Adaptation Layer 5), RFC 1483 encapsulation over ATM (bridged or routed), PPP over Ethernet (RFC 2516) and IPoA (RFC1577) to establish a connection with the ISP. The product also supports VC-based and LLC-based multiplexing.

*Fast Ethernet Switch:* A 10/100Mbps fast Ethernet switch is built in with automatic switching between MDI and MDI-X for 10Base-T and 100Base-TX ports. An Ethernet straight or cross-over cable can be used directly for auto detection.

*Wireless Ethernet 802.11g***:** With built-in 802.11g access point for extending the communication media to WLAN while providing the WEP and WPA for securing your wireless networks.

*Network Address Translation (NAT):* Allows multi-users to access outside resources such as the Internet simultaneously with one IP address/one Internet access account. Many application layer gateway (ALG) are supported such as web browser, ICQ, FTP, Telnet, E-mail, News, Net2phone, Ping, NetMeeting, IP phone and others.

*Frewall:* Supports simple firewall with NAT technology and provides option for blocking access from Internet, like Telnet, FTP, TFTP, WEB, SNMP and IGMP.

*Domain Name System (DNS) relay:* Provides an easy way to map the domain name (a friendly name for users such as www.yahoo.com) and IP address. When a local machine sets its DNS server with this router's IP address, every DNS conversion request packet from the PC to this router will be forwarded to the real DNS in the outside network.

*PPP over Ethernet (PPPoE):* Provides embedded PPPoE client function to establish a connection. Users can get greater access speed without changing the

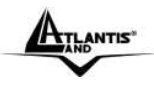

operation concept, sharing the same ISP account and paying for one access account. No PPPoE client software is required for local computer. The Automatic Reconnect and Disconnect Timeout (Idle Timer) functions are provided, too.

*Dynamic Host Control Protocol (DHCP) client and server:* In the WAN site, the DHCP client can get an IP address from the Internet Service Provider (ISP) automatically. In the LAN site, the DHCP server can allocate a range of client IP addresses and distribute them including IP address, subnet mask as well as DNS IP address to local computers. It provides an easy way to manage the local IP network.

*RIP1/2 Routing:* Supports RIP1/2 routing protocol for routing capability.

*Web based GUI:* Supports web based GUI for configuration and management. It is user-friendly and comes with on-line help. It also supports remote management capability for remote users to configure and manage this product.

*Quick Installation Wizard:* Supports a WEB GUI page to install this device quickly. With this wizard, end users can enter the information easily which they get from their ISP, then surf the Internet immediately.

#### **Packet Filtering:** Up to 72 rules.

*Universal Plug and Play (UPnP) e UPnP NAT Traversal:* This protocol is used to enable simple and robust connectivity among stand-alone devices and PCs from many different vendors. It makes network simple and affordable for users. UPnP architecture leverages TCP/IP and the Web to enable seamless proximity networking in addition to control and data transfer among networked devices. With this feature enabled, users can now connect to Net meeting or MSN Messenger seamlessly.

*Virtual Server:* User can specify some services to be visible from outside users. The router can detect incoming service request and forward it to the specific local computer to handle it. For example, user can assign a PC in LAN acting as WEB server inside and expose it to the outside network. Outside user can browse inside web server directly while it is protected by NAT. A DMZ host setting is also provided to a local computer exposed to the outside network, Internet.

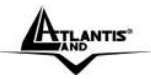

### **1.4 WebShare Wireless N Router ADSL2+ Application**

Follow the followings steps to cabling the device:

- Connect WAN Port to the telephone line throught RJ-11 cable (contained in package).
- WebShare Wireless N ADSL2+ Router can be connect in the following configuration:
	- $\triangleright$  Directly at 4 PC, throught CAT5 cables (one is contained in package)
	- > To an Hub/Switch throught UPLINK Port thought CAT 5 cable (contained in package).
- Connect AC-DC Adapter on AC and on device (POWER jack) in the reat r of the product.

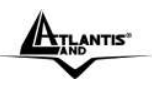

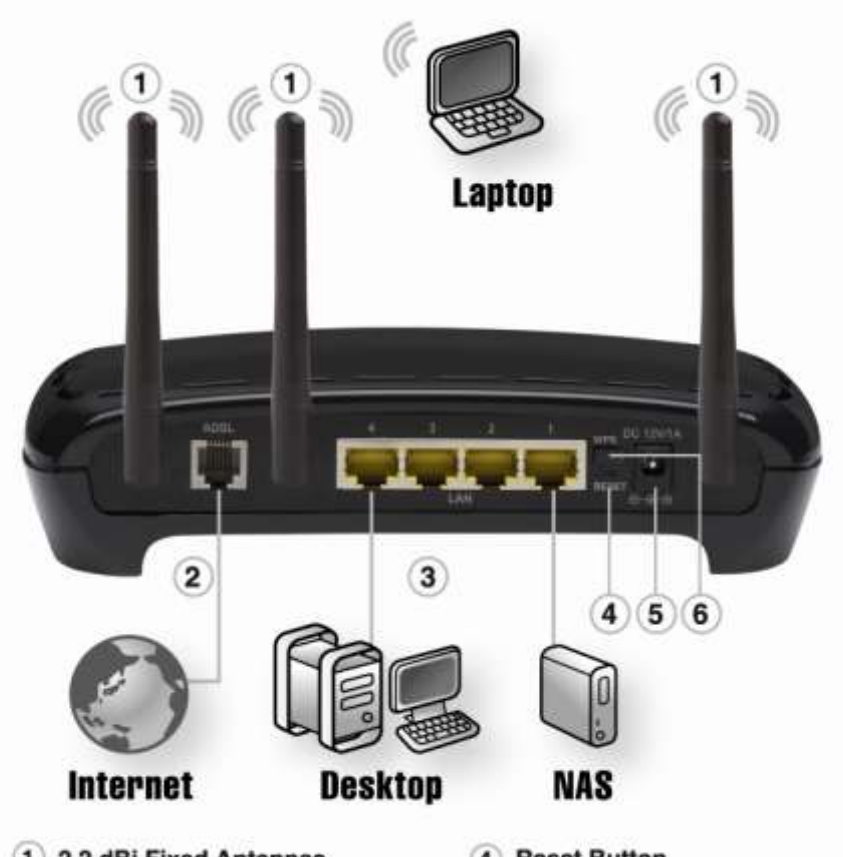

- 1 2.2 dBi Fixed Antennas
- 2 RJ11 ADSL Line
- 3 4 x RJ45 10/100Base-T Ethernet
- 4 Reset Button
- 5 Receptor for Power Adapter
- 6 WPS Button

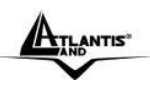

## **CHAPTER 2: Using WebShare Wireless N ADSL2+ Router**

### **2.1 Cautions for using the WebShare Wireless N ADSL2+ Router**

- Do not place the Wireless N ADSL2+ Router under high humidity and high temperature.
- Do not use the same power source for Wireless N ADSL2+ Router with other equipment.
- Do not open or repair the case yourself.
- If the Wireless N ADSL2+ Router is too hot, turn off the power immediately and have a qualified serviceman repair it.
- Place the Wireless N ADSL2+ Router on a stable surface.
- Only use the power adapter that comes with the package.
- Do NOT upgrade firmware on any Atlantis Land product over a wireless connection.

## **2.2 The Front LEDs**

In the front of WebShare Wireless N ADSL2+ Router, you can see a LED series that show status of some functionality of product.

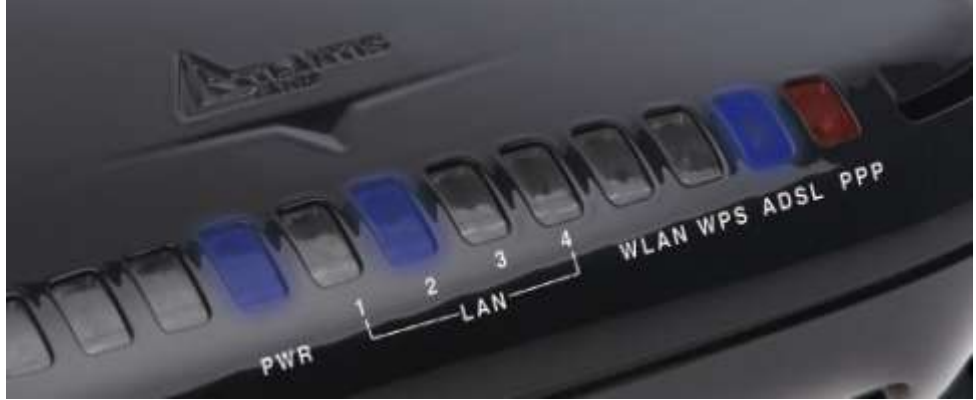

Following table contains meaning of front LEDs:

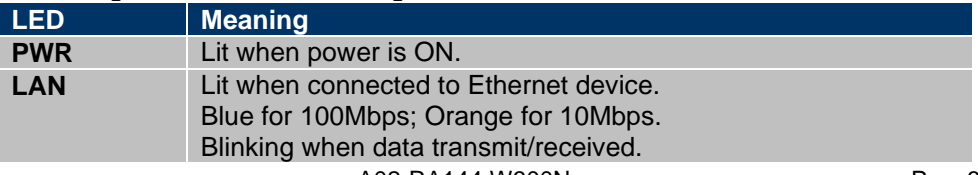

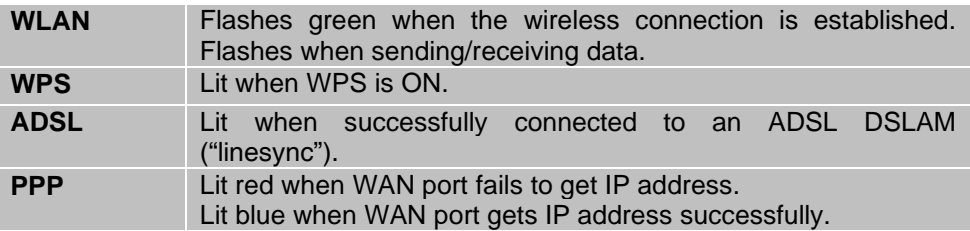

## **2.3 The Rear Ports**

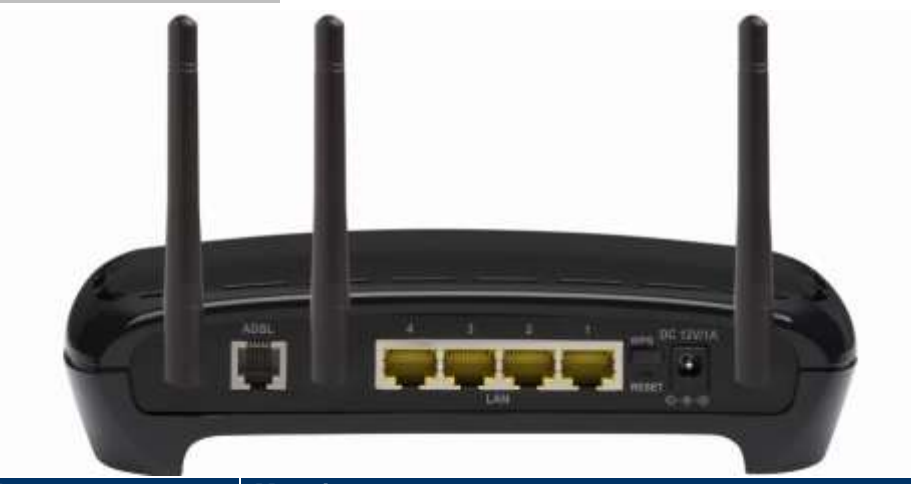

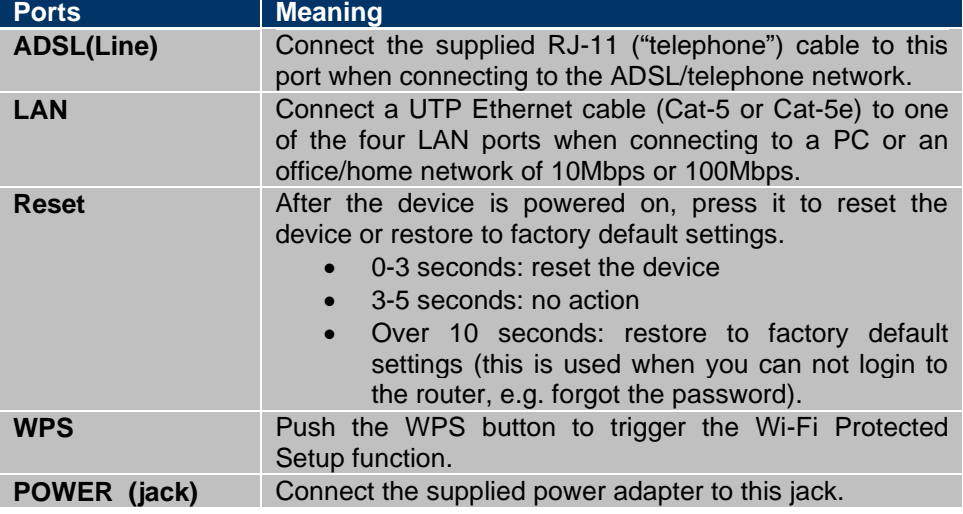

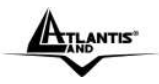

### **2.4 Cabling**

The most common problem is bad cabling or ADSL line. Make sure that all connected devices are turned on. On the front of the product is a bank of LEDs. As a first check, verify that the LAN Link, ADSL, PWR, SYS LEDs are lit.

If they are not, verify that you are using the proper cables.

Ensure that all other devices connected to the same telephone line as your router (e.g. telephones, fax machines, analog modems) have a line filter (**A01-AF2**) connected between them and the wall socket (unless you are using a Central Splitter or Central Filter installed by a qualified and licensed electrician), and ensure that all line filters are correctly installed and the right way around.

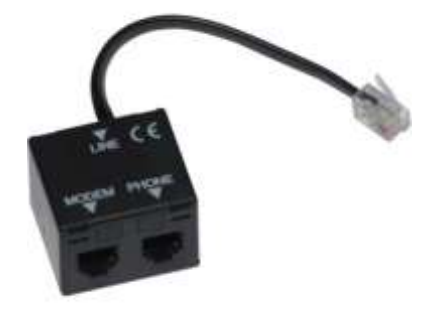

**ATLANTIS**<sup>\*</sup>

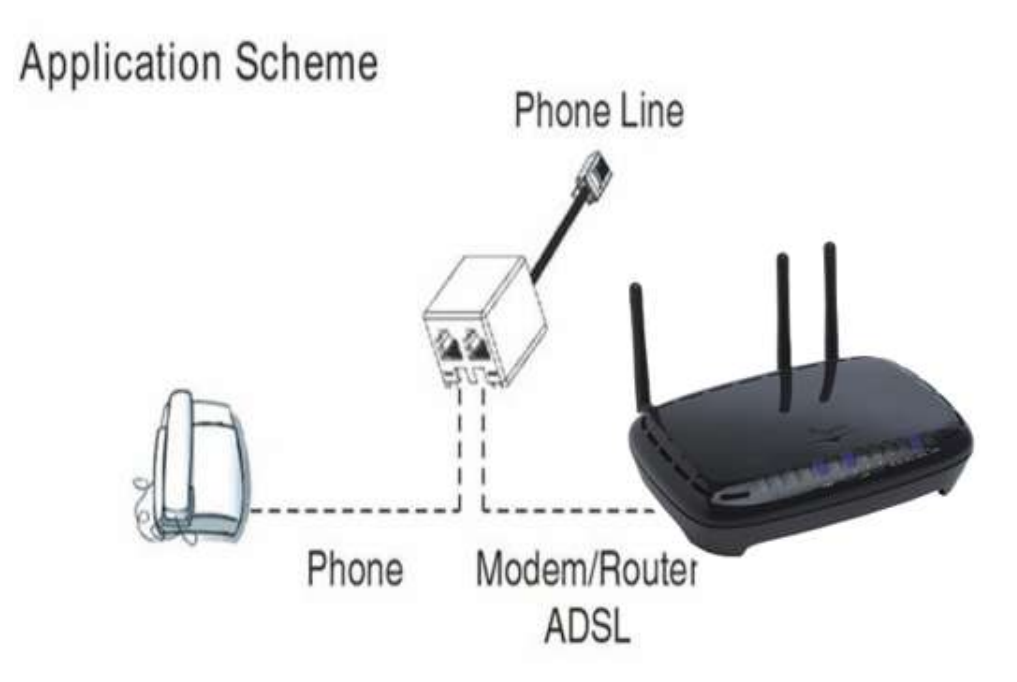

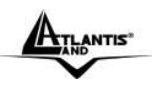

## **CHAPTER 3: Configuration**

WebShare Wireless N ADSL2+ Router can be configured with your web browser. A web browser is included as a standard application in the following operating systems: Windows 98/NT/2000/XP/Me, MAC, Linux, etc. The product provides a very easy and user-friendly interface for configuration.

### **3.1 Before Configuration**

PCs must have an Ethernet interface installed properly and be connected to the router either directly or through an external repeater hub, and have TCP/IP installed and configured to obtain an IP address through a DHCP server or a fixed IP address that must be in the same subnet as the router. The default IP address of the router is **192.168.1.254** and the subnet mask is **255.255.255.0** (i.e. any attached PC must be in the same subnet, and have an IP address in the range of 192.168.1.1 to 192.168.1.253). The best and easiest way is to configure the PC to get an IP address automatically from the router using DHCP. If you encounter any problems accessing the router's web interface it may also be advisable to **uninstall** any kind of software firewall on your PCs, as they can cause problems accessing the 192.168.1.254 IP address of the router. Users should make their own decisions on how to best protect their network.

Please follow the steps below for your PC's network environment installation. First of all, please check your PC's network components. The TCP/IP protocol stack and Ethernet network adapter must be installed. If not, please refer to your Windows-related or other operating system manuals.

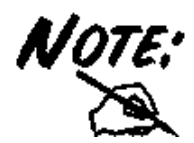

Any TCP/IP capable workstation can be used to communicate with or through the WebShare Wireless N ADSL2+ Router. To configure other types of workstations, please consult the manufacturer's documentation.

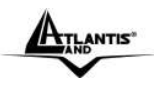

#### **3.1.1 Configuring PC for Windows 95/98/ME**

- **1.** Go to **Start / Settings / Control Panel**. In the Control Panel, double-click on **Network** and choose the **Configuration** tab.
	- 1. Select **TCP / IP -> NE2000 Compatible**, or the name of any Network Interface Card (NIC) in your PC.
	- 2. Click Properties.

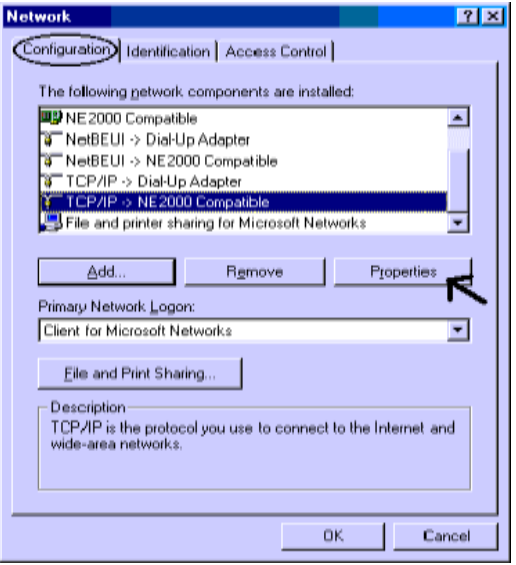

- 3. Select the **IP Address tab**. In this page, click the **Obtain an IP address automatically** radio button.
- **2.** Then select the **DNS Configuration** tab.
- **3.** Select the **Disable DNS** radio button and click **"OK"** to finish the configuration.

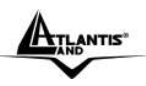

### **ATLANTIS**<sup>\*</sup>

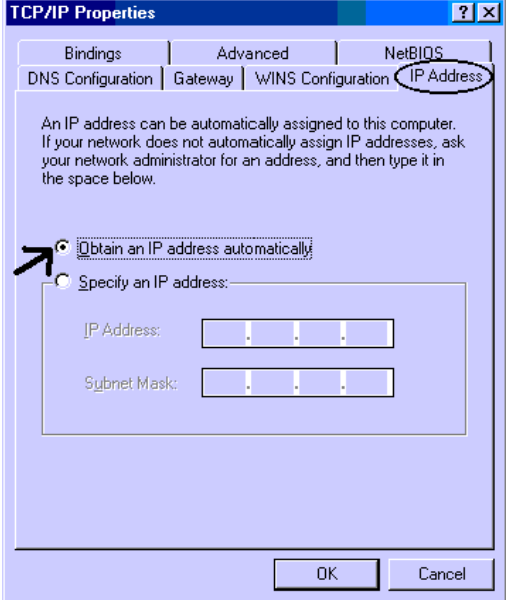

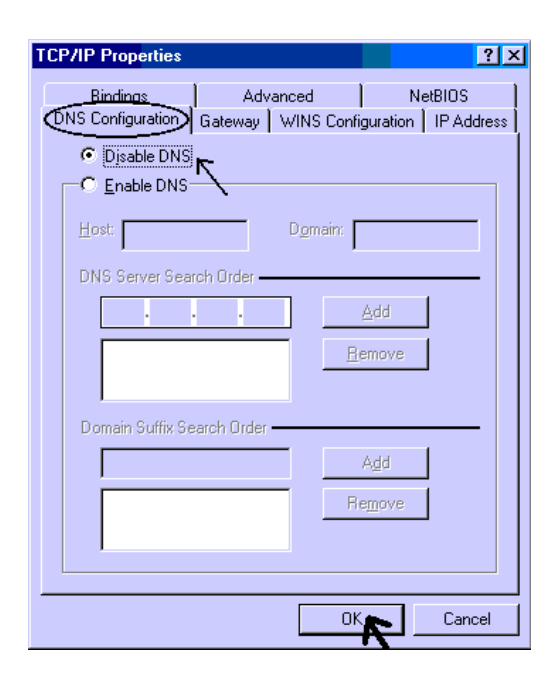

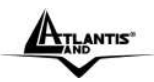

### **3.1.2 Configuring PC for Windows NT4.0**

**1.** Go to **Start / Settings / Control Panel**. In the Control Panel, double-click on **Network** and choose the **Protocols** tab.

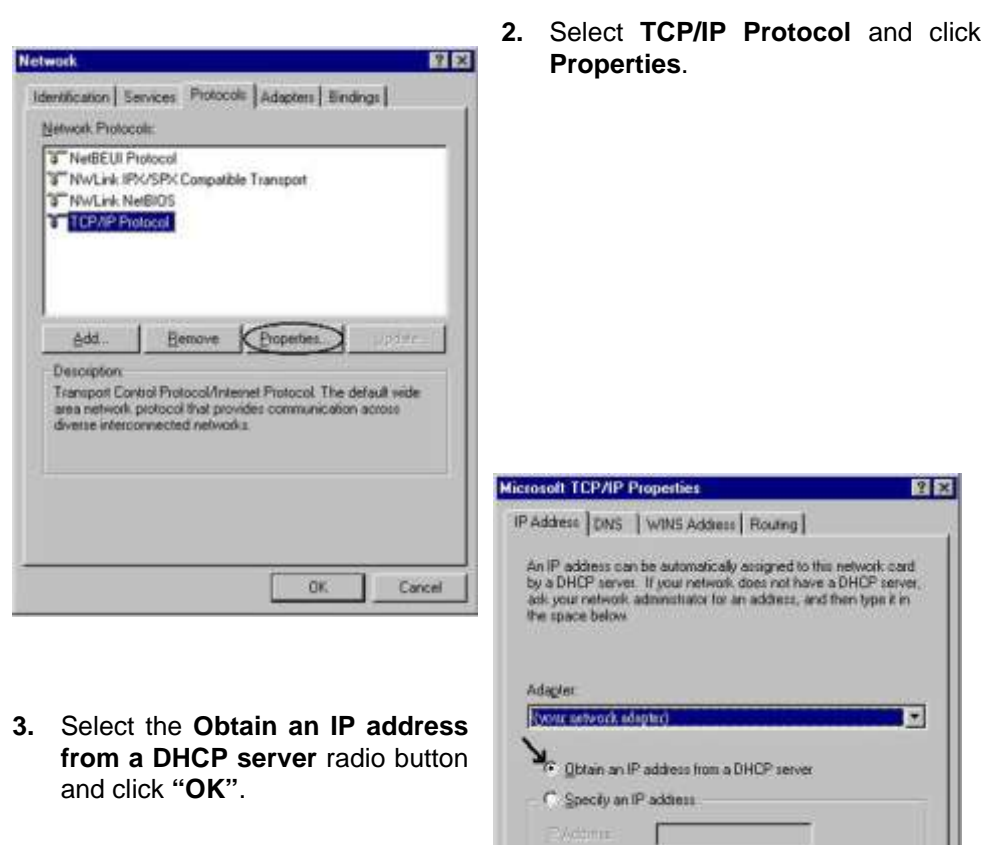

Sullivit Mails

ök

Advanced

Cancel

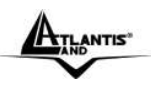

### **3.1.3 Configuring PC for Windows 2000**

- **1.** Go to **Start / Settings / Control Panel**. In the Control Panel, double-click on **Network and Dial-up Connections**.
- **2.** Double-click **LAN Area Connection**.

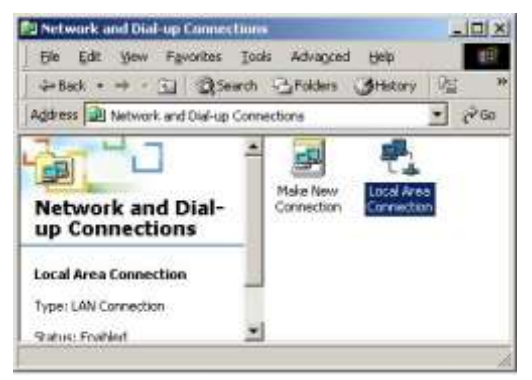

**3.** In the **LAN Area Connection Status** window, click **Properties**.

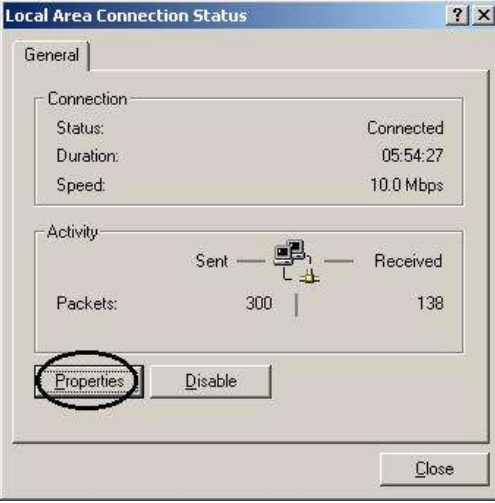

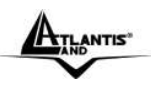

#### **4.** Select **Internet Protocol (TCP/IP)** and click **Properties**

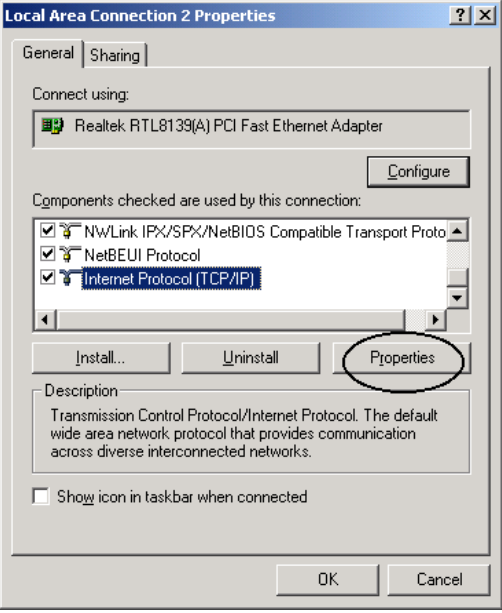

- **5.** Select the **Obtain an IP address automatically** and the **Obtain DNS server address automatically** radio buttons.
- **6.** Click **"OK"** to finish the configuration.

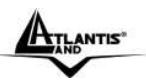

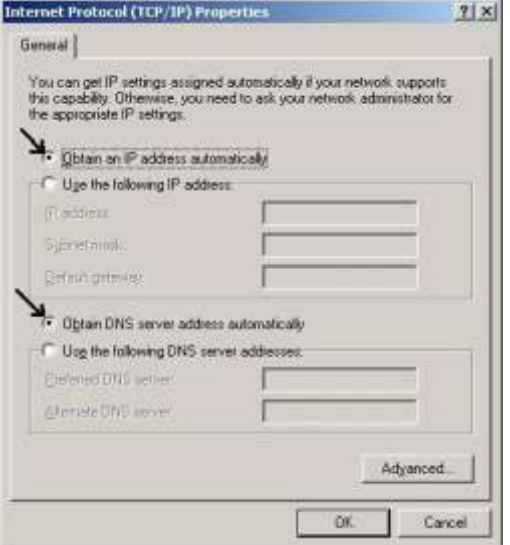

### **3.1.4 Configuring PC for Windows XP**

- **1.** Go to **Start / Control Panel** (in Classic View). In the Control Panel, doubleclick on **Network Connections.**
- **2.** Double-click **Local Area Connection**

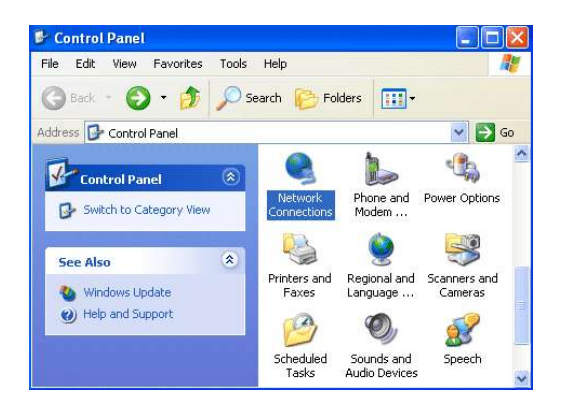

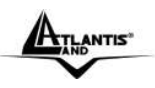

- **3.** In the **LAN Area Connection Status** window, click **Properties**.
- **4.** Select **Internet Protocol (TCP/IP)** and click **Properties**.

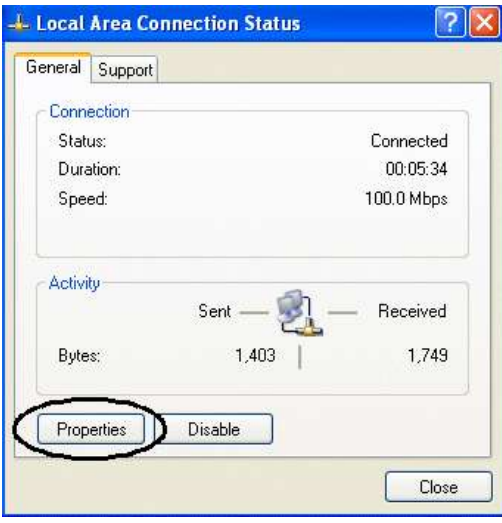

- **5.** Select the **Obtain an IP address automatically** and the **Obtain DNS server address automatically** radio buttons.
- **6.** Click **"OK"** to finish the configuration.

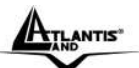

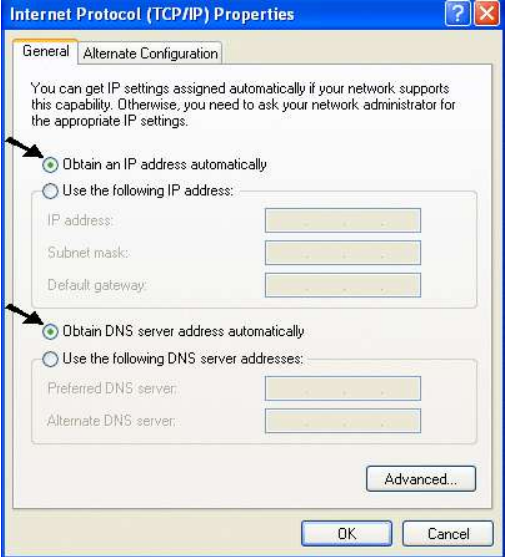

### **3.1.5 Configuring PC for Windows Vista**

- **1.** Go to **Start / Control Panel (in Classic View)**. In the Control Panel, double-click on **Network and Sharing Center** icon.
- **2.** Click **Manage the Network** then double-click **Local Area Connection**. Click **Continue** (Windows needs your permission to continue).
- **3.** In the **LAN Area Connection Status** window, click **Properties**.
- **4.** Select **Internet Protocol (TCP/IP)** and click **Properties**.
- **5.** Select the **Obtain an IP address automatically** and the **Obtain DNS server address automatically** radio buttons.
- **6.** Click **OK** to finish the configuration

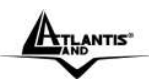

 $\mathbf{A}_{\text{The MTS}^*}$  WebShare 144WN

### **3.1.6 Configuring for MAC**

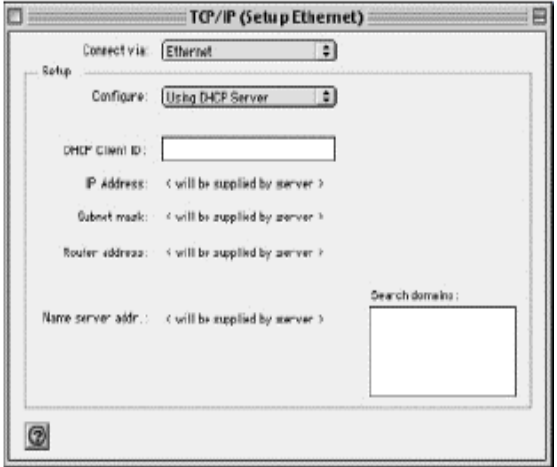

- **1.** Click on Apple Menu and select **Control** Control **Panel/TCP/IP**. It will appear the follow screen.
- **2.** Select **Ethernet** on **Connect Via**.
- **3.** Select **Using DHCP Server** on **Configure**.
- **4.** Leave empty the field **DHCP Client ID**.

#### **3.1.6 Verification of Configuration**

To verify your correct configuration (after PC restart, necessary for Windows 98, 98Se, ME and instead enough obtain IP lease for XP, 2000),use ping command. From a DOS Window, type:

#### *ping 192.168.1.254***.**

If It show you this message:

*Pinging 192.168.1.254 with 32 bytes of data: Reply from 192.168.1.254: bytes=32 times<10ms TTL=64 Reply from 192.168.1.254: bytes=32 times<10ms TTL=64 Reply from 192.168.1.254: bytes=32 times<10ms TTL=64*

It i s possibile to continue to follow step. If it show you follow message:

*Pinging 192.168.1.254 with 32 bytes of data: Request timed out. Request timed out. Request timed out.*

Check that LAN LED is lit (change CAT cable if is not). Check PC IP Address typing **winipcfg** for (Win95,98,ME) or **ipconfig** (for Win2000,XP) and eventually re-install TCP/IP stack.

#### **3.1.7 Browser Configuration**

Now open IE, go to **Instruments** menu, select the **Connections** tab and select one of the following options:

- Never use remote connection
- Use remote connection if another network connection isn't available

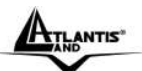

#### ANTIS" WebShare 144WN

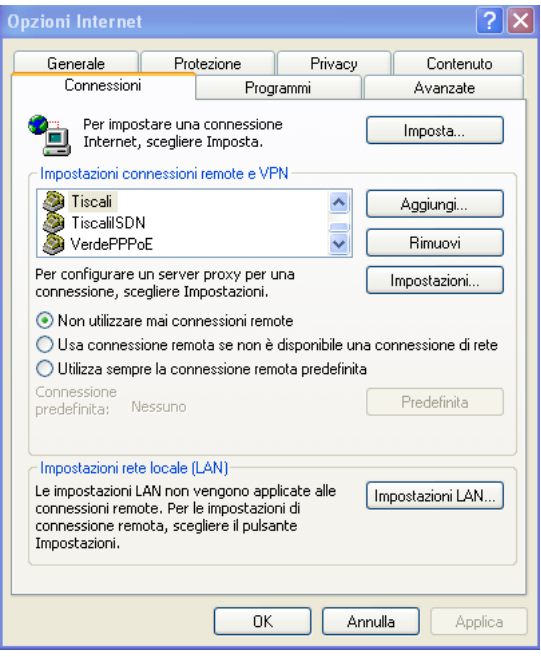

### **3.2 Factory Default Setting**

Before configuring your, you need to know the following default settings:

- Username: **admin**
- Password: **atlantis**
- IP Address (**192.168.1.254**)
- Subnet Mask (**255.255.255.0**)
- ISP Setting in WAN Side = **PPPoA, VCMux, Routing, VPI=8, VCI=35**
- **DHCP Server enabled** with IP pool from**192.168.1.100** to **192.168.1.199**
- **Wireless:** SSSID= **A02-RA144-W300N**, Channel=**6**, WEP=**disable**

#### **3.2.1 Password**

The default username and password are **admin** and **atlantis** respectively.

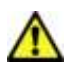

If you ever forget the password to log in, you may press the RESET button up to 6 seconds to restore the factory default settings.

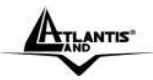

#### **3.2.2 LAN and WAN Port Addresses**

The parameters of LAN and WAN ports are pre-set in the factory. The default values are shown below.

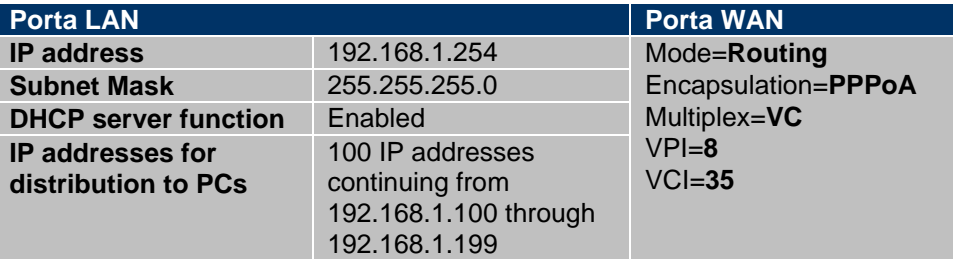

### **3.3 Reset of WebShare Wireless N ADSL2+ Router**

If you forget the password, you can restore router with Default Factory Setting using "**Reset**" button in the rear of the product. To do this operation is necessary be sure that led SYS is lit, then press "**Reset**" button for 10 seconds. The LED SYS will turn off and it will blink; it will be lit when firmware with Factory Default Setting will be loaded. Now you can enter on WebShare Wireless N ADSL2+ Router with password "**atlantis**".

#### **3.4 Informations from the ISP**

Before configuring this device, you have to check with your ISP (Internet Service Provider) what kind of service is provided such as PPPoE, PPPoA, RFC1483, or IPoA.

Gather the information as illustrated in the following table and keep it for reference.

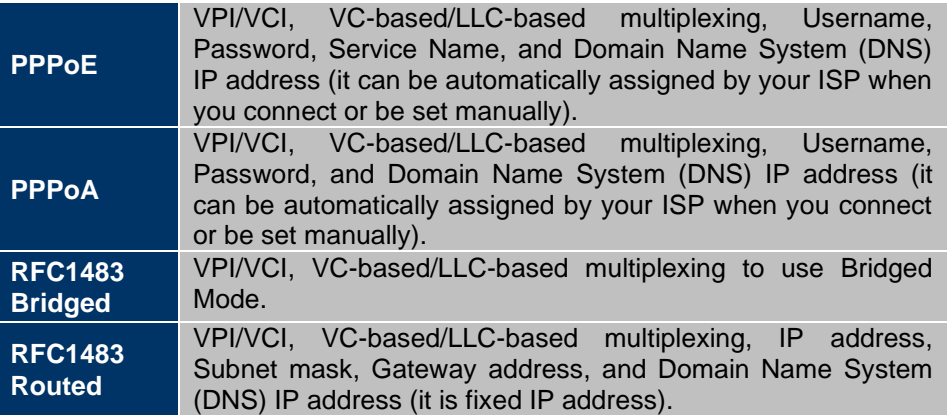

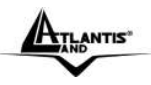

### **3.5 Browser Configuration**

Open your web browser, enter the IP address of your router, which by default is **192.168.1.254**, and click "**Go**".

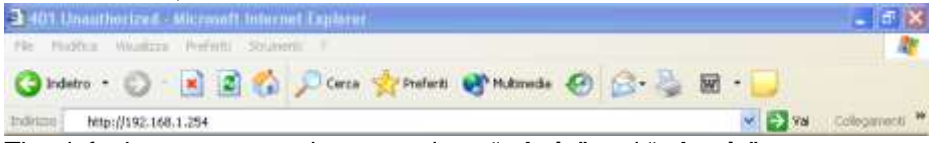

The default username and password are "**admin**" and "**atlantis**".

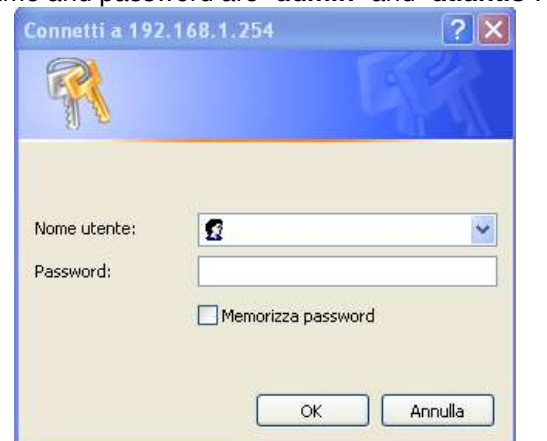

You will get a status report web page when login successfully.

#### **3.6 Surfing in Web GUI Configuration**

This section descrive how to surf on Site Map configuration Interface.

- **Quick Start** (Run Wizard)
- **Interface Setup**(Internet, LAN, Wireless)
- **Advanced Setup**(Routing, NAT, ADSL)
- **Access Management**(ACL, IP Filter, SNMP, UPnP, QoS, DDNS)
- **Maintenance**(Administration, Time Zone, Firmware, SysRestart, Diagnostics)
- **Status**(Device Info, System Log, Statistics)
- **Help**

Click on the desired item to expand the page with all settings in the main navigation panel.

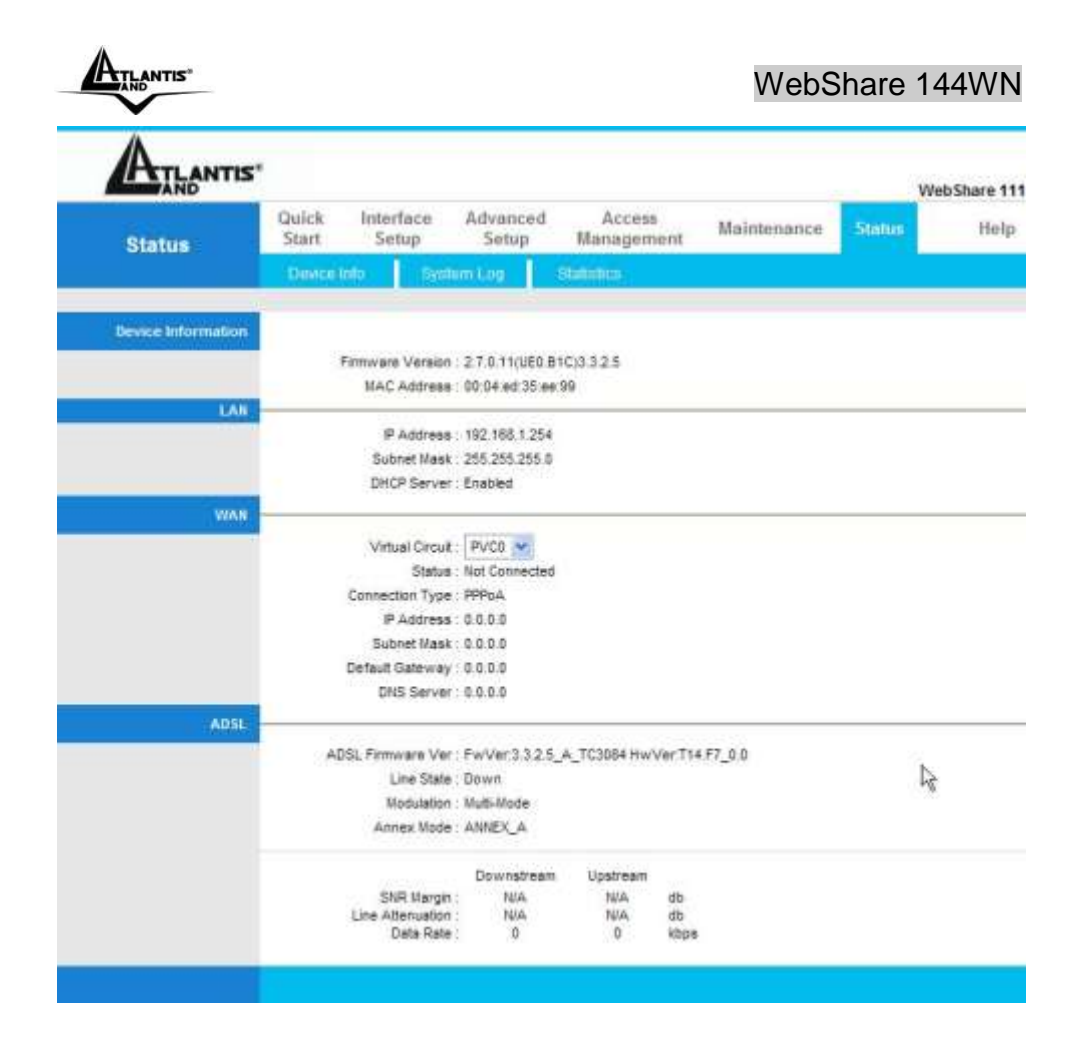

### **3.7 Configuring Password**

It is highly recommended that you change the password for accessing the ADSL Router. To change the ADSL Router' password, click **Maintenance** and then **Administration** . The screen appears as shown.

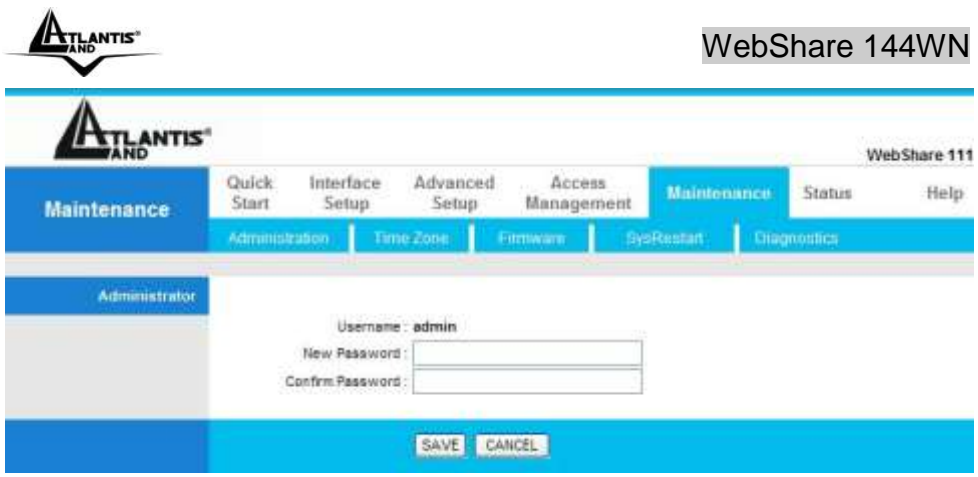

The following table describes the labels in this screen.

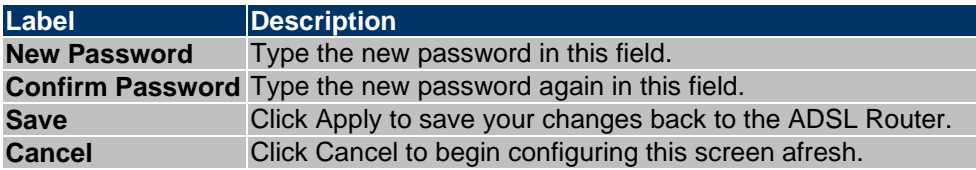

### **3.8 Resetting the ADSL Router**

If you forget your password or cannot access the WebShare Wireless Router ADSL2+, you will need to reload the factory-default configuration file or use the RESET button the back of the ADSL Router. Uploading this configuration file replaces the current configuration file with the factory-default configuration file.

### **3.8.1 Using The Reset Button**

Step 1. Make sure the SYS LED is on (not blinking).

Step 2. Press the RESET button for 10 (or more) seconds, and then release it. When the SYS LED begins to blink, the defaults have been restored and the ADSL Router restarts.

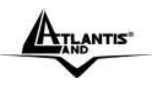

## **CHAPTER 4: Quick Start**

This chapter provides information on the Wizard Setup screens in the web configurator.

### **4.1 Wizard Setup Introduction**

Use the Wizard Setup screens to configure your system for Internet access settings and fill in the fields with the information in the Internet Account Information table of the Compact Guide or Read Me First. Your ISP may have already configured some of the fields in the wizard screens for you.

### **4.2 Encapsulation**

Be sure to use the encapsulation method required by your ISP. The ADSL Router supports the following methods.

### **4.2.1 PPP over Ethernet**

PPPoE provides access control and billing functionality in a manner similar to dial-up services using PPP. The ADSL Router bridges a PPP session over Ethernet (PPP over Ethernet, RFC 2516) from your computer to an ATM PVC (Permanent Virtual Circuit) which connects to ADSL Access Concentrator where the PPP session terminates. One PVC can support any number of PPP sessions from your LAN. For more information on PPPoE, see the appendix.

### **4.2.2 PPPoA**

PPPoA stands for Point to Point Protocol over ATM Adaptation Layer 5 (AAL5). It provides access control and billing functionality in a manner similar to dial-up services using PPP. The ADSL Router encapsulates the PPP session based on RFC1483 and sends it through an ATM PVC (Permanent Virtual Circuit) to the Internet Service Provider's (ISP) DSLAM (digital access multiplexer). Please refer to RFC 2364 for more information on PPPoA. Refer to RFC 1661 for more information on PPP.

### **4.2.3 RFC 1483**

RFC 1483 describes two methods for Multiprotocol Encapsulation over ATM Adaptation Layer 5 (AAL5). The first method allows multiplexing of multiple protocols over a single ATM virtual circuit (LLC-based multiplexing) and the second method assumes that each protocol is carried over a separate ATM virtual circuit (VC-based multiplexing). Please refer to the RFC for more detailed information.
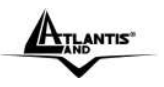

## **4.3 Multiplexing**

There are two conventions to identify what protocols the virtual circuit (VC) is carrying. Be sure to use the multiplexing method required by your ISP.

### **4.3.1 VC-based Multiplexing**

In this case, by prior mutual agreement, each protocol is assigned to a specific virtual circuit; for example, VC1 carries IP, etc. VC-based multiplexing may be dominant in environments where dynamic creation of large numbers of ATM VCs is fast and economical.

### **4.3.2 LLC-based Multiplexing**

In this case one VC carries multiple protocols with protocol identifying information being contained in each packet header. Despite the extra bandwidth and processing overhead, this method may be advantageous if it is not practical to have a separate VC for each carried protocol, for example, if charging heavily depends on the number of simultaneous VCs.

## **4.4 VPI and VCI**

Be sure to use the correct Virtual Path Identifier (VPI) and Virtual Channel Identifier (VCI) numbers assigned to you. The valid range for the VPI is 0 to 255 and for the VCI is 32 to 65535 (0 to 31 is reserved for local management of ATM traffic). Please see the appendix for more information.

### **4.5 Quick Start**

Following next steps you can make operating WebShare Wireless N ADSL2+ Router in short time using PCs in DHCP mode. Refer to manual on Installation CD if you need personalized configuration.

Click on **Quick Start** then **Run Wizard** to perform an automatic protocol selection.

The following screen will appear. Please click **Next** to continue.

 WebShare 144WN Quick Start The Wizard will guide you through these four guick steps. Begin by clicking on NEXT. Step 1. Set your new password Step 2. Choose your time zone Step 3. Set your Internet connection Step 4. Re-start your ADSL router

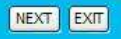

You can change the password as you like and then click **Next** to continue.

Select your time zone from the drop down list. Please click **Next** to continue.

Select how the router will set up the Internet connection: **PPPoE/PPPoA:** to obtain IP automatically (You need username and password).

**Static IP address:** this configuration is valid in case of a subscription with a static IP.

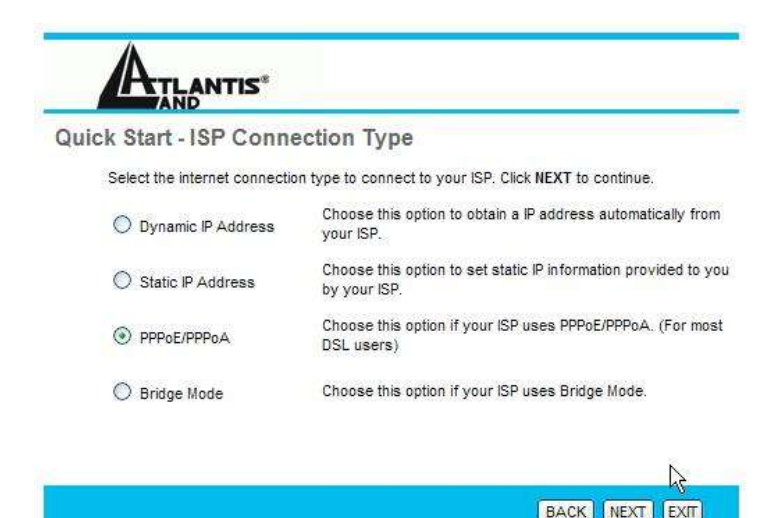

#### **PPPoE/PPPoA**

A02-RA144-W300N Pag. 28 PPPoE (PPP over Ethernet) is an ADSL connection known as dial-up DSL. As the PPPoA it has been created to integrate large band services paying a particular attention to an easy configuration. The user can obtain an high access speed and he can also share the same account with the ISP. No additional software are required. This configuration is valid in case of a subscription with a

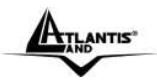

static IP and active NAT (SUA) (for the managing of the public class turn to the CD handbook). Let's see how to configure correctly this kind of ADSL configuration.

Insert **Username** and **Password** and make sure that the parameters are, in case of **PPPoA**, the ones in the picture, if not specifically shown by the ISP.

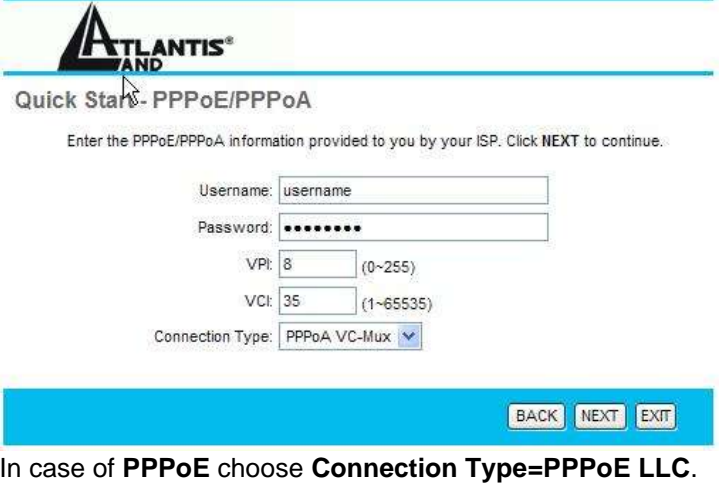

Click on **Next**.

You have to pay particular attention to the WAN-ADSL connection. If you have any doubt turn to qualified personnel or contact Atlantis-Land technical assistance. Atlantis Land will not be considered responsible in case of wrong or bad configuration.

#### **STATIC IP ADDRESS**

This configuration is valid in case of a subscription with a static IP and active NAT SUA (for the managing of the public class turn to the CD Manual). Make sure that the parameters are, in case of **RFC1483**, the ones in the picture, if not specifically shown by the ISP.

Insert then the public static IP address given by the ISP and choose **Connection Type=1483 Routed IP LLC(IPoA)**. Make sure that the parameters are, the ones in the picture, if not specifically shown by the ISP.

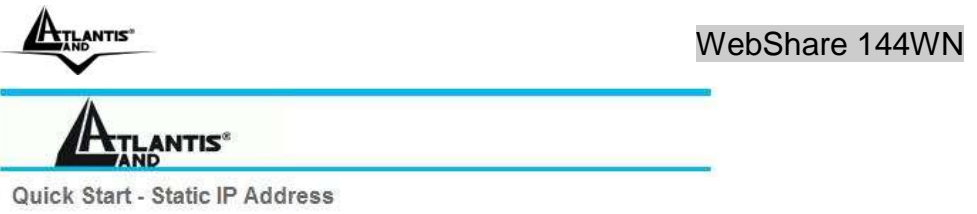

Enter the static IP information provided to you by your ISP. Click NEXT to continue.

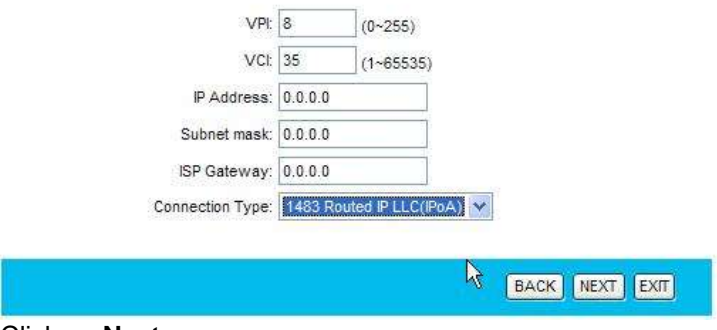

Click on **Next**.

# **4.6 Wizard Setup Configuration: Connection Tests**

Launch your web browser and navigate to www.atlantis-land.com Internet access is just the beginning. Refer to the rest of this User's Guide for more detailed information on the complete range of ADSL Router features. If you cannot access the Internet, open the web configurator again to confirm that the Internet settings you configured in the Wizard Setup are correct.

The Webshare Wireless N ADSL2+ Router automatically tests the connection to the computer(s) connected to the LAN ports. To test the connection from the ADSL Router to the ISP, click **Maintenance** then **Diagnose**.

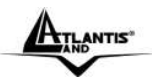

# **CHAPTER 5: LAN Setup**

This chapter describes how to configure LAN settings.

#### **5.1 LAN Overview**

A Local Area Network (LAN) is a shared communication system to which many computers are attached. A LAN is a computer network limited to the immediate area, usually the same building or floor of a building.

The LAN screens can help you configure a LAN DHCP server and manage IP addresses.

### **5.1.1 LANs, WANs and the ADSL Router**

The actual physical connection determines whether the ADSL Router ports are LAN or WAN ports. There are two separate IP networks, one inside, the LAN network; the other outside: the WAN network as shown next:

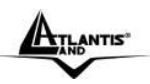

### $R_{\text{Ih}^{\text{AMTIS}}}$

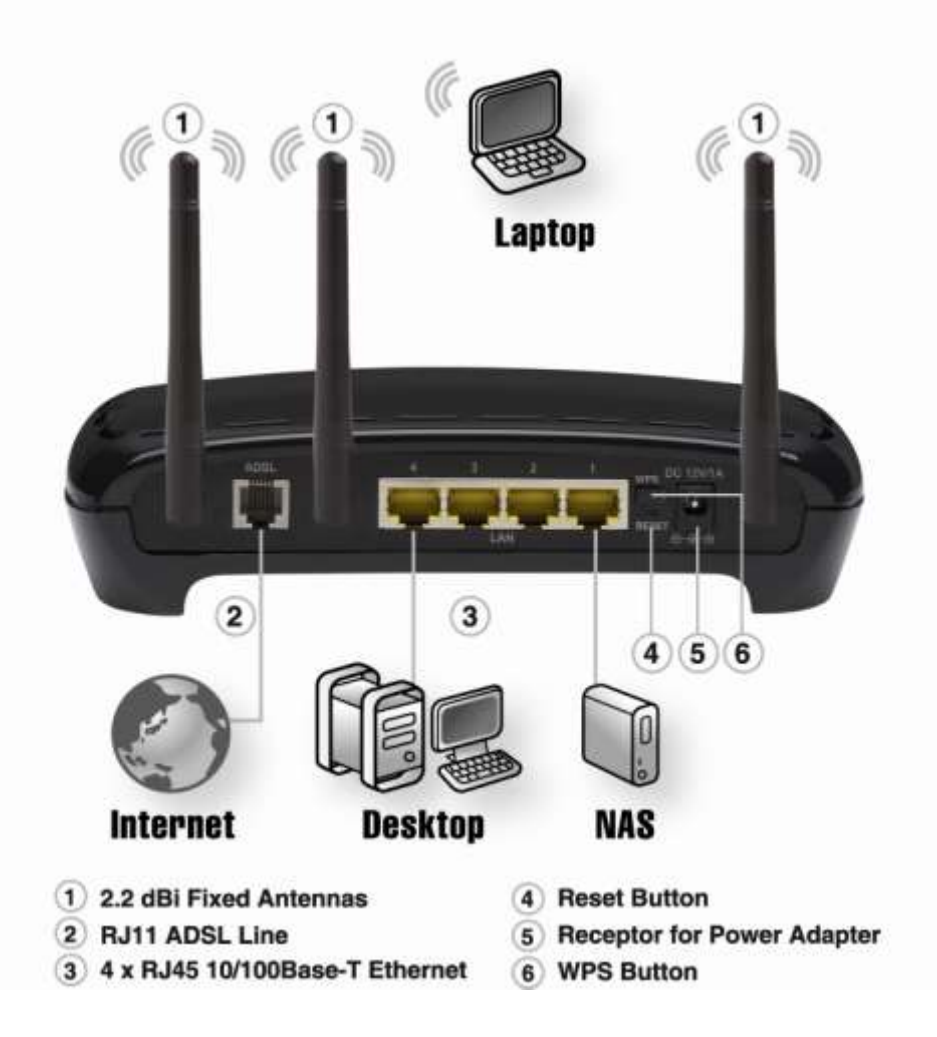

### **5.2 DNS Server Address**

DNS (Domain Name System) is for mapping a domain name to its corresponding IP address and vice versa, for example, the IP address of www.atlantis-land.com is 204.217.0.2. The DNS server is extremely important because without it, you must know the IP address of a machine before you can access it. The DNS server addresses that you enter in the DHCP setup are passed to the client machines along with the assigned IP address and subnet mask.

There are two ways that an ISP disseminates the DNS server addresses. The first

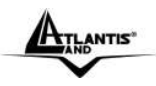

is for an ISP to tell a customer the DNS server addresses, usually in the form of an information sheet, when s/he signs up. If your ISP gives you the DNS server addresses, enter them in the DNS Server fields in DHCP Setup, otherwise, leave them blank.

Some ISP's choose to pass the DNS servers using the DNS server extensions of PPP IPCP (IP Control Protocol) after the connection is up. If your ISP did not give you explicit DNS servers, chances are the DNS servers are conveyed through IPCP negotiation. The ADSL Router supports the IPCP DNS server extensions through the DNS proxy feature.

If the Primary and Secondary DNS Server fields in DHCP Setup are not specified, for instance, left as 0.0.0.0, the ADSL Router tells the DHCP clients that it itself is the DNS server. When a computer sends a DNS query to the ADSL Router, the ADSL Router forwards the query to the real DNS server learned through IPCP and relays the response back to the computer.

Please note that DNS proxy works only when the ISP uses the IPCP DNS server extensions. It does not mean you can leave the DNS servers out of the DHCP setup under all circumstances. If your ISP gives you explicit DNS servers, make sure that you enter their IP addresses in the DHCP Setup menu. This way, the ADSL Router can pass the DNS servers to the computers and the computers can query the DNS server directly without the ADSL Router's intervention.

#### **5.3 DNS Server Address Assignment**

Use DNS (Domain Name System) to map a domain name to its corresponding IP address and vice versa. The DNS server is extremely important because without it, you must know the IP address of a computer before you can access it.

There are two ways that an ISP disseminates the DNS server addresses.

1. The ISP tells you the DNS server addresses, usually in the form of an information sheet, when you sign up. If your ISP gives you DNS server addresses, enter them in the DNS Server fields in DHCP Setup.

2. Leave the DNS Server fields in DHCP Setup blank (for example 0.0.0.0). The ADSL Router acts as a DNS proxy when this field is blank.

# **5.4 LAN TCP/IP**

The ADSL Router has built-in DHCP server capability that assigns IP addresses and DNS servers to systems that support DHCP client capability.

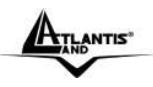

## **5.4.1 Factory LAN Defaults**

The LAN parameters of the ADSL Router are preset in the factory with the following values:

IP address of 192.168.1.254 with subnet mask of 255.255.255.0 (24 bits)

DHCP server enabled with 100 client IP addresses starting from 192.168.1.100. These parameters should work for the majority of installations. If your ISP gives you explicit DNS server address(es), read the embedded web configurator help regarding what fields need to be configured.

### **5.4.2 IP Address and Subnet Mask**

Refer to the IP Address and Subnet Mask section in the Wizard Setup chapter for this information.

## **5.4.3 RIP Setup**

RIP (Routing Information Protocol) allows a router to exchange routing information with other routers. The RIP **Direction** field controls the sending and receiving of RIP packets. When set to:

1. **Both** - the ADSL Router will broadcast its routing table periodically and incorporate the RIP information that it receives.

2. **In Only** - the ADSL Router will not send any RIP packets but will accept all RIP packets received.

3. **Out Only** - the ADSL Router will send out RIP packets but will not accept any RIP packets received.

4. **None** - the ADSL Router will not send any RIP packets and will ignore any RIP packets received.

The **Dynamic Route** field controls the format and the broadcasting method of the RIP packets that the ADSL Router sends (it recognizes both formats when receiving). RIP-1 is universally supported; but RIP-2 carries more information. RIP-1 is probably adequate for most networks, unless you have an unusual network topology.

Both RIP-2B and RIP-2M sends the routing data in RIP-2 format; the difference being that RIP-2B uses subnet broadcasting while RIP-2M uses multicasting.

## **5.4.4 Multicast**

Traditionally, IP packets are transmitted in one of either two ways - Unicast (1 sender - 1 recipient) or Broadcast (1 sender - everybody on the network). Multicast delivers IP packets to a group of hosts on the network - not everybody and not just 1.

IGMP (Internet Group Multicast Protocol) is a network-layer protocol used to

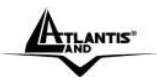

establish membership in a Multicast group - it is not used to carry user data. IGMP version 2 (RFC 2236) is an improvement over version 1 (RFC 1112) but IGMP version 1 is still in wide use. If you would like to read more detailed information about interoperability between IGMP version 2 and version 1, please see sections 4 and 5 of RFC 2236. The class D IP address is used to identify host groups and can be in the range 224.0.0.0 to 239.255.255.255. The address 224.0.0.0 is not assigned to any group and is used by IP multicast computers. The address 224.0.0.1 is used for query messages and is assigned to the permanent group of all IP hosts (including gateways). All hosts must join the 224.0.0.1 group in order to participate in IGMP. The address 224.0.0.2 is assigned to the multicast routers group.

The ADSL Router supports both IGMP version 1 (IGMP-v1) and IGMP version 2 (IGMP-v2). At start up, the ADSL Router queries all directly connected networks to gather group membership. After that, the ADSL Router periodically updates this information. IP multicasting can be enabled/disabled on the ADSL Router LAN and/or WAN interfaces in the web configurator (LAN; WAN). Select None to disable IP multicasting on these interfaces.

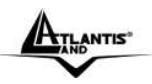

# **5.5 Configuring LAN**

#### Click "**Interface Setup**" then "**LAN**" to open the following screen.

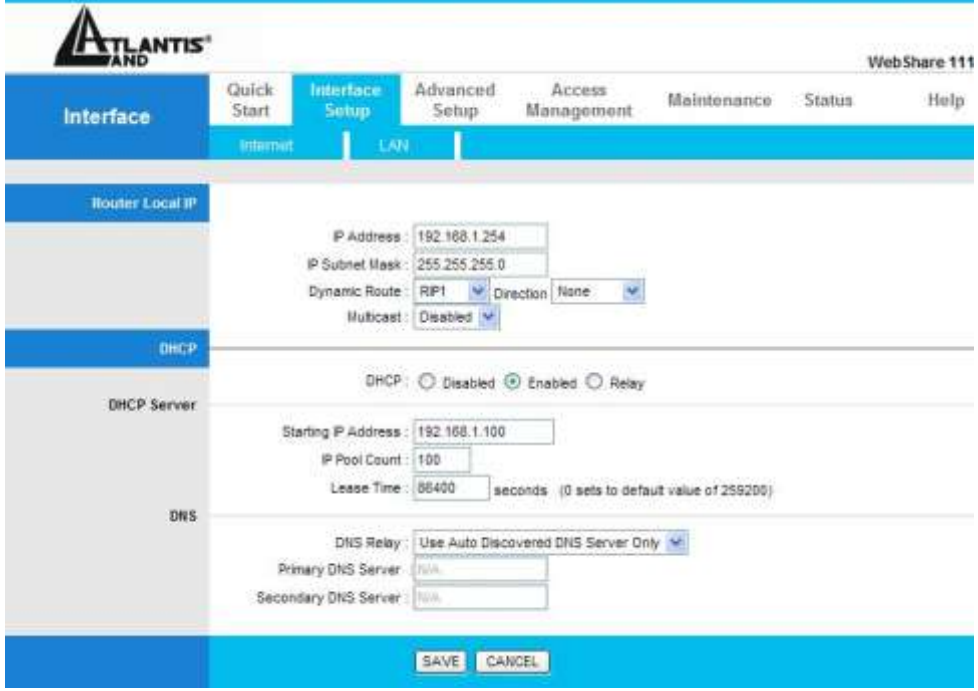

The following table describes the labels in this screen.

**Router Local IP**

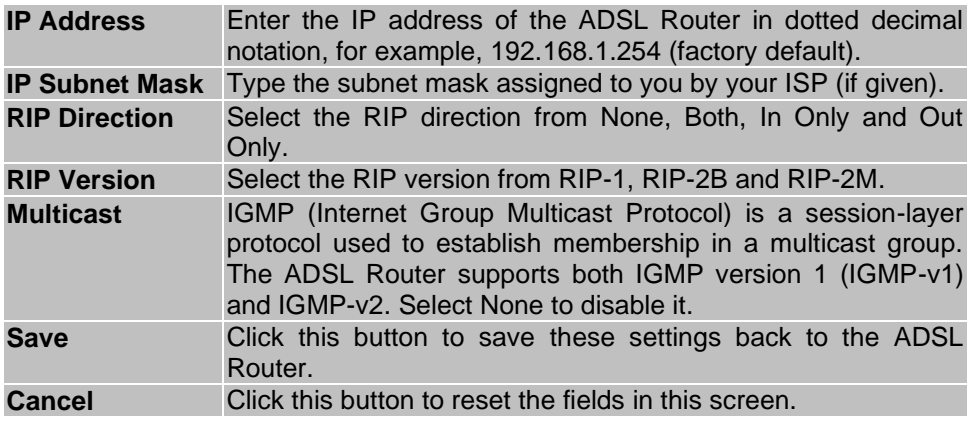

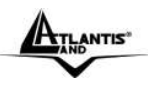

#### **DHCP**

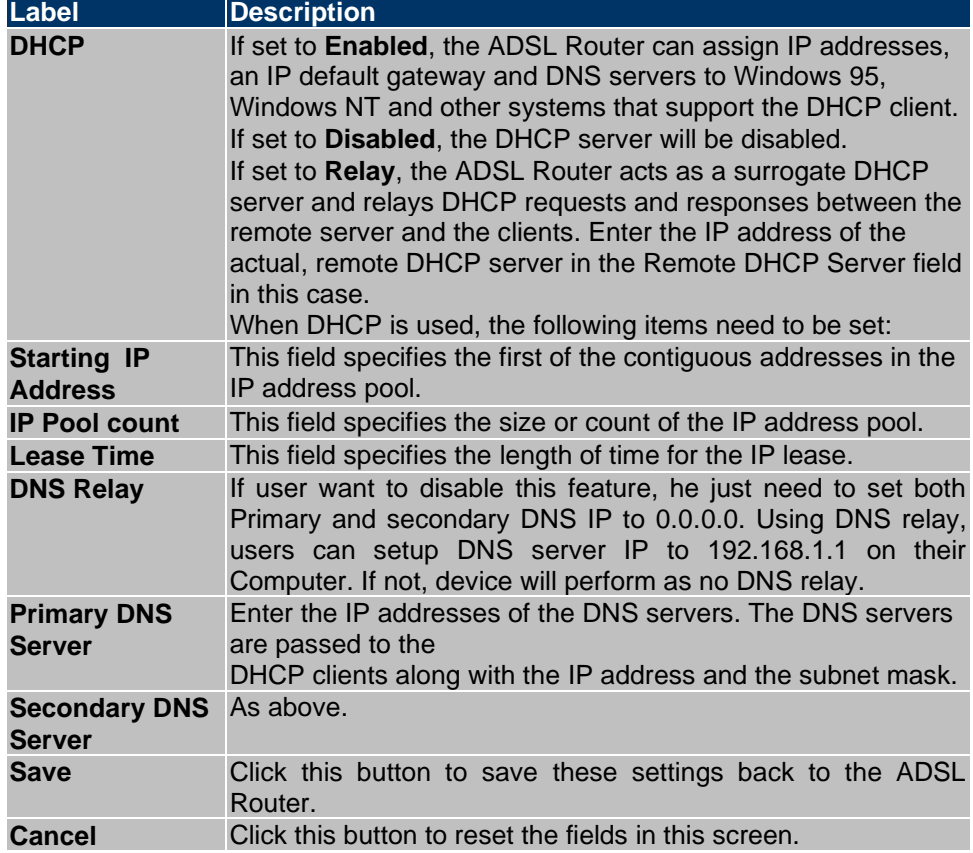

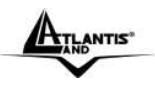

### **5.6 Wireless**

This section introduces the wireless LAN and some basic configurations. Wireless LANs can be as simple as two computers with wireless LAN cards communicating in a peer-to-peer network or as complex as a number of computers with wireless LAN cards communicating through access points which bridge network traffic to the wired LAN.

Click on "**Interface Setup**" then "**Wireless**".

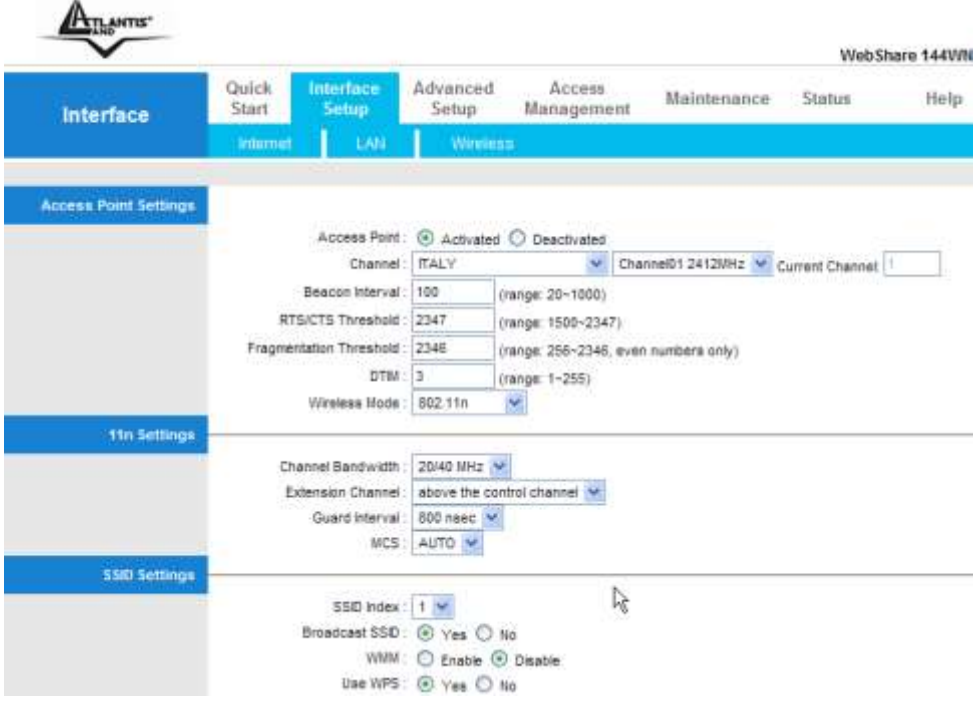

#### **Access Point Settings**

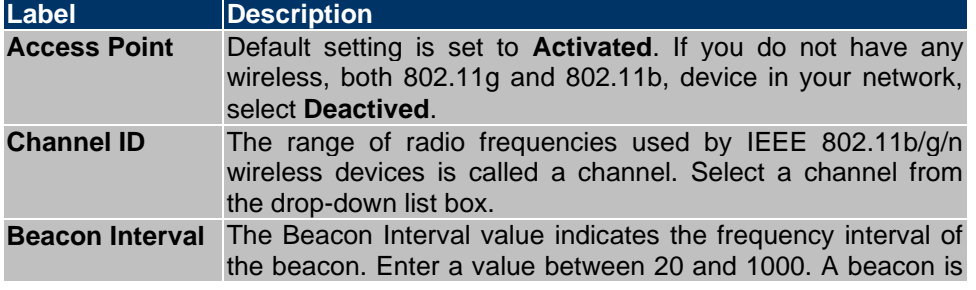

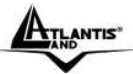

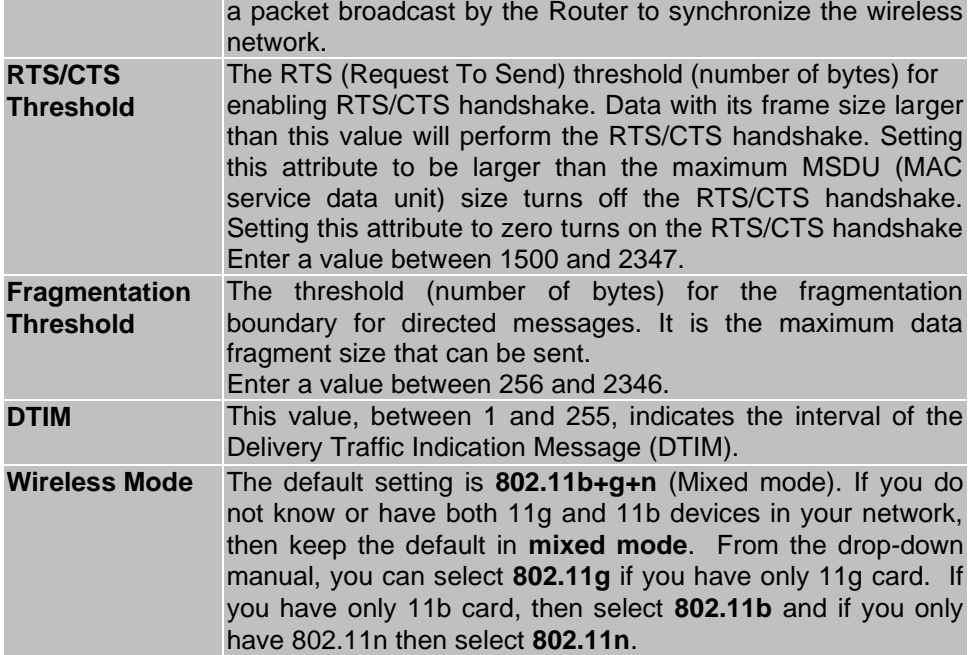

#### **11n Settings**

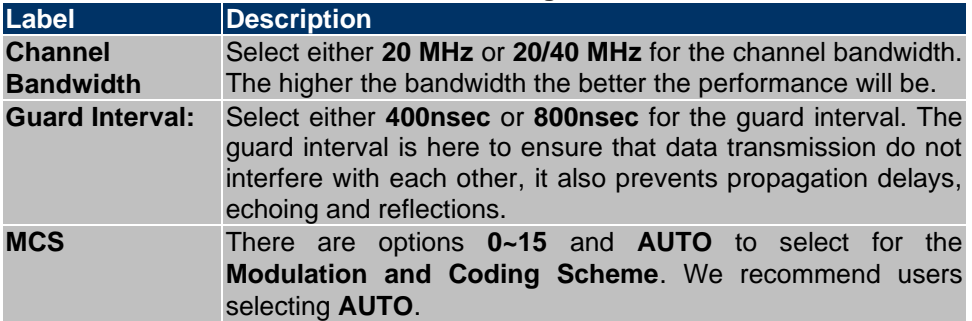

#### **SSIDs Settings**

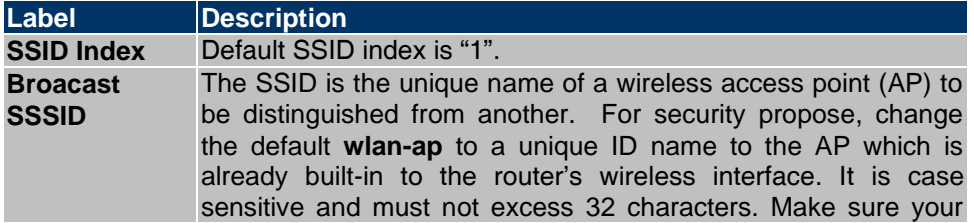

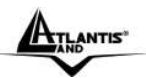

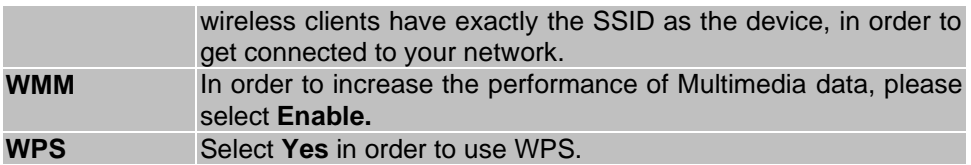

#### **WPS Settings**

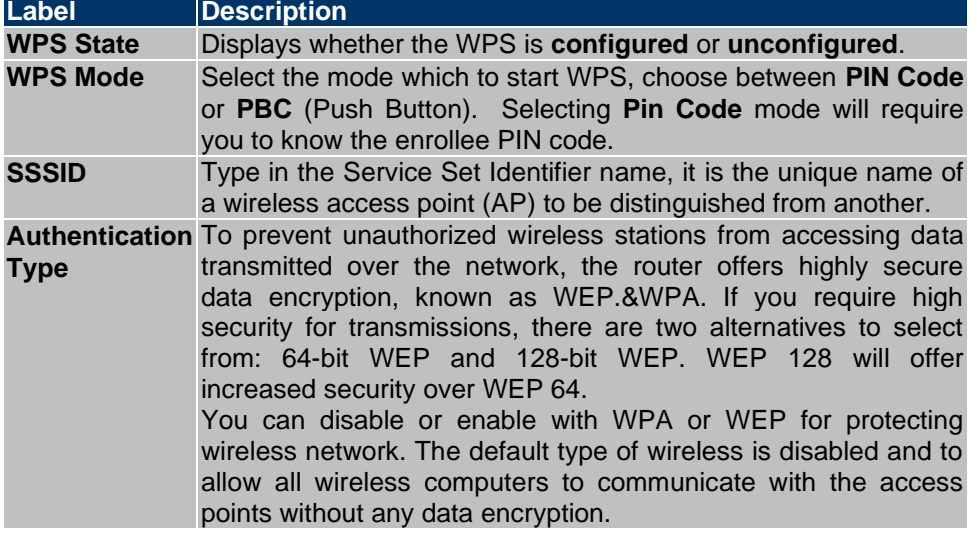

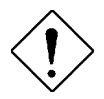

The range of radio frequencies used by IEEE 802.11g wireless devices is called a "channel". Channels available depend on your geographical area. You may have a choice of channels (for your region) so you should use a different channel than an adjacent AP (access point) to reduce interference. Interference occurs when radio signals from different access points overlap causing interference and degrading performance.

Adjacent channels partially overlap however. To avoid interference due to overlap, your AP should be on a channel at least five channels away from a channel that an adjacent AP is using. For example, if your region has 11 channels and an adjacent AP is using channel 1, then you need to select a channel between 6 or 11.

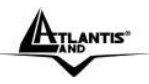

**Authentication Type**

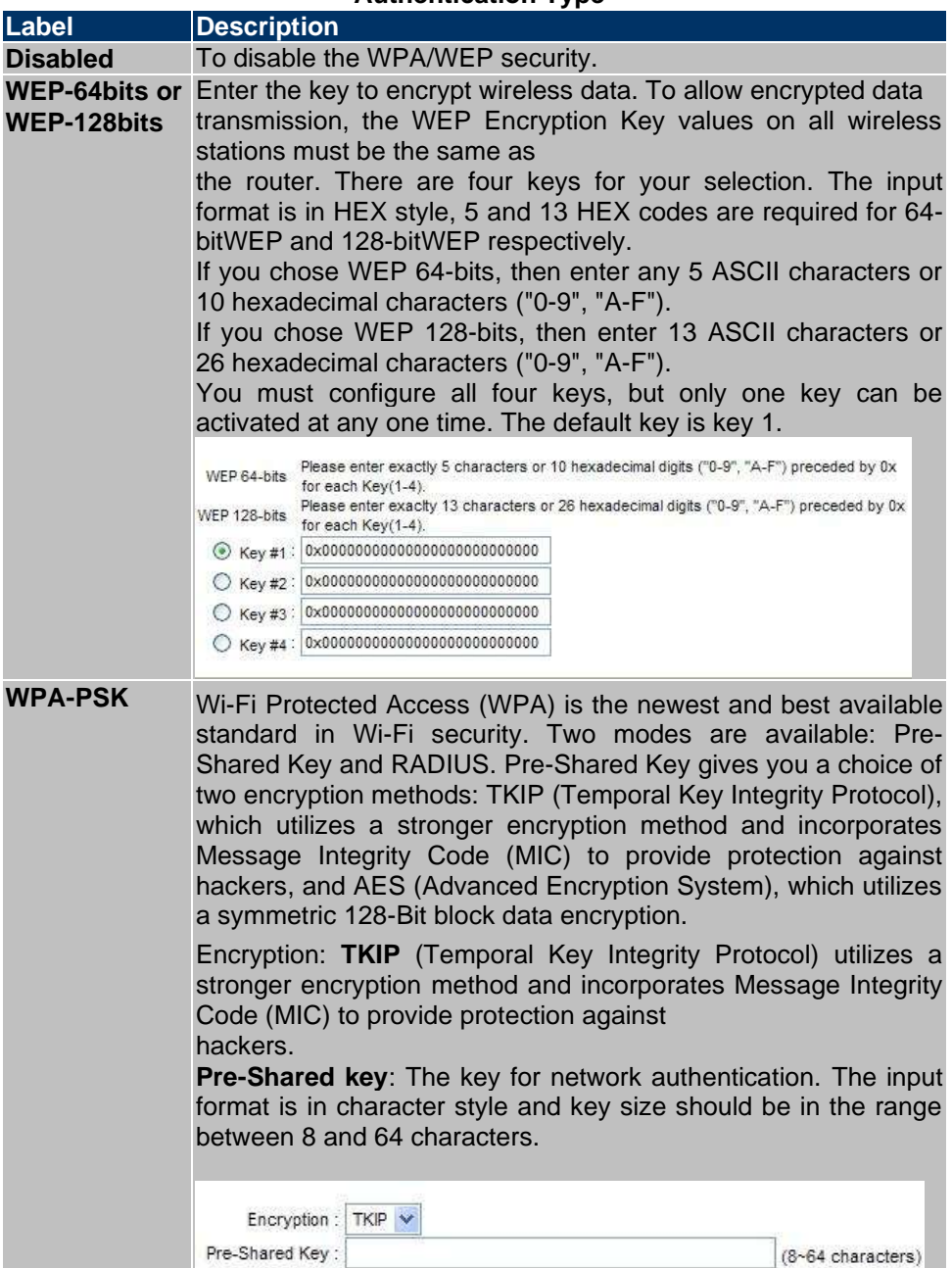

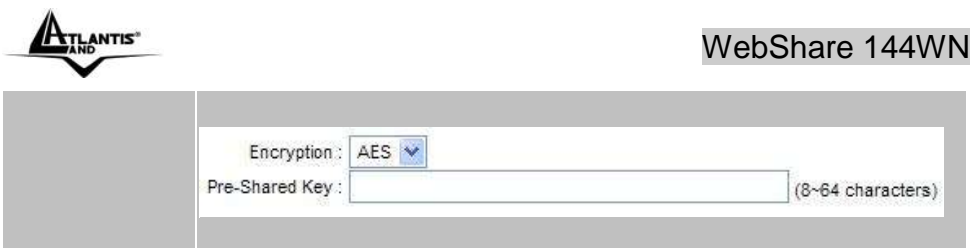

#### **Wireless MAC Address Filter**

The MAC filter screen allows you to configure the router to give exclusive access to up to 32 devices (Allow Association) or exclude up to 32 devices from accessing the router (Deny Association). Every Ethernet device has a unique MAC (Media Access Control) address.

The MAC address is assigned at the factory and consists of six pairs of hexadecimal characters, for example, 00:AA:BB:00:00:02. You need to know the MAC address of the devices to configure this screen.

To change your router's MAC filter settings, click Wireless LAN, MAC Filter to open the MAC Filter screen. The screen appears as shown.

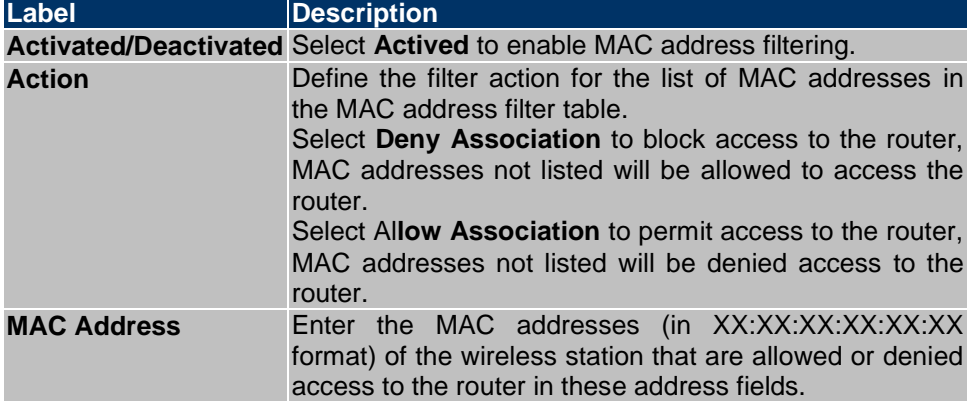

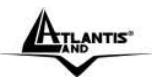

# **CHAPTER 6: WAN Setup**

This chapter describes how to configure WAN settings.

### **6.1 WAN Overview**

A WAN (Wide Area Network) is an outside connection to another network or the Internet.

See the Wizard Setup chapter for more information on the fields in the WAN screens.

#### **6.2 PPPoE Encapsulation**

The ADSL Router supports PPPoE (Point-to-Point Protocol over Ethernet). PPPoE is an IETF Draft standard (RFC 2516) specifying how a personal computer (PC) interacts with a broadband modem (DSL, cable, wireless, etc.) connection. The PPPoE option is for a dial-up connection using PPPoE.

For the service provider, PPPoE offers an access and authentication method that works with existing access control systems (for example Radius). PPPoE provides a login and authentication method that the existing Microsoft Dial-Up Networking software can activate, and therefore requires no new learning or procedures for Windows users.

One of the benefits of PPPoE is the ability to let you access one of multiple network services, a function known as dynamic service selection. This enables the service provider to easily create and offer new IP services for individuals.

Operationally, PPPoE saves significant effort for both you and the ISP or carrier, as it requires no specific configuration of the broadband modem at the customer site.

By implementing PPPoE directly on the ADSL Router (rather than individual computers), the computers on the LAN do not need PPPoE software installed, since the ADSL Router does that part of the task. Furthermore, with NAT, all of the LANs' computers will have access.

### **6.3 PPTP Encapsulation**

Point-to-Point Tunneling Protocol (PPTP) is a network protocol that enables secure transfer of data from a remote client to a private server, creating a Virtual Private Network (VPN) using TCP/IP-based networks.

PPTP supports on-demand, multi-protocol and virtual private networking over public networks, such as the Internet.

## **6.4 Traffic Shaping**

A02-RA144-W300N Pag. 43 Traffic Shaping is an agreement between the carrier and the subscriber to regulate the average rate and "burstiness" or fluctuation of data transmission over

#### $R_{\text{I}\downarrow\text{o}}$ <sup>N</sup>  $\text{W}\text{e}$ bShare 144WN

an ATM network. This agreement helps eliminate congestion, which is important for transmission of real time data such as audio and video connections.

Peak Cell Rate (PCR) is the maximum rate at which the sender can send cells. This parameter may be lower (but not higher) than the maximum line speed. 1 ATM cell is 53 bytes (424 bits), so a maximum speed of 832 Kbps gives a maximum PCR of 1962 cells/sec. This rate is not guaranteed because it is dependent on the line speed.

Sustained Cell Rate (SCR) is the mean cell rate of a bursty, on-off traffic source that can be sent at the peak rate, and a parameter for burst-type traffic. SCR may not be greater than the PCR; the system default is 0 cells/sec.

Maximum Burst Size (MBS) is the maximum number of cells that can be sent at the PCR. After MBS is reached, cell rates fall below SCR until cell rate averages to the SCR again. At this time, more cells (up to the MBS) can be sent at the PCR again.The following figure illustrates the relationship between PCR, SCR and MBS.

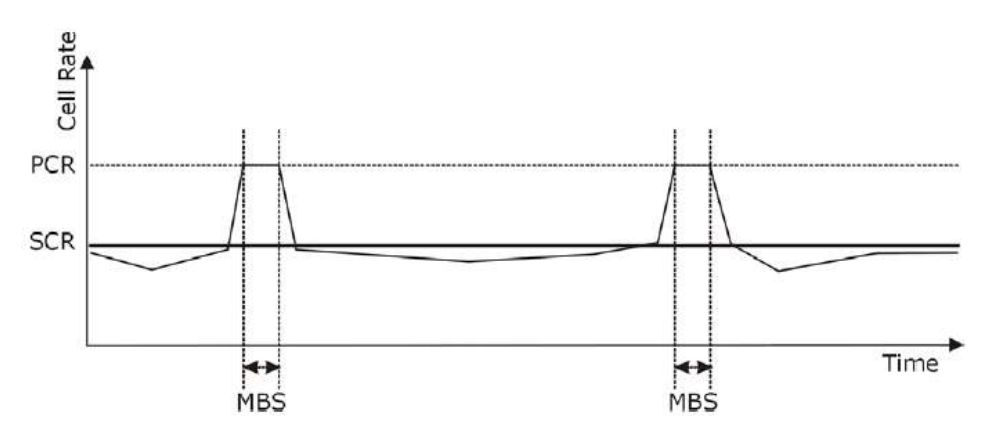

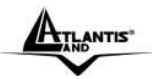

## **6.5 Configuring WAN Setup**

To change the ADSL Router's WAN remote node settings, click **Interface Setup** then **Internet**. The screen differs by the encapsulation.

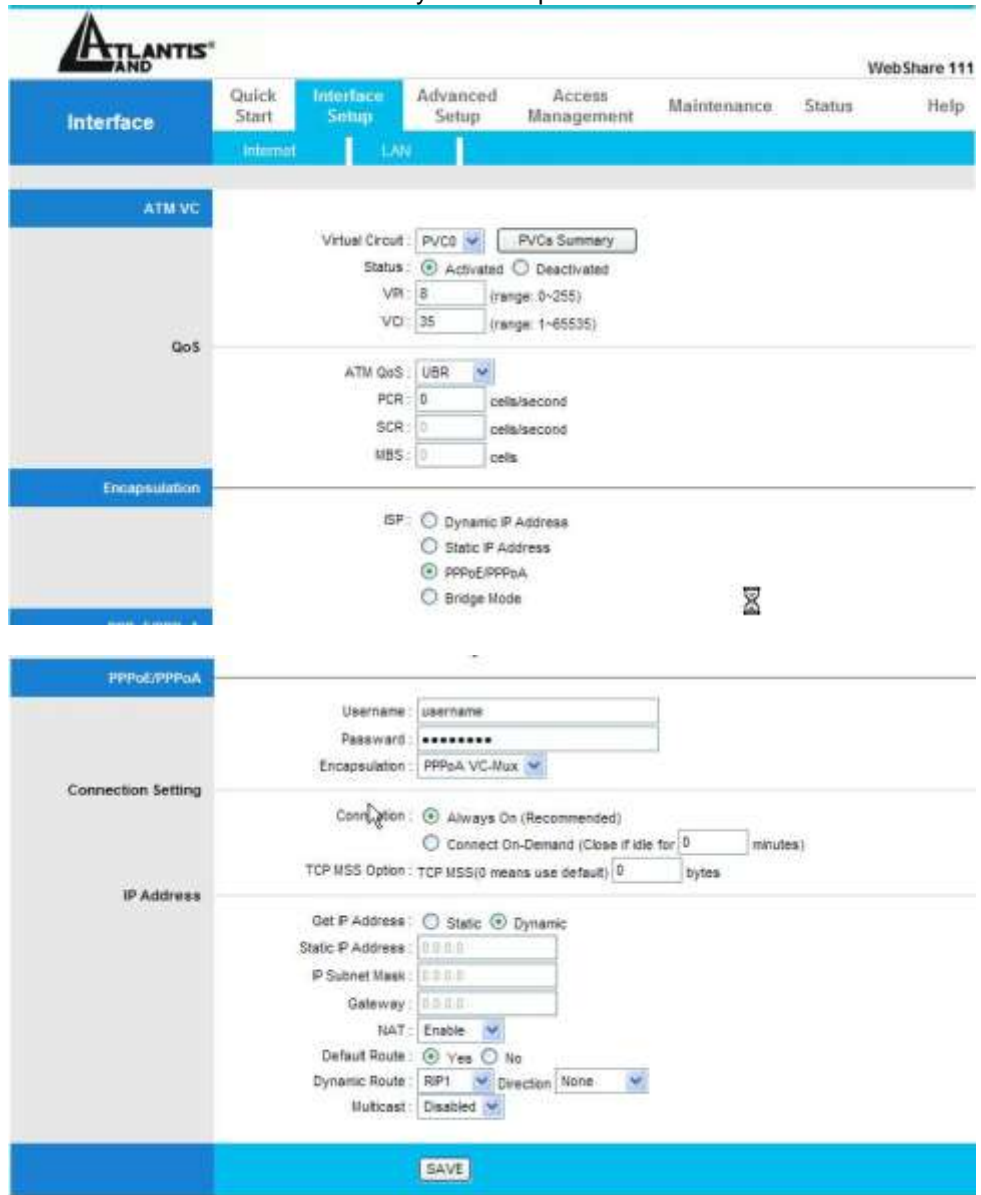

The following table describes the labels in this screen.

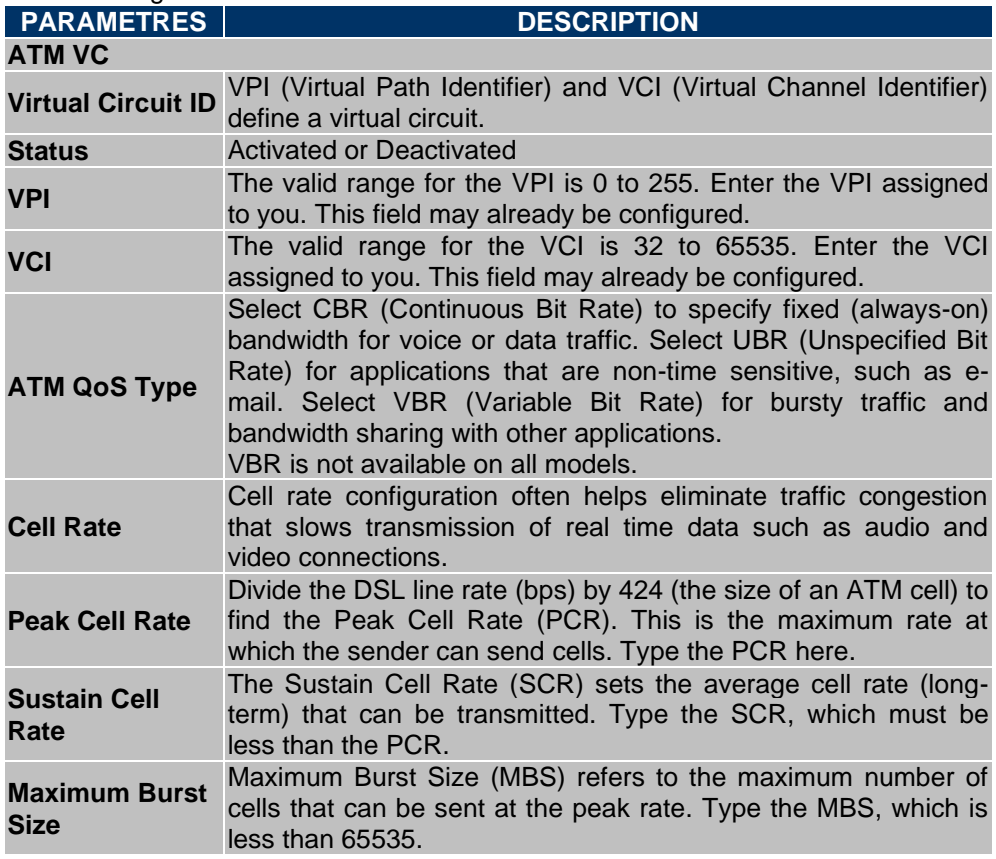

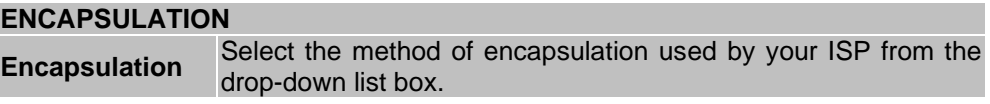

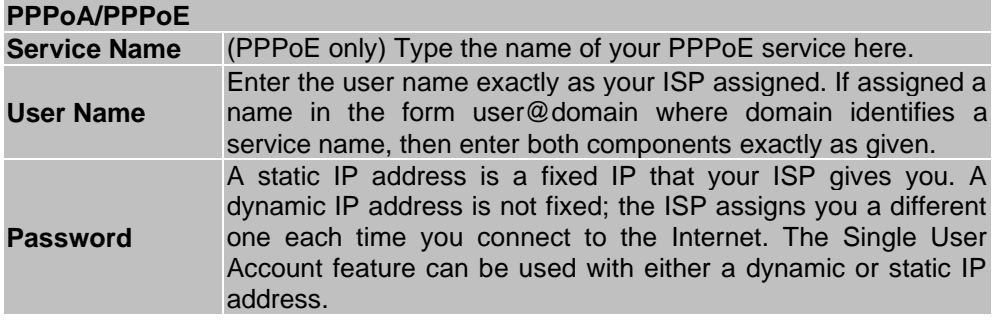

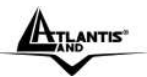

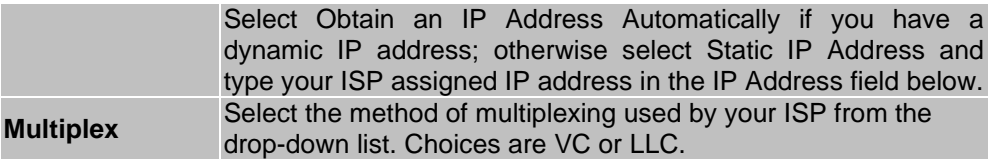

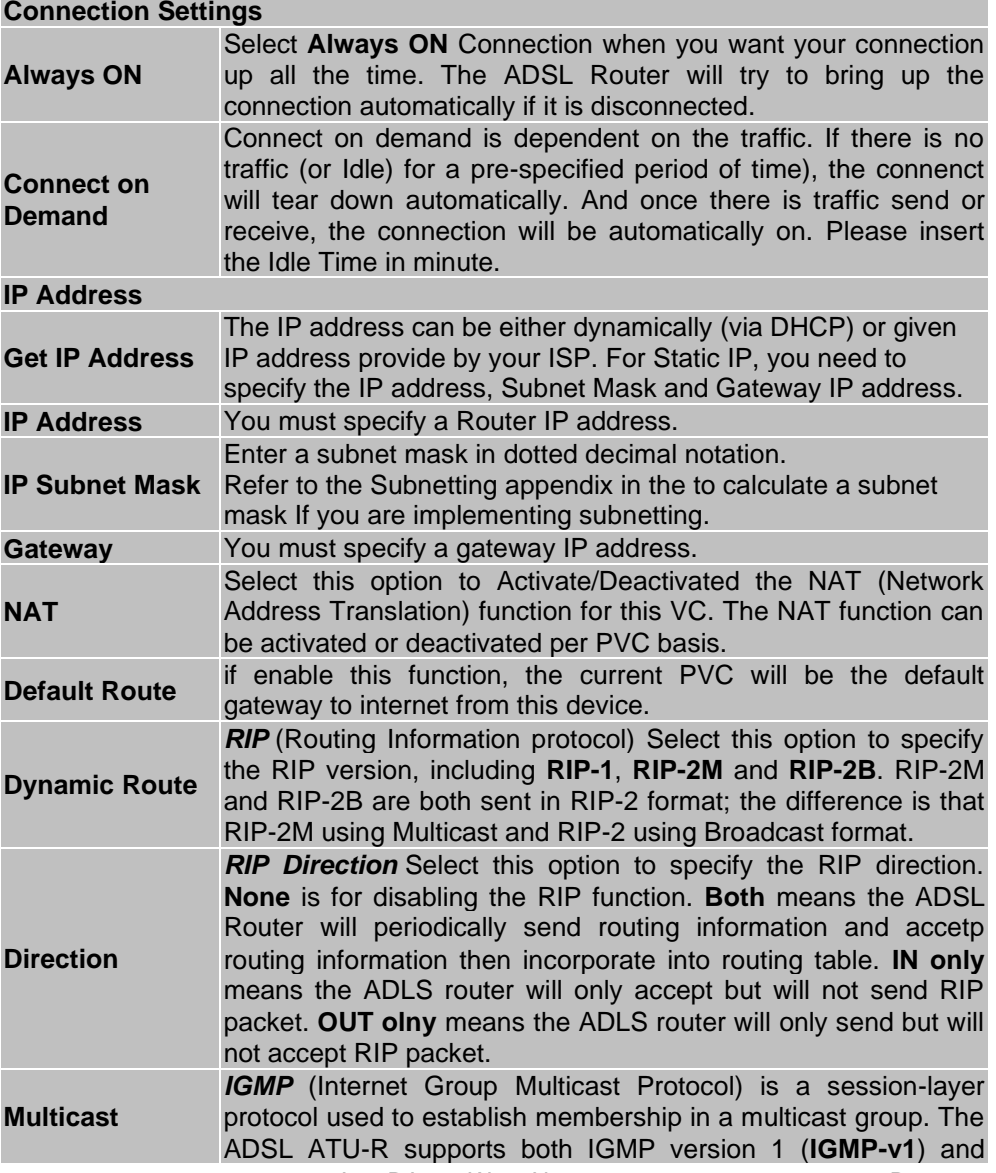

# $\mathbf{A}_{\text{The matrix}}$  WebShare 144WN

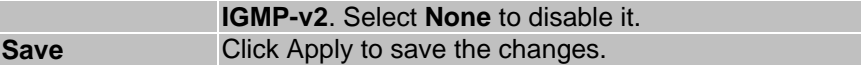

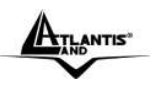

# **CHAPTER 7: Network Address Translation (NAT)**

This chapter discusses how to configure NAT on the WebShare Wireless Router  $ADSI$  2+.

### **7.1 NAT Overview**

NAT (Network Address Translation - NAT, RFC 1631) is the translation of the IP address of a host in a packet, for example, the source address of an outgoing packet, used within one network to a different IP address known within another network.

## **7.1.1 NAT Definitions**

Inside/outside denotes where a host is located relative to the ADSL Router, for example, the computers of your subscribers are the inside hosts, while the web servers on the Internet are the outside hosts.

Global/local denotes the IP address of a host in a packet as the packet traverses a router, for example, the local address refers to the IP address of a host when the packet is in the local network, while the global address refers to the IP address of the host when the same packet is traveling in the WAN side.

Note that inside/outside refers to the location of a host, while global/local refers to the IP address of a host used in a packet. Thus, an inside local address (ILA) is the IP address of an inside host in a packet when the packet is still in the local network, while an inside global address (IGA) is the IP address of the same inside host when the packet is on the WAN side. The following table summarizes this information.

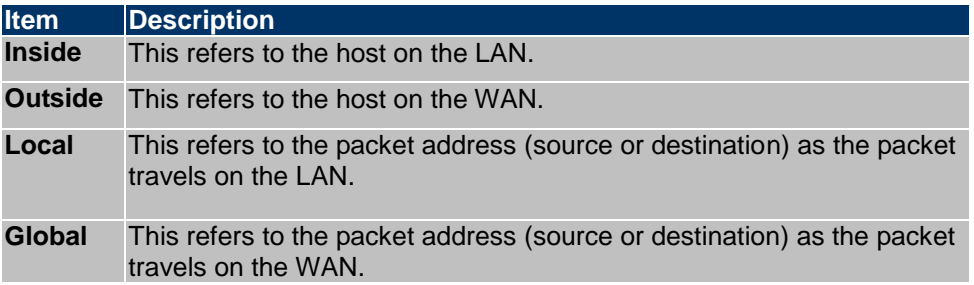

# **7.1.2 What NAT Does**

A02-RA144-W300N Pag. 49 In the simplest form, NAT changes the source IP address in a packet received

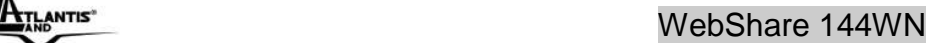

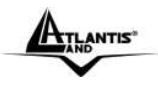

from a subscriber (the inside local address) to another (the inside global address) before forwarding the packet to the WAN side. When the response comes back, NAT translates the destination address (the inside global address) back to the inside local address before forwarding it to the original inside host. Note that the IP address (either local or global) of an outside host is never changed.

The global IP addresses for the inside hosts can be either static or dynamically assigned by the ISP. In addition, you can designate servers, for example, a web server and a telnet server, on your local network and make them accessible to the outside world. With no servers defined, the ADSL Router filters out all incoming inquiries, thus preventing intruders from probing your network. For more information on IP address translation, refer to RFC 1631, The IP Network Address Translator (NAT).

## **7.1.3 How NAT Works**

Each packet has two addresses – a source address and a destination address. For outgoing packets, the ILA (Inside Local Address) is the source address on the LAN, and the IGA (Inside Global Address) is the source address on the WAN. For incoming packets, the ILA is the destination address on the LAN, and the IGA is the destination address on the WAN. NAT maps private (local) IP addresses to globally unique ones required for communication with hosts on other networks. It replaces the original IP source address (and TCP or UDP source port numbers for Many-to-One and Many-to-Many Overload NAT mapping) in each packet and then forwards it to the Internet. The ADSL Router keeps track of the original addresses and port numbers so incoming reply packets can have their original values restored. The following figure illustrates this.

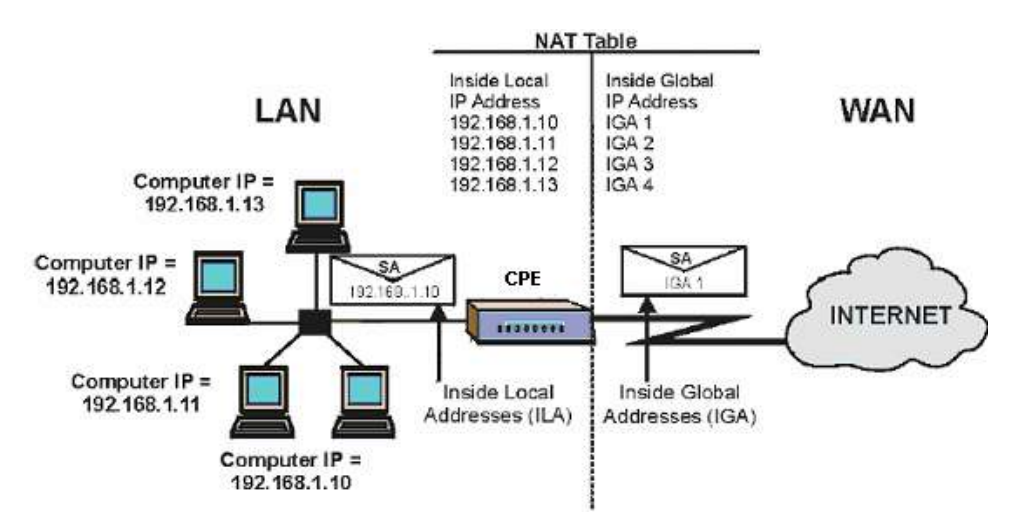

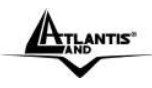

 $R_{\text{I}\text{L}\text{a}}$ <sub>NTLa</sub>ntis<sup>\*</sup>

## **7.1.4 NAT Application**

The following figure illustrates a possible NAT application, where three inside LANs (logical LANs using IP Alias) behind the ADSL Router can communicate with three distinct WAN networks. More examples follow at the end of this chapter.

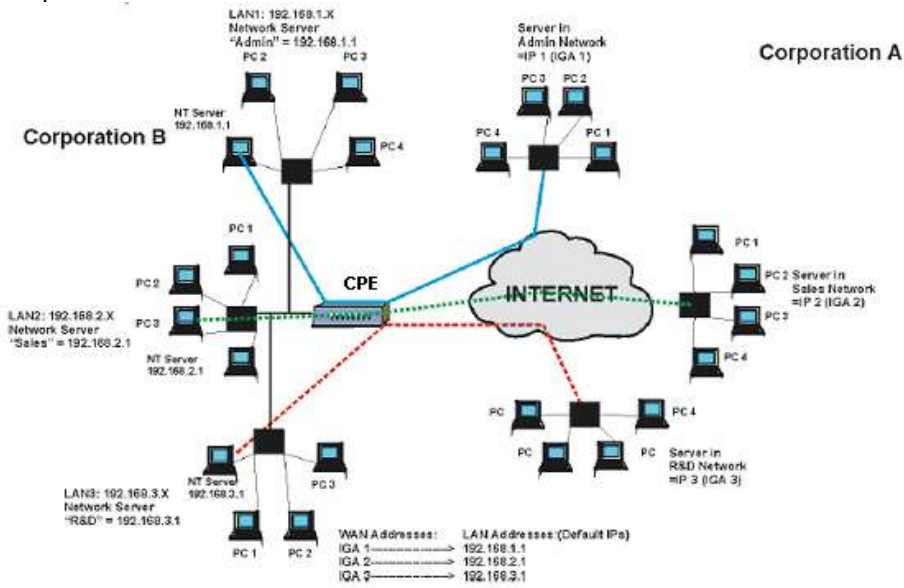

## **7.1.5 NAT Mapping Types**

NAT supports five types of IP/port mapping. They are:

1. **One to One:** In One-to-One mode, the ADSL Router maps one local IP address to one global IP address.

2. **Many to One:** In Many-to-One mode, the ADSL Router maps multiple local IP addresses to one global IP address.

3. **Many to Many Overload:** In Many-to-Many Overload mode, the ADSL Router maps the multiple local IP addresses to shared global IP addresses.

4. **Many-to-Many No Overload:** In Many-to-Many No Overload mode, the ADSL Router maps each local IP address to a unique global IP address.

5. **Server:** This type allows you to specify inside servers of different services behind the NAT to be accessible to the outside world.

The following table summarizes these types.

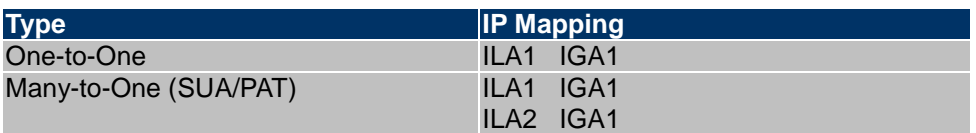

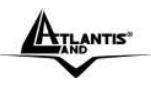

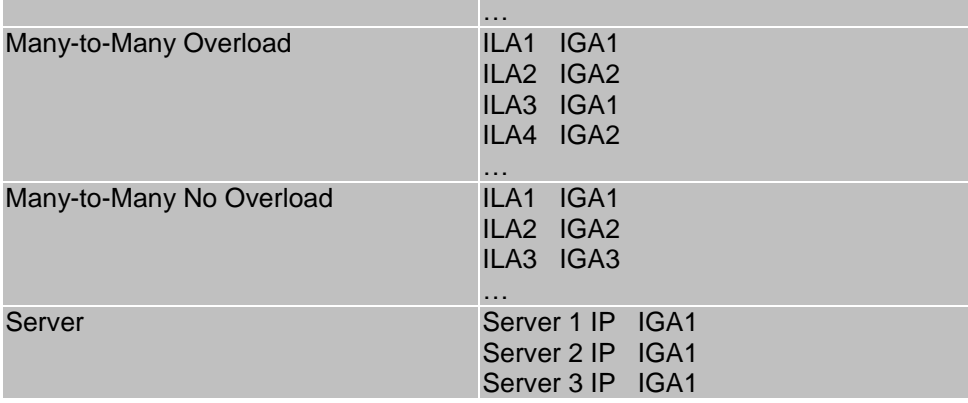

# **7.2 SUA (Single User Account) Versus NAT**

SUA (Single User Account) is a implementation of a subset of NAT that supports two types of mapping, Many-to-One and Server. The ADSL Router also supports Full Feature NAT to map multiple global IP addresses to multiple private LAN IP addresses of clients or servers using mapping types as outlined in

### **7.3 Virtual Server and DMZ**

A Virtual server set is a list of inside (behind NAT on the LAN) servers, for example, web or FTP, that you can make visible to the outside world even though SUA makes your whole inside network appear as a single computer to the outside world.

You may enter a single port number or a range of port numbers to be forwarded, and the local IP address of the desired server. The port number identifies a service; for example, web service is on port 80 and FTP on port 21. In some cases, such as for unknown services or where one server can support more than one service (for example both FTP and web service), it might be better to specify a range of port numbers. You can allocate a server IP address that corresponds to a port or a range of ports.

Many residential broadband ISP accounts do not allow you to run any server processes (such as a Web or FTP server) from your location. Your ISP may periodically check for servers and may suspend your account if it discovers any active services at your location. If you are unsure, refer to your ISP.

Default Server IP Address

In addition to the servers for specified services, NAT supports a default server IP address. A default server receives packets from ports that are not specified in this screen.

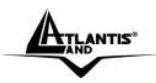

## **7.3.1 Port Forwarding: Services and Port Numbers**

A NAT server set is a list of inside (behind NAT on the LAN) servers, for example, web or FTP, that you can make accessible to the outside world even though NAT makes your whole inside network appear as a single machine to the outside world.

Use the SUA Server page to forward incoming service requests to the server(s) on your local network. You may enter a single port number or a range of port numbers to be forwarded, and the local IP address of the desired server. The port number identifies a service; for example, web service is on port 80 and FTP on port 21. In some cases, such as for unknown services or where one server can support more than one service (for example both FTP and web service), it might be better to specify a range of port numbers.

In addition to the servers for specified services, NAT supports a default server. A service request that does not have a server explicitly designated for it is forwarded to the default server. If the default is not defined, the service request is simply discarded.

The most often used port numbers are shown in the following table. Please refer to RFC 1700 for further information about port numbers.

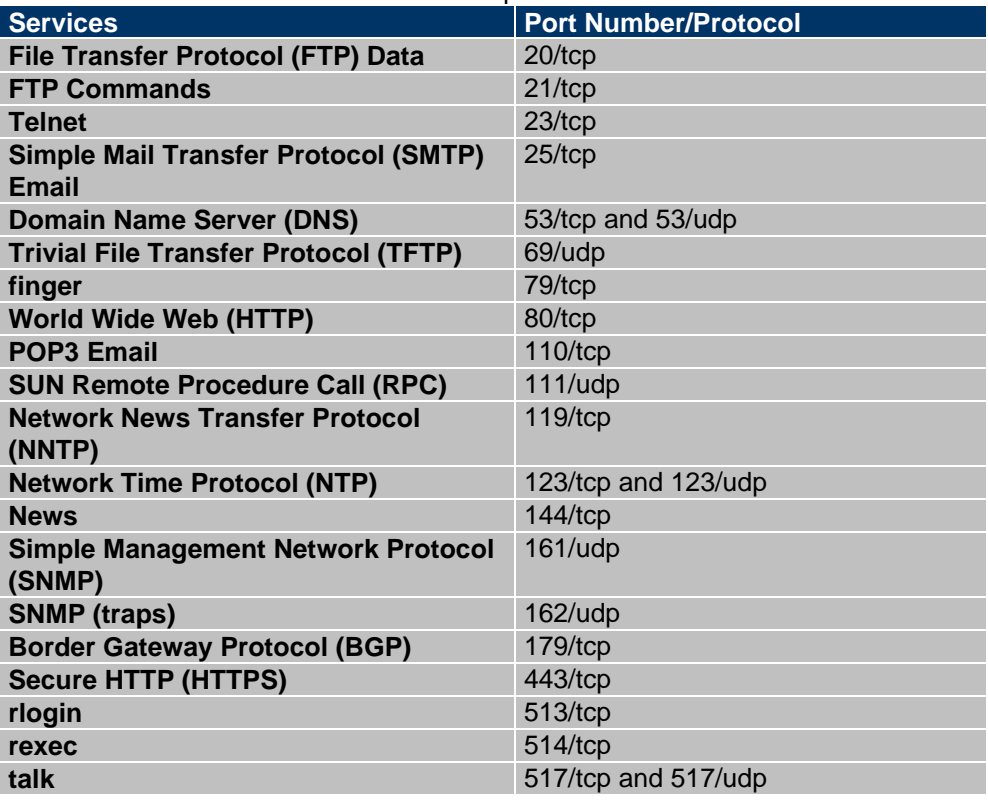

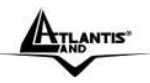

# $\mathbf{A}_{\text{The matrix}}$  WebShare 144WN

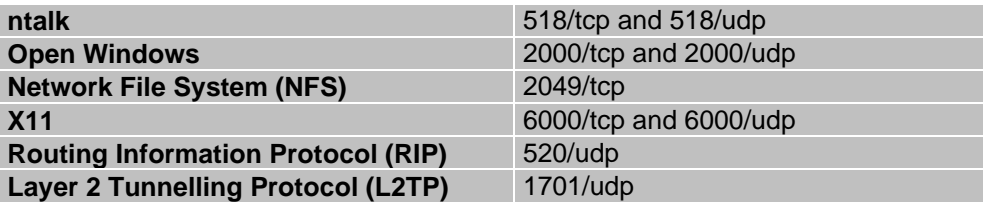

## **7.3.2 Virtual Server**

Click on **Advanced Setup** then **NAT**.

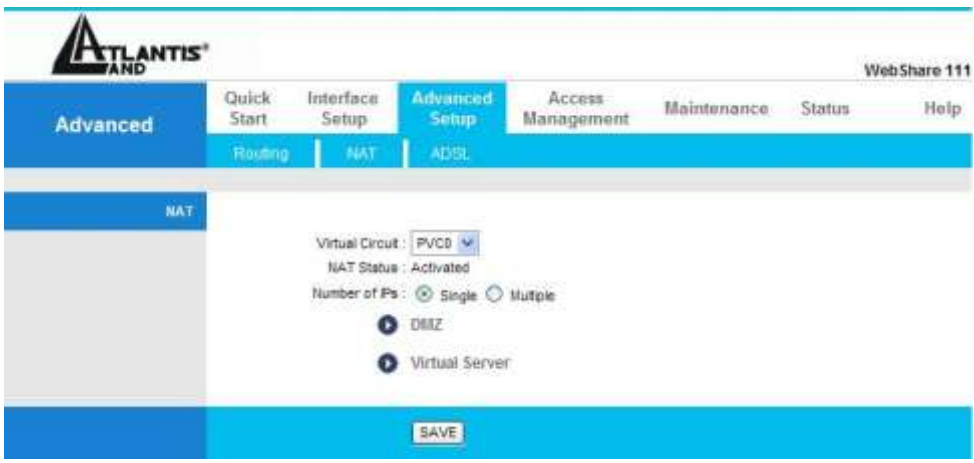

Click on **Virtual Server**.

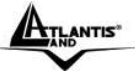

 $\overline{\mathbf{A}}$ 

## WebShare 144WN

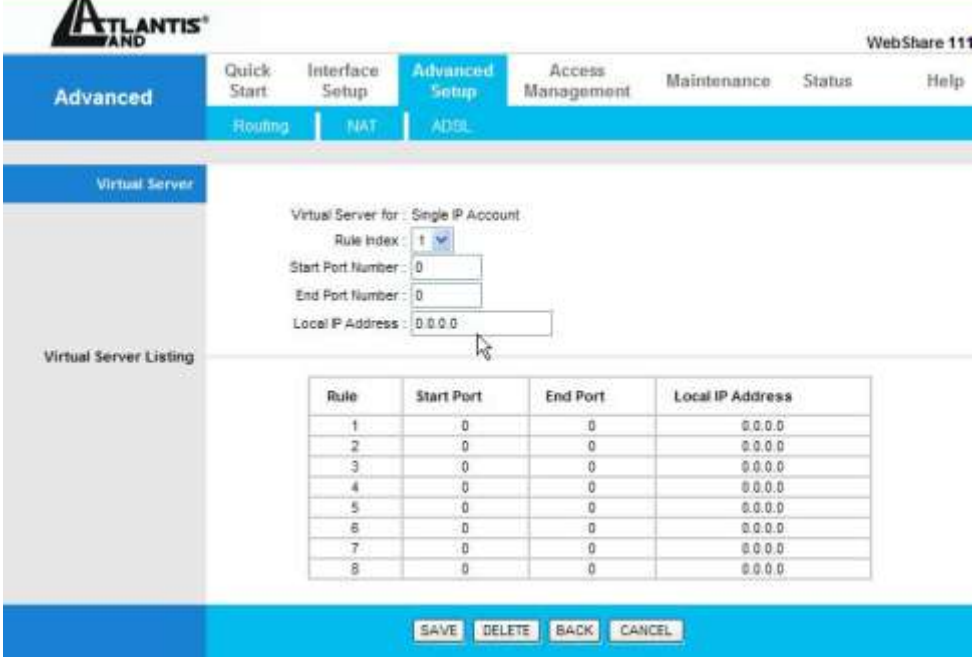

The following table describes the labels in this screen.

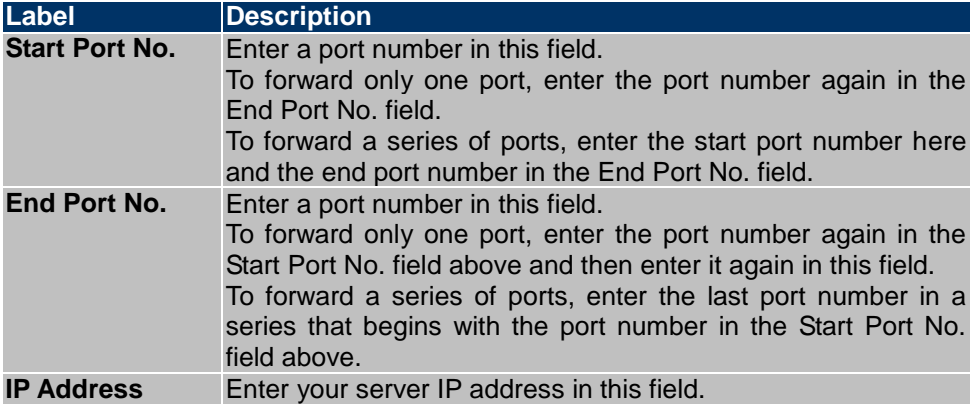

Let's say you want to assign ports 22-25 to one server, port 80 to another and assign a default server IP address of 192.168.1.35 as shown in the next figure.

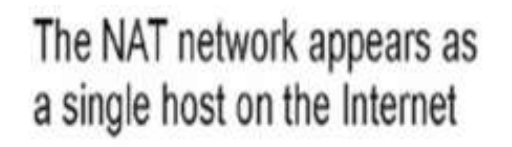

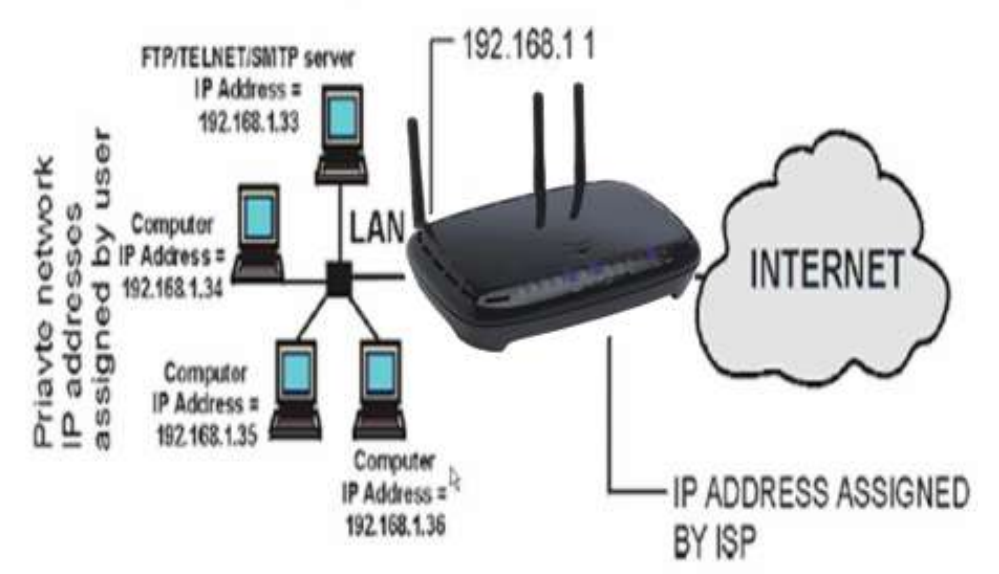

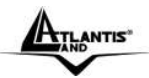

# **7.4 Selecting the NAT Mode**

Click **Advanced Setup** then **NAT** to open the following screen chose **Multiple**  (**Numbers of IP)**.

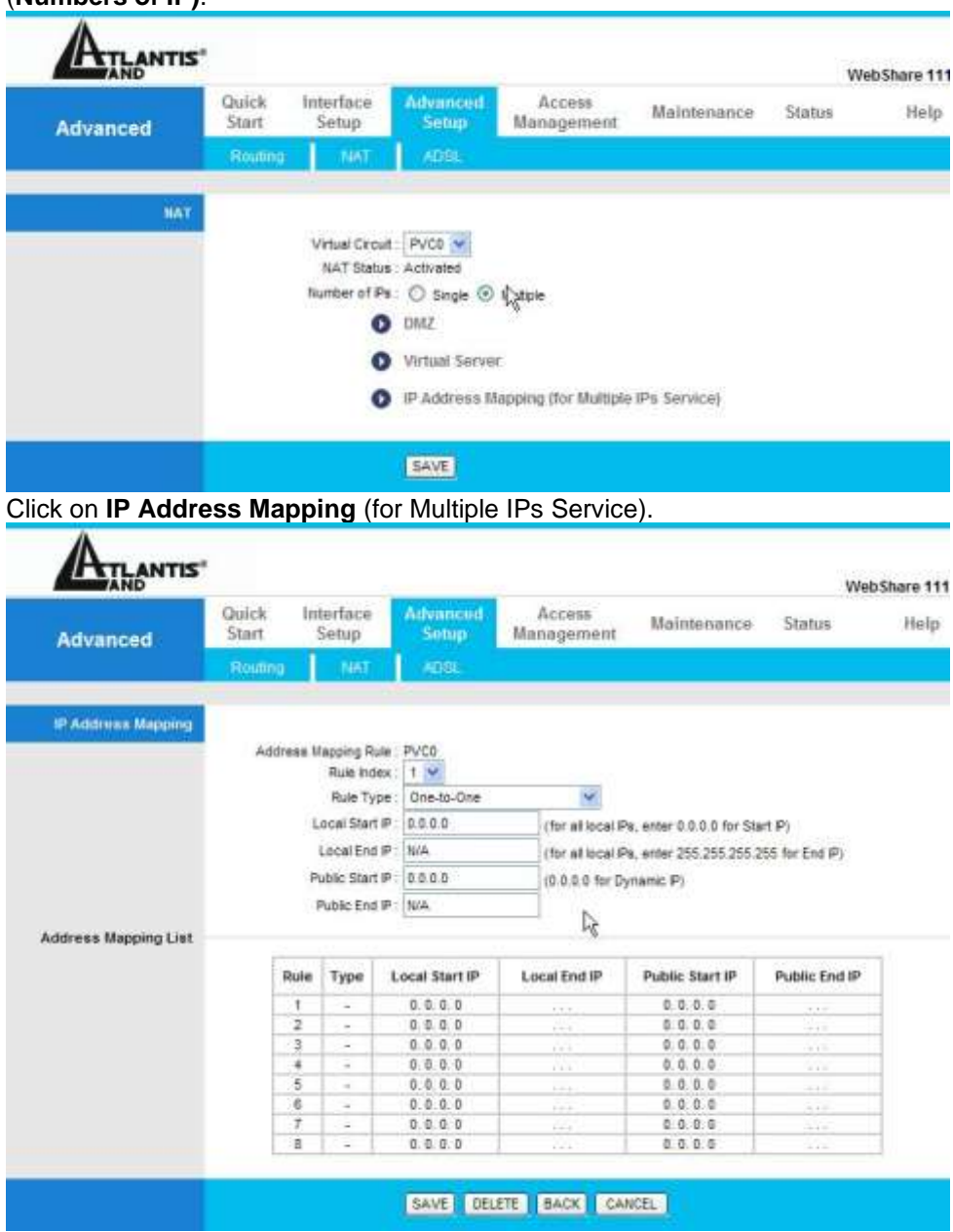

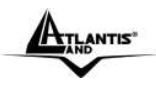

Ordering your rules is important because the ADSL Router applies the rules in the order that you specify. When a rule matches the current packet, the ADSL Router takes the corresponding action and the remaining rules are ignored. If there are any empty rules before your new configured rule, your configured rule will be pushed up by that number of empty rules. For example, if you have already configured rules 1 to 6 in your current set and now you configure rule number 9. In the set summary screen, the new rule will be rule 7, not 9. Now if you delete rule 4, rules 5 to 7 will be pushed up by 1 rule, so old rules 5, 6 and 7 become new rules 4, 5 and 6.

To change the ADSL Router's address mapping settings.

The following table describes the labels in this screen.

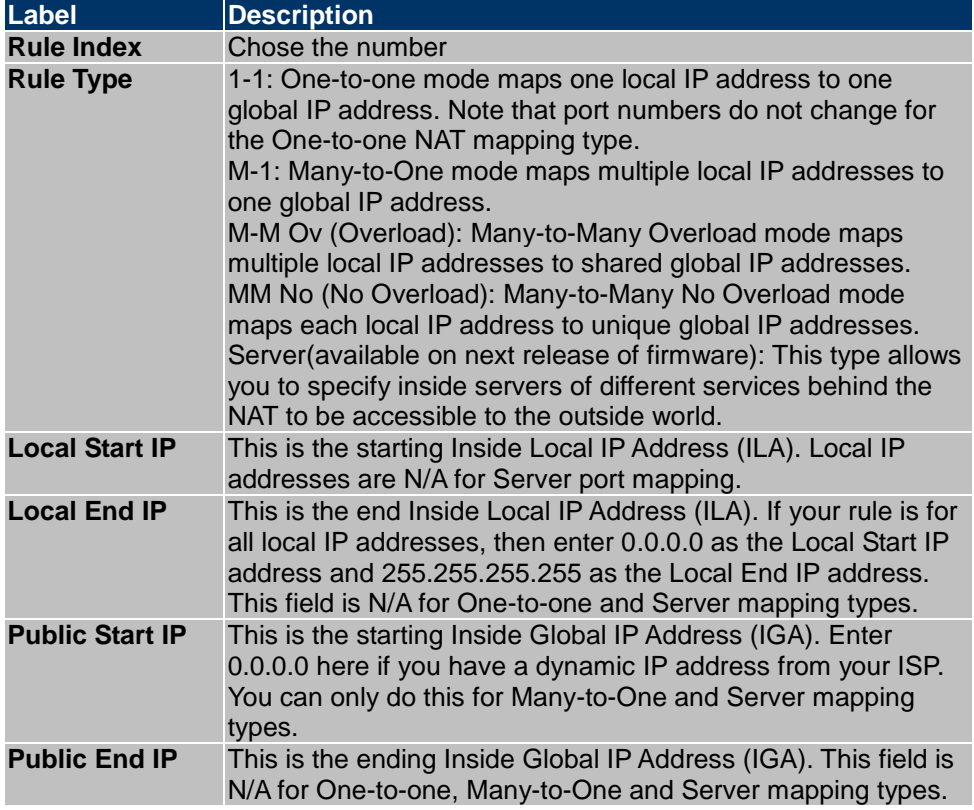

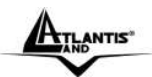

# **CHAPTER 8: Access Management**

### **8.1 ACL**

Access Control Listing allows you to determine which services/protocols can access which WEBSHARE Wireless N ADSL2+ Router interface from which computers.

You can configure the router for remote Telnet access or upload and download router firmware and configuration files using FTP. To use this feature, your computer must have an FTP client. And can use the WEBSHARE Wireless N ADSL2+ Router embedded web configurator for configuration and file management.

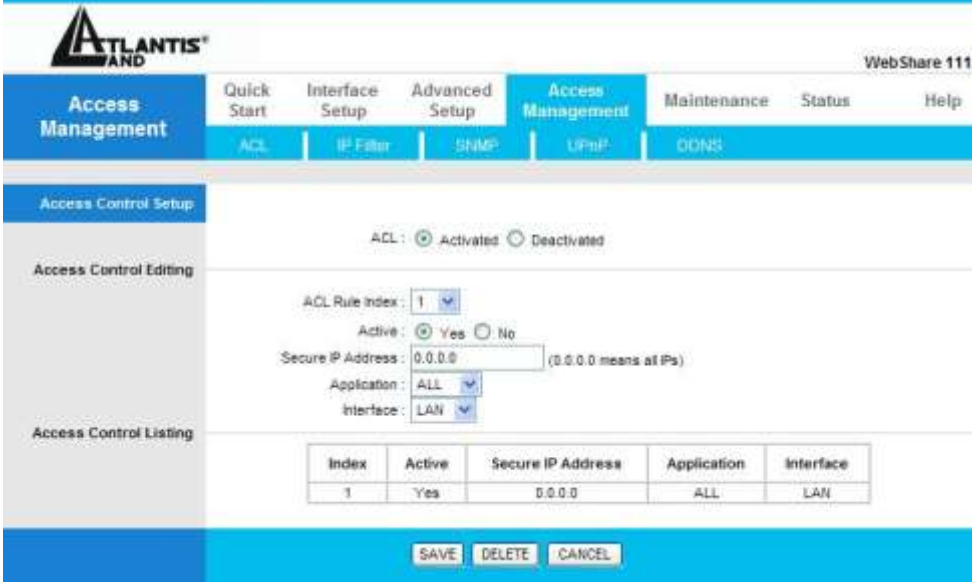

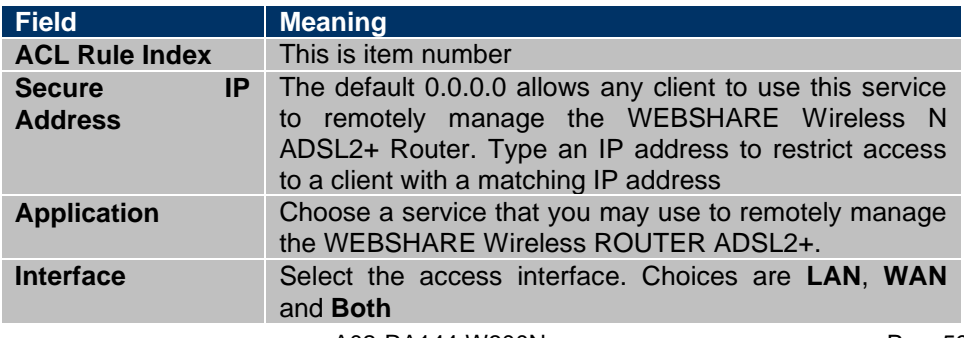

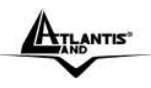

#### **8.2 IP Filter**

You may use telnet or Web to remotely manage the ADSL Router. User just needs to enable Telnet or Web and give it an IP address that want to access the ADSL Router. The default IP 0.0.0.0 allows any client to use this service to remotely manage the ADSL Router.

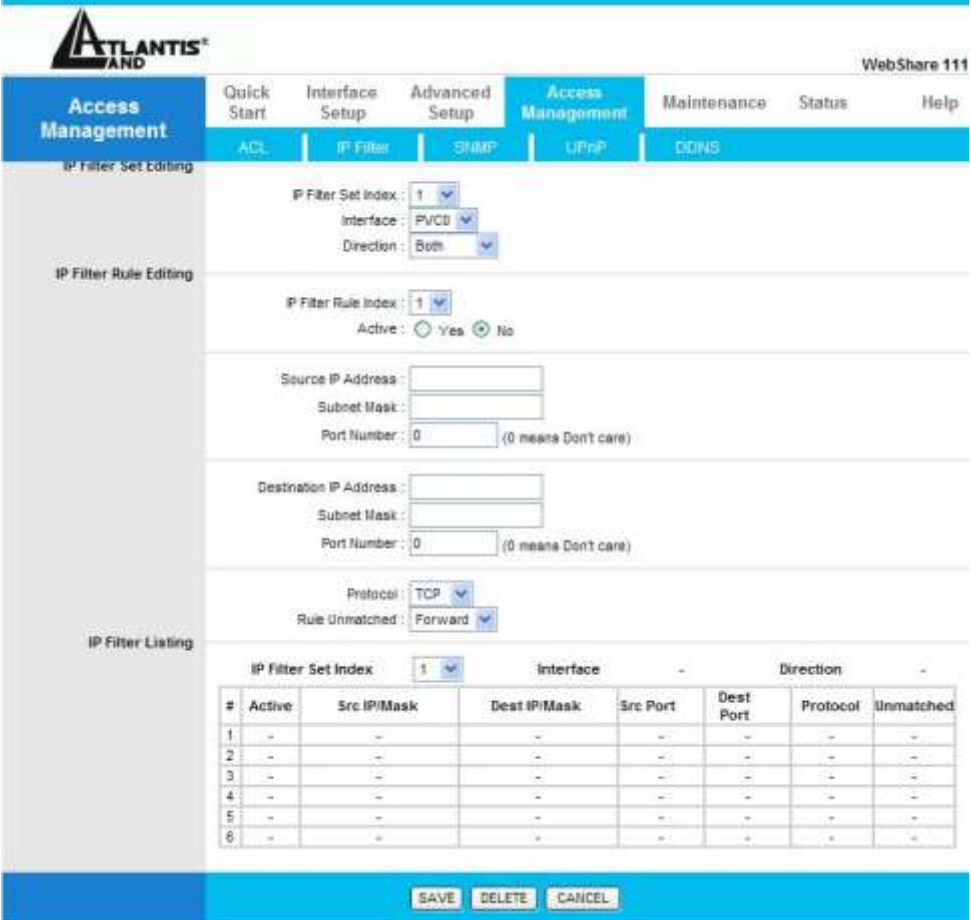

#### **IP FILTER SET EDITING:**

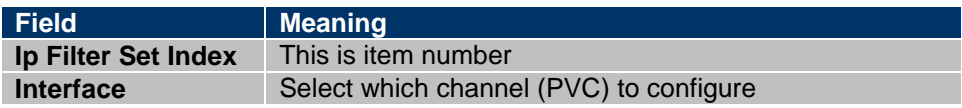

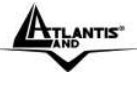

ANTIS" WebShare 144WN

**Direction** Select the access to the Internet ("Outgoing") or from the Internet ("Incoming").or Both

#### **IP FILTER RULE EDITING:**

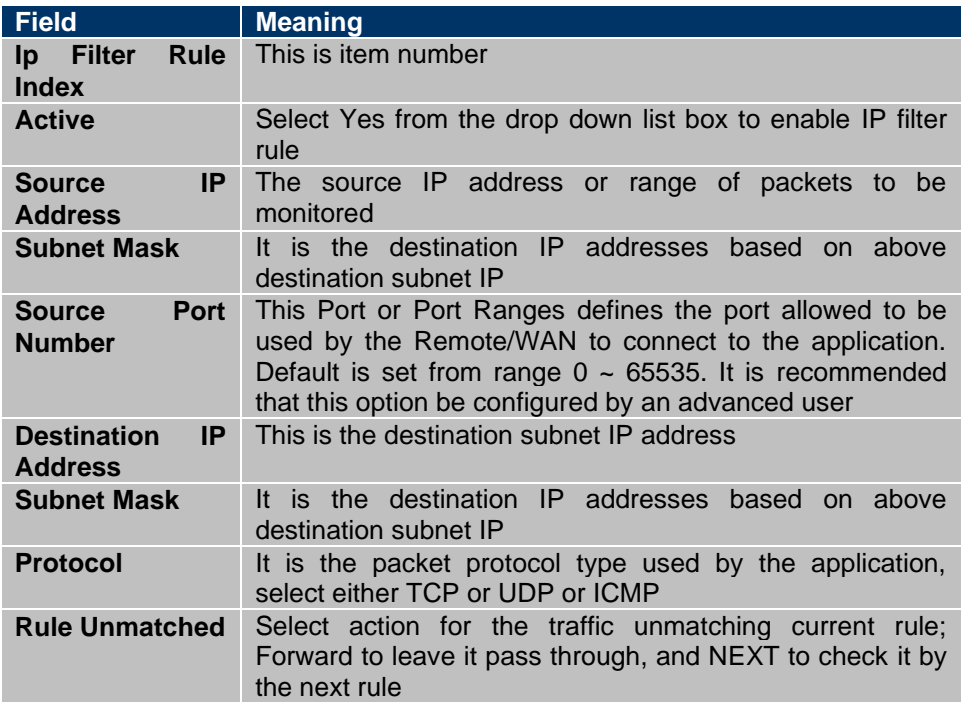

#### **IP FILTER LIST:**

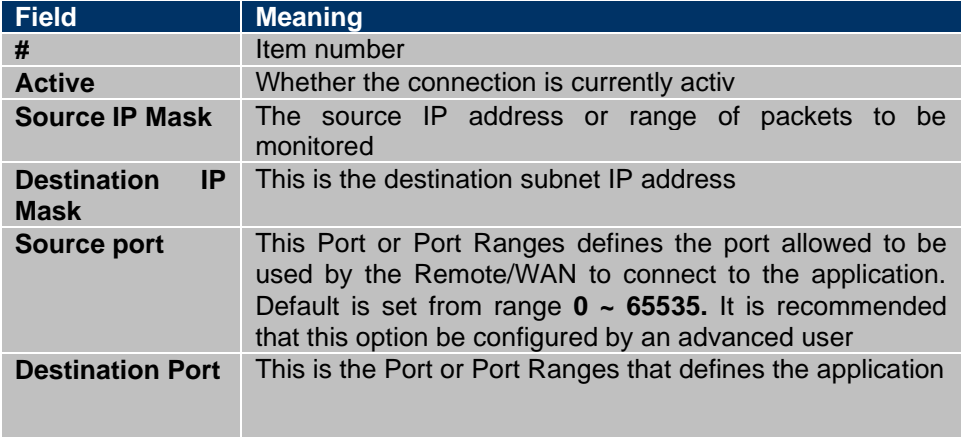

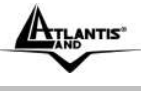

**Protocol** It is the packet protocol type used by the application, select either **TCP** or **UDP** or **ICMP**

## **8.3 SNMP**

Simple Network Management Protocol (SNMP) is a protocol used for exchanging management information between network devices. SNMP is a member of the TCP/IP protocol suite. WebShare Wireless N ADSL2+ Router supports SNMP agent functionality which allows a manager station to manage and monitor the router through the network.

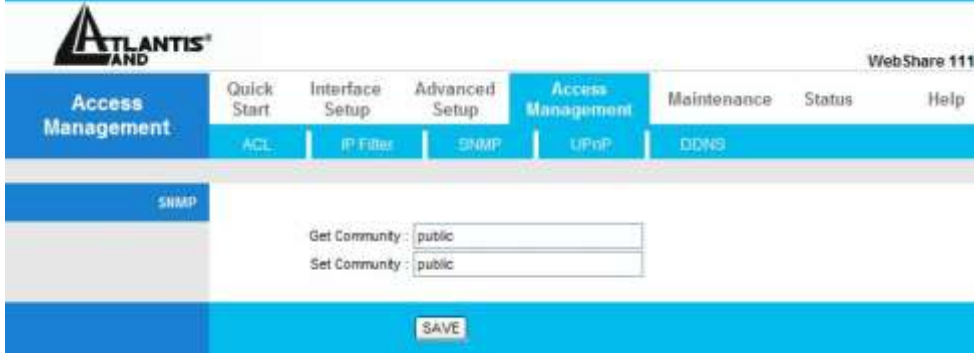

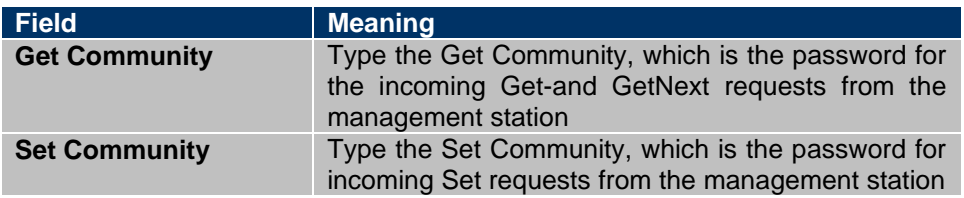

# **8.4 UPnP**

UPnP offers peer-to-peer network connectivity for PCs and other network devices, along with control and data transfer between devices. UPnP offers many advantages for users running NAT routers through UPnP NAT Traversal, and on supported systems makes tasks such as port forwarding much easier by letting the application control the required settings, removing the need for the user to control advanced configuration of their device.

Both the user's Operating System and the relevant application must support UPnP in addition to the router. Windows XP and Windows Me natively support UPnP (when the component is installed), and Windows 98 users may install the Internet Connection Sharing client from Windows XP in order to support UPnP. Windows 2000 does not support UPnP.
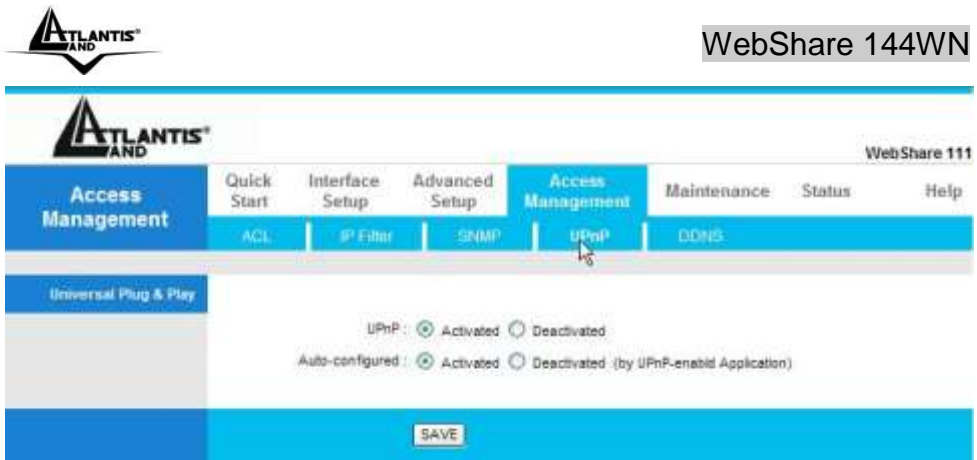

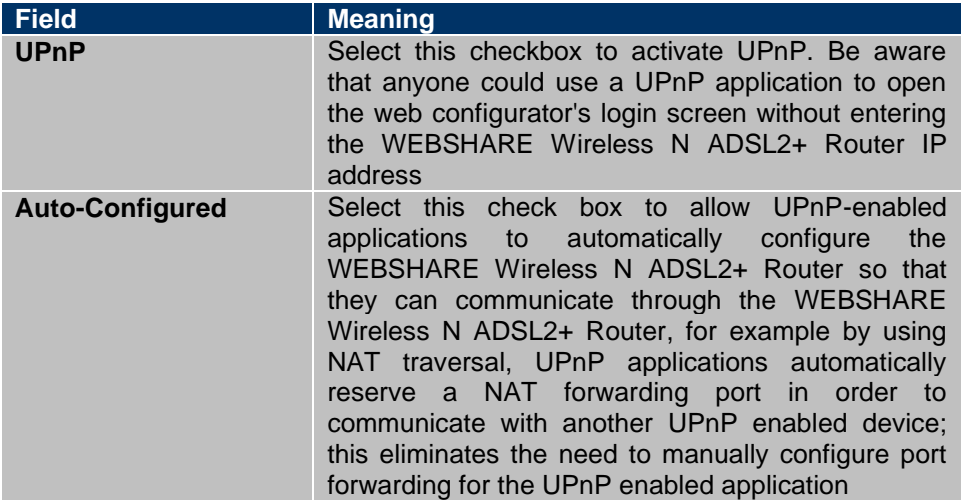

## **8.5 DDNS**

The Dynamic DNS function allows you to alias a dynamic IP address to a static hostname, allowing users whose ISP does not assign them a static IP address to use a domain name. This is especially useful for hosting servers via your ADSL connection, so that anyone wishing to connect to you may use your domain name, rather than having to use your dynamic IP address, which changes from time to time. This dynamic IP address is the WAN IP address of the router, which is assigned to you by your ISP.

You will first need to register and establish an account with the Dynamic DNS provider using their website, for example <http://www.dyndns.org/>

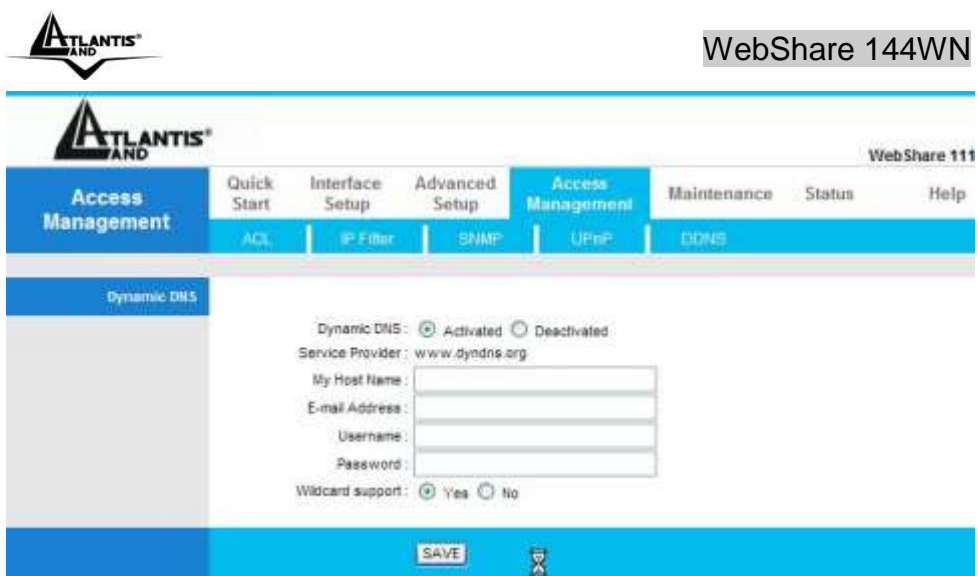

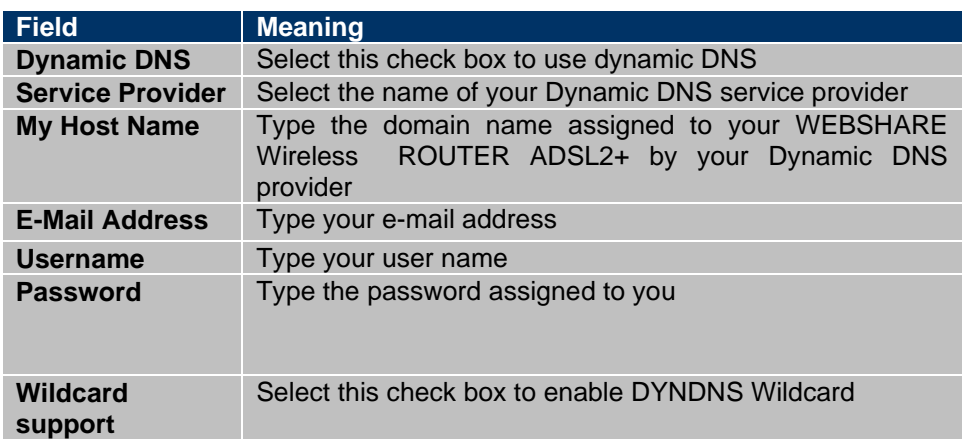

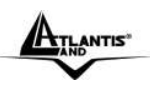

# **CHAPTER 9: Advanced Setup**

## **9.1 Routing**

If you have another router with a LAN-to-LAN connection, you may create a static routing on the router that is the gateway to Internet.

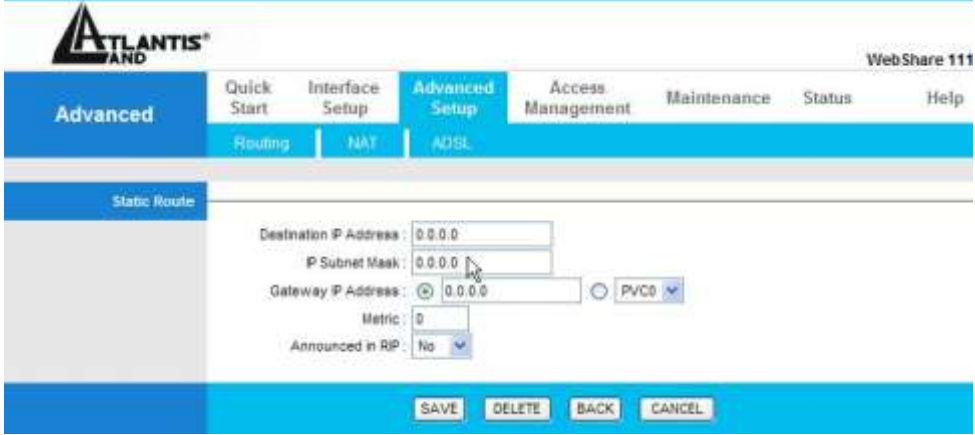

#### **ROUTING TABLE LIST:**

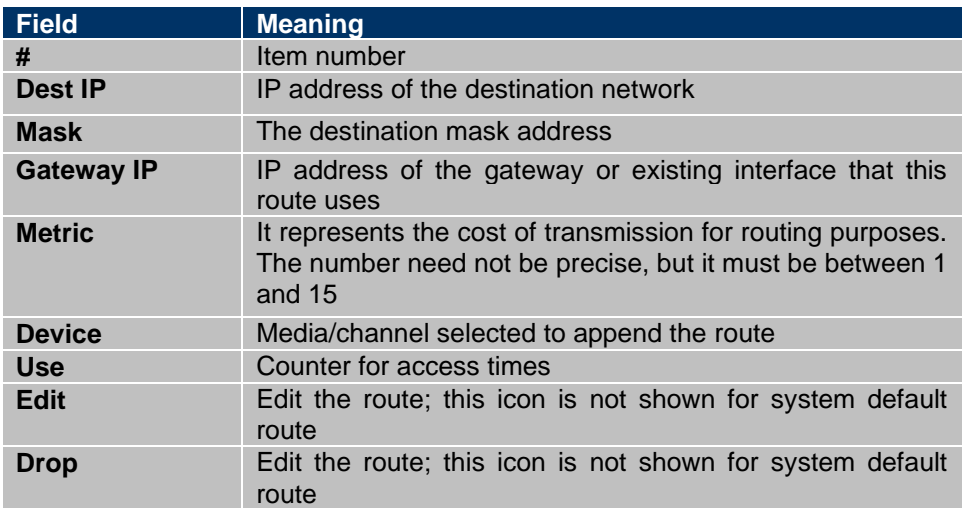

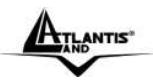

## **9.1.1 Add Route**

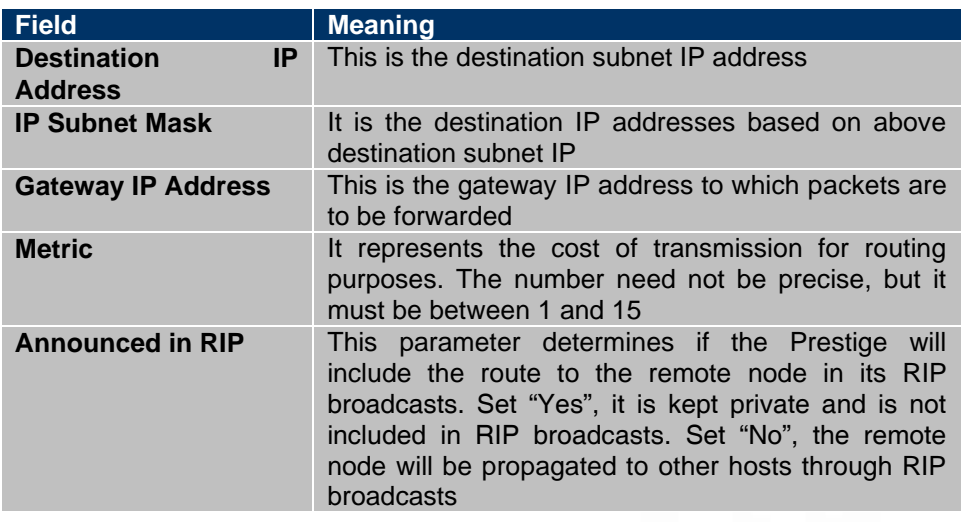

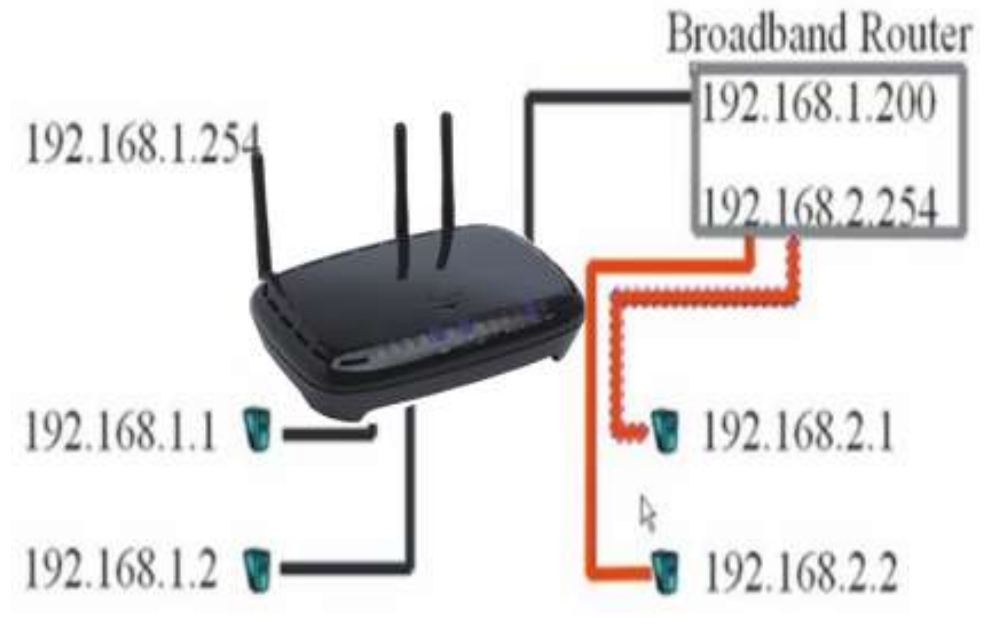

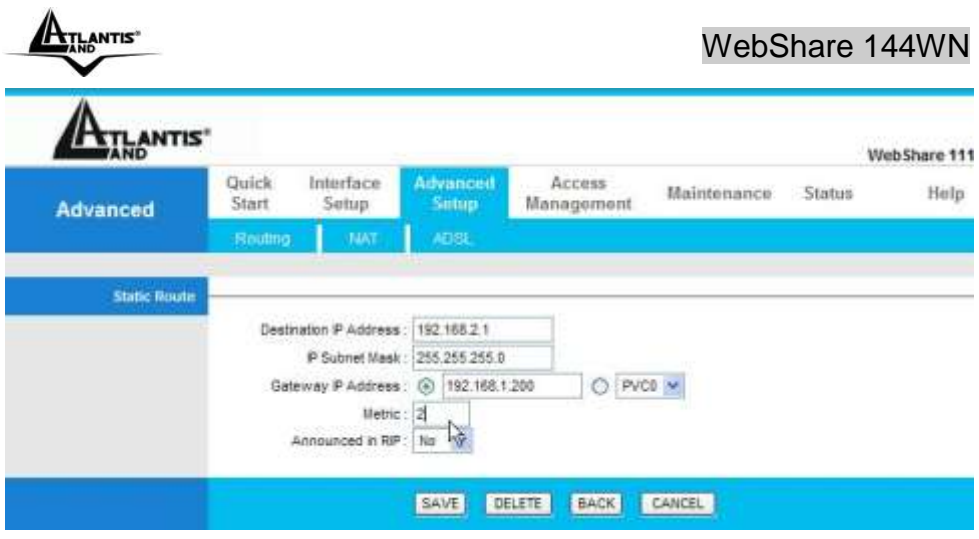

# **9.2 NAT**

The NAT (Network Address Translation - NAT, RFC 1631) is the translation of the IP address of a host in a packet. The default setting is **Dynamic NAPT**. It provides dynamic Network Address Translation capability between LAN and multiple WAN connections, and the LAN traffic is routed to appropriate WAN connections based on the destination IP addresses and Route Table. This eliminates the need for the static NAT session configuration between multiple LAN clients and multiple WAN connections.

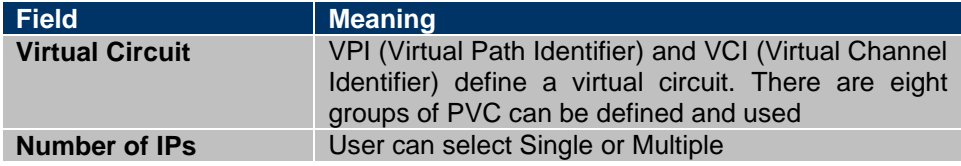

### **9.2.2 DMZ**

The DMZ Host is a local computer exposed to the Internet. When setting a particular internal IP address as the DMZ Host, all incoming packets will be checked by the Firewall and NAT algorithms then passed to the DMZ host, when a packet received does not use a port number used by any other Virtual Server entries.

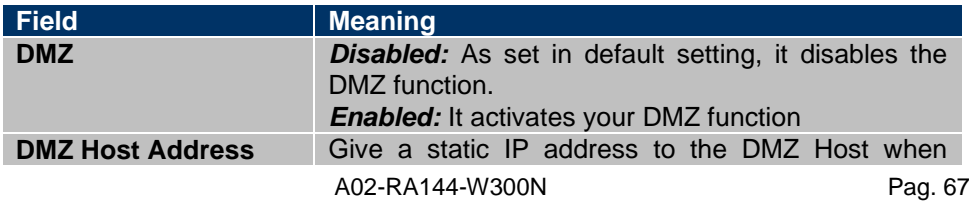

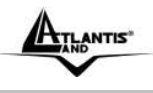

**Enabled** radio button is checked. Be aware that this IP will be exposed to the WAN/Internet.

Select the **Apply** button to apply your changes.

#### **9.2.3 Virtual Server**

In TCP/IP and UDP networks a port is a 16-bit number used to identify which application program (usually a server) incoming connections should be delivered to. Some ports have numbers that are pre-assigned to them by the IANA (the Internet Assigned Numbers Authority), and these are referred to as "well-known ports". Servers follow the well-known port assignments so clients can locate them.

**If you wish to run a server on your network that can be accessed from the WAN (i.e. from other machines on the Internet that are outside your local network), or any application that can accept incoming connections (e.g. Peer-to-peer/P2P software such as instant messaging applications and P2P file-sharing applications) and are using NAT (Network Address Translation), then you will usually need to configure your router to forward these incoming connection attempts using specific ports to the PC on your network running the application. You will also need to use port forwarding if you want to host an online game server**.

The reason for this is that when using NAT, your publicly accessible IP address will be used by and point to your router, which then needs to deliver all traffic to the private IP addresses used by your PCs. Please see the WAN configuration section of this manual for more information on NAT.

The device can be configured as a virtual server so that remote users accessing services such as Web or FTP services via the public (WAN) IP address can be automatically redirected to local servers in the LAN network. Depending on the requested service (TCP/UDP port number), the device redirects the external service request to the appropriate server within the LAN network.

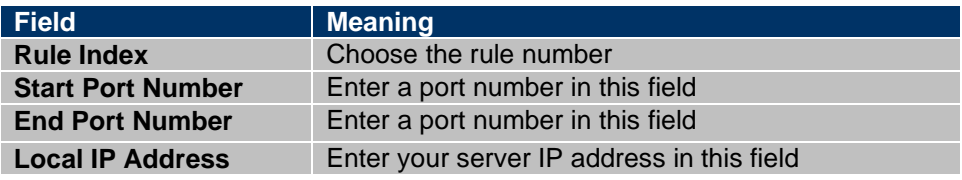

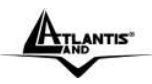

## **9.2.4 IP Address Mapping**

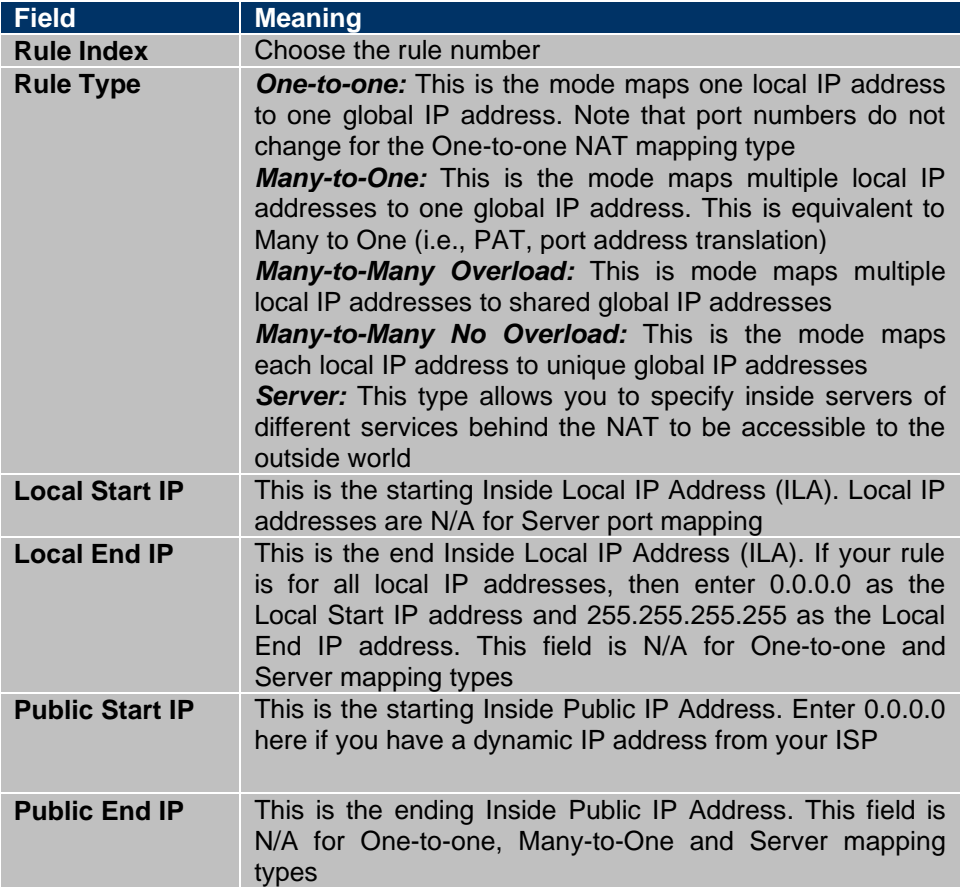

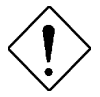

If you have disabled the NAT option in the WAN-ISP section, the Virtual Server function will hence be invalid.

If the DHCP server option is enabled, you have to be very careful in assigning the IP addresses of the virtual servers in order to avoid conflicts. The easiest way of configuring Virtual Servers is to manually assign static IP address to each virtual server PC, with an address that does not fall into the range of IP addresses that are to be issued by the DHCP server. You can configure the virtual server IP address manually, but it must still be in the same subnet as the router.

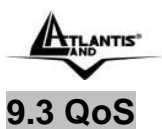

Quality of Service (QoS) helps to prioritize data as it enters your router. By attaching special identification marks or headers to incoming packets, QoS determines which queue the packets enter, based on priority. This is useful when there are certain types of data you want to give higher priority to, such as voice data packets given higher priority than Web data packets.

The main goal of QoS is prioritizing incoming data, preventing data loss due to factors such as jitter, delay and dropping. Another important aspect of QoS is ensuring that prioritizing one data flow doesn't interfere with other data flows.

QoS can be toggled Activated and Deactivated. QoS must be activated before you can edit the following options. When you are done making changes, click on Add to save your changes.

Click on **QoS Settings Summary** to view the list of QoS rules that have been added.

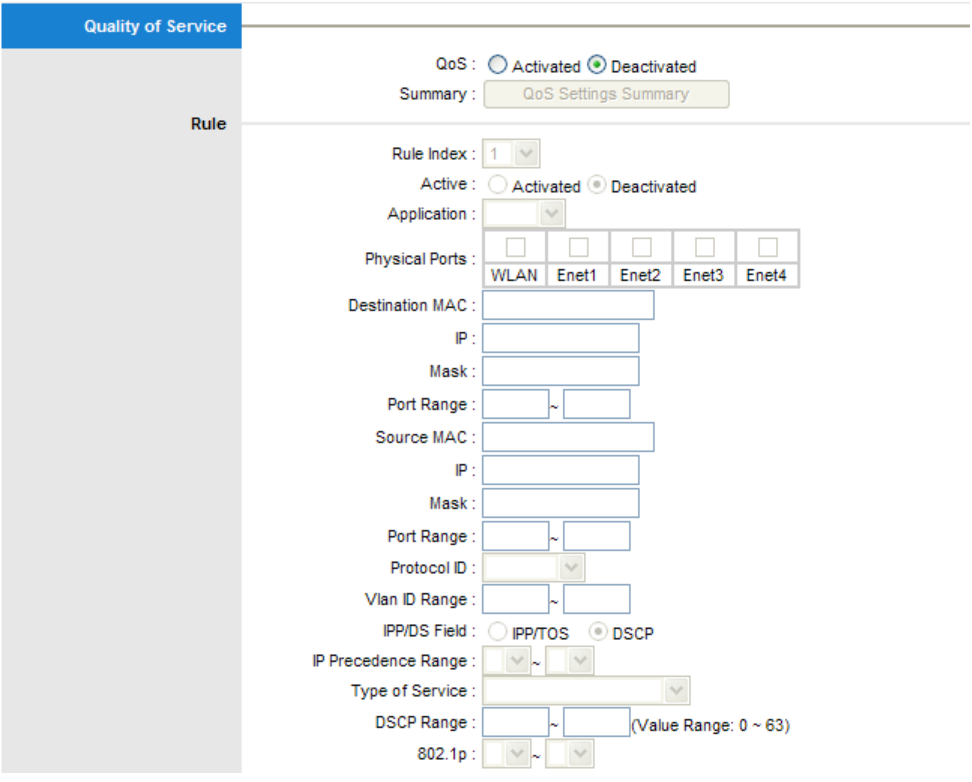

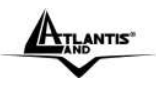

#### **Rule**

You can set 16 different QoS rules. Each QoS rule has its detail setting conditions like: 802.1p,application, DSCP, IP, MAC, Protocol, TOS, VLAN…etc, you can modify the default value to any new one you wish. Please notice that only when the packet fulfill every detail setting conditions here, then this packet will be remarked as the priority queue of each rule. The non-selected setting part will be treated as "don't care" and the system will not handle this setting part. If the original packet does not have 802.1q tagged header, system will not add header for this packet even the detail setting condition has adding 802.1p priority ability.

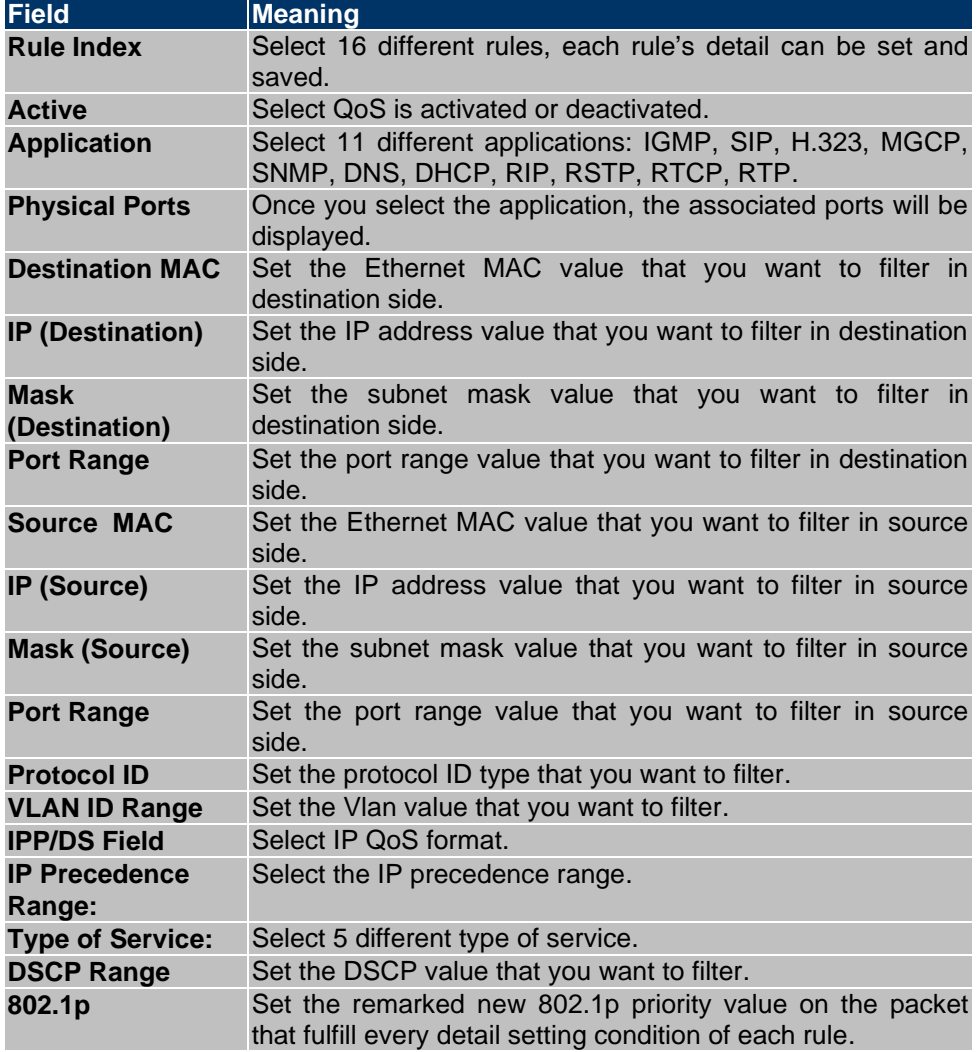

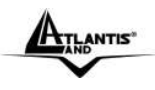

#### **Action**

After finishing all rules detail condition setting, select the rule you want to execute and action here.

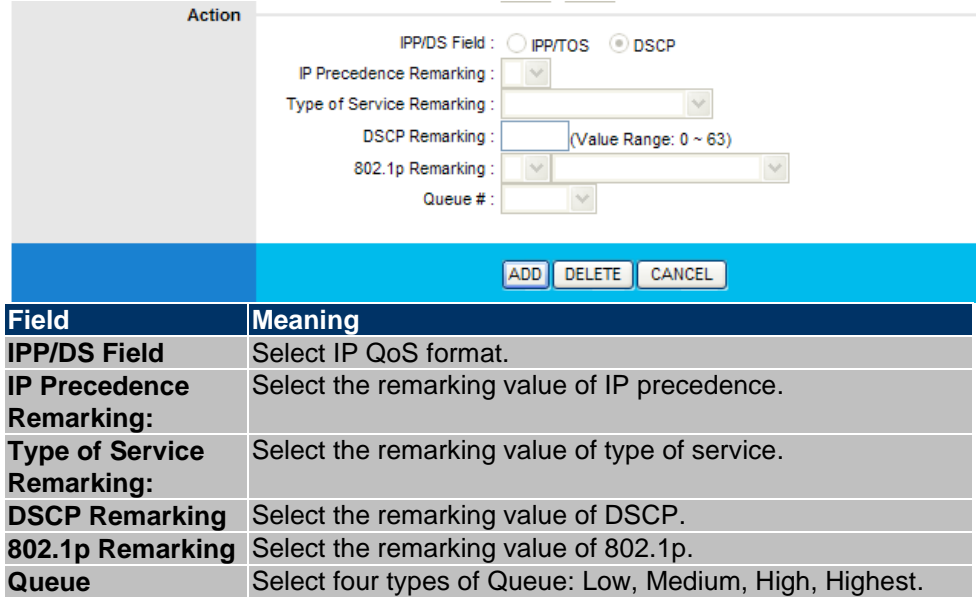

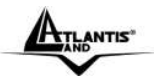

**9.4 ADSL**

# $\mathbf{A}_{\text{The matrix}}$  WebShare 144WN

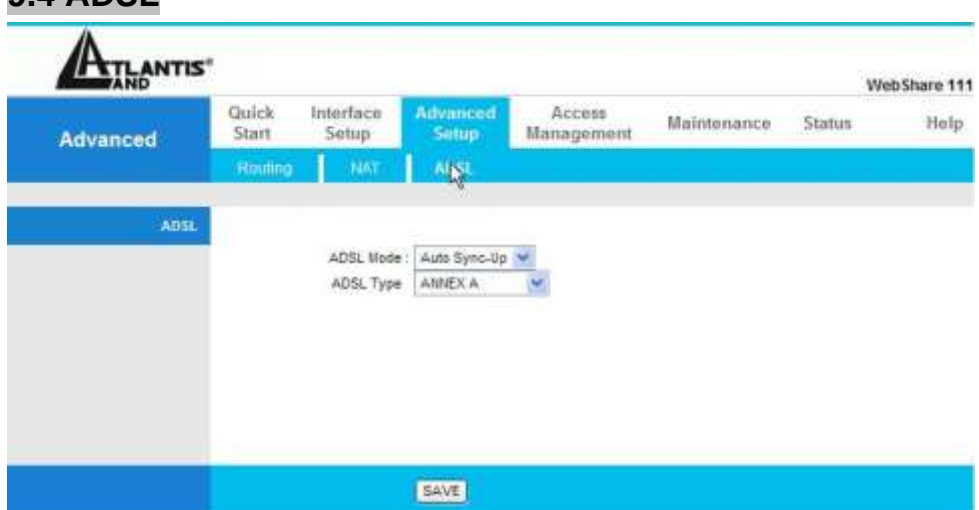

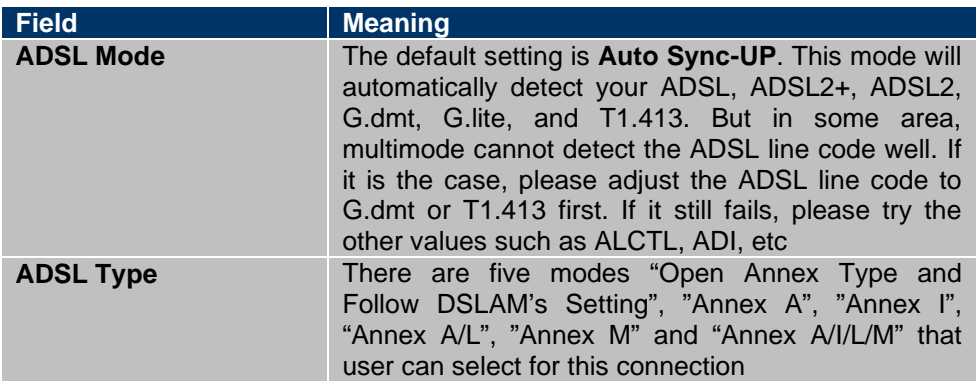

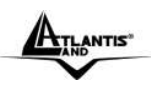

# **CHAPTER 10: Maintenance**

## **10.1 Administration**

In factory setting, the default password is **atlantis**, and that for user is also password. You can change the default password to ensure that someone cannot adjust your settings without your permission. Every time you change your password, please record the password and keep it at a safe place.

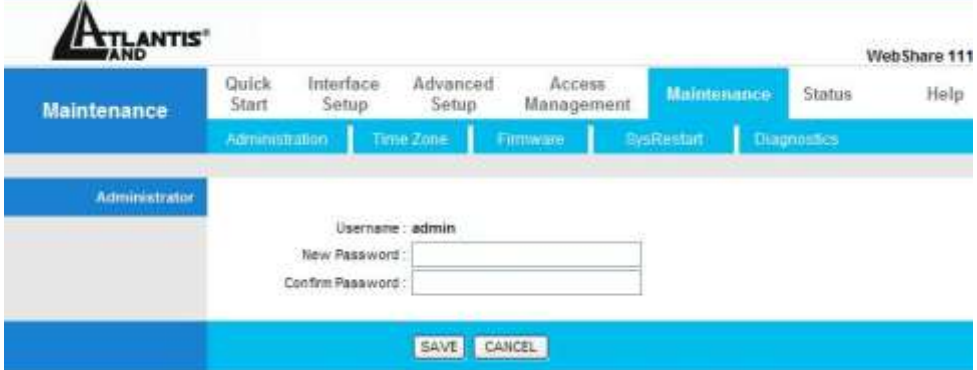

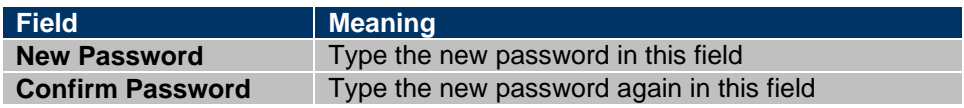

### **10.2 Time Zone**

The router does not have a real time clock on board; instead, it uses the Simple Network Time Protocol (SNTP) to get the current time from an SNTP server outside your network. Choose your local time zone. After a successful connection to the Internet, the router will retrieve the correct local time from the SNTP server you have specified. If you prefer to specify an SNTP server other than those in the drop-down list, simply enter its IP address as shown above. Your ISP may provide an SNTP server for you to use.

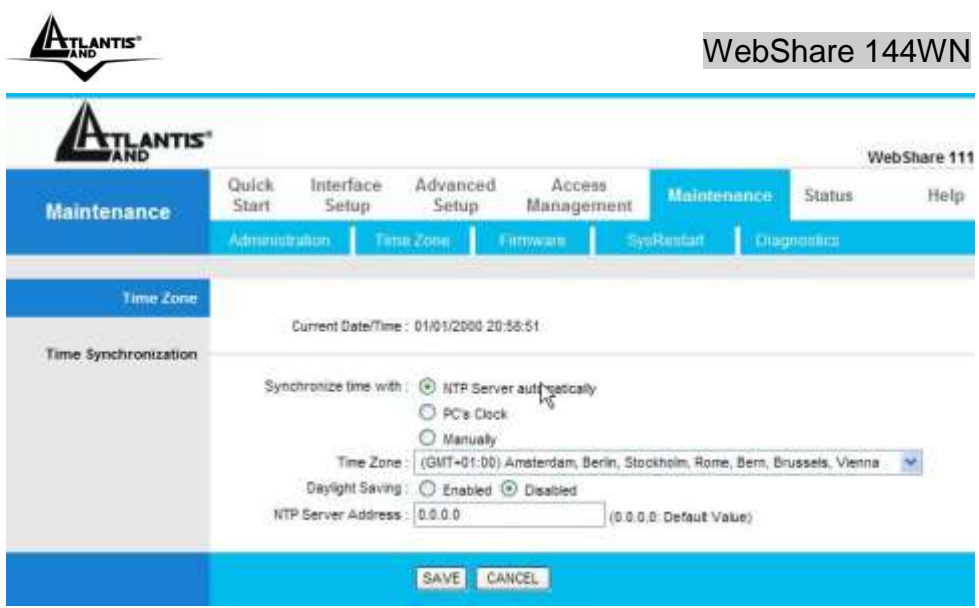

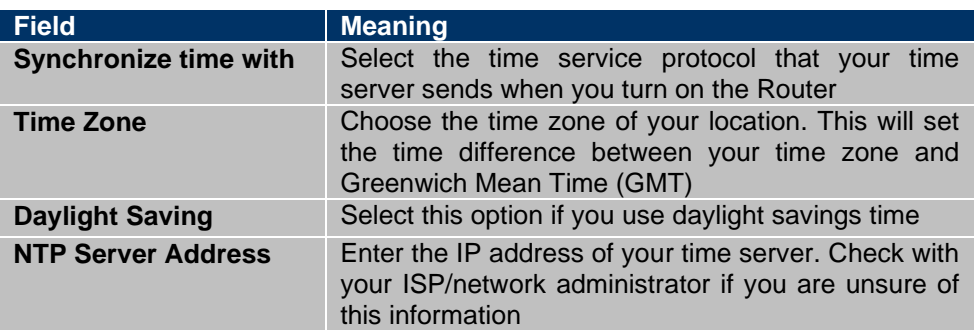

### **10.3 Firmware**

Your router's "firmware" is the software that allows it to operate and provides all its functionality. Think of your router as a dedicated computer, and the firmware as the software it runs. Over time this software may be improved and modified, and your router allows you to upgrade the software it runs to take advantage of these changes.

To upgrade the firmware of WEBSHARE Wireless N ADSL2+ Router, you should download or copy the firmware to your local environment first. Press the **"Browse…"** button to specify the path of the firmware file. Then, click **"Upgrade"** to start upgrading. When the procedure is completed, WEBSHARE Wireless N ADSL2+ Router will reset automatically to make the new firmware work.

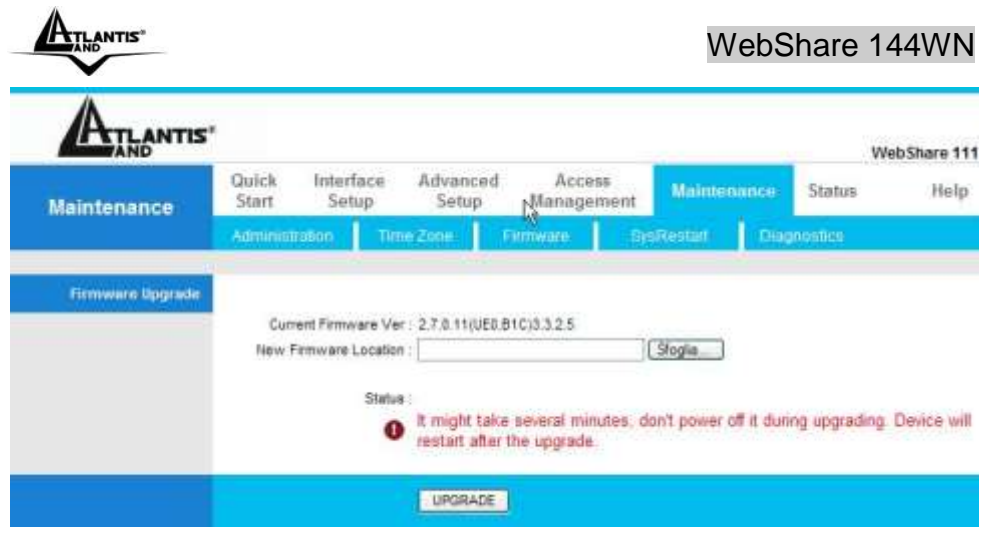

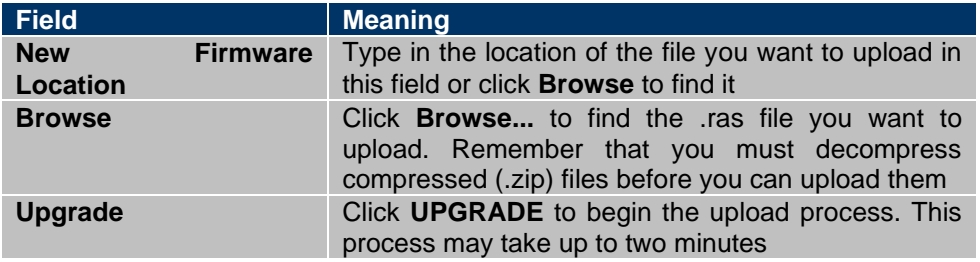

After two minutes, log in again and check your new firmware version in the System Status screen.

If the upload was not successful, the following screen will appear. Click Back to go back to the Firmware screen.

#### **Error Message:**

ERROR: FAIL TO UPDATE DUE TO... The uploaded file was not accepted by the router.

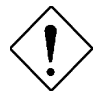

DO NOT power down the router or interrupt the firmware upgrading while it is still in process. Improper operation could damage the router.

**Back** 

## **10.4 SysRestart**

Click **SysRestart** with option **Current Settings** to reboot your router (and restore your last saved configuration).

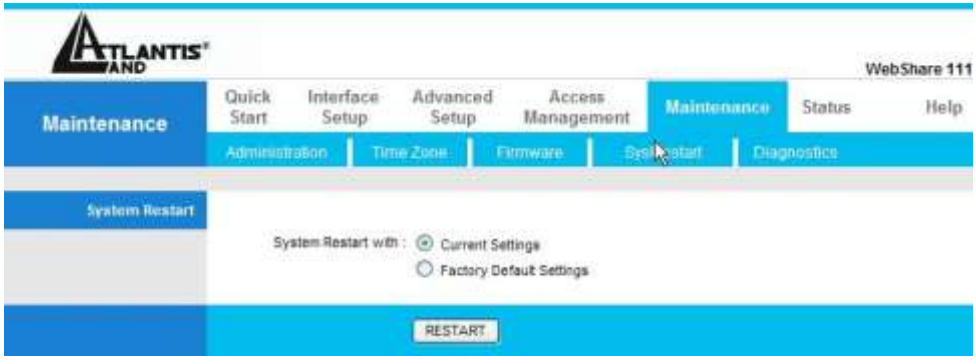

If you wish to restart the router using the factory default settings (for example, after a firmware upgrade or if you have saved an incorrect configuration), select *Factory Default Settings* to reset to factory default settings.

You may also reset your router to factory settings by holding the small Reset pinhole button on the back of your router in for 10-12 seconds whilst the router is turned on.

#### **10.5 Diagnostic**

The Diagnostic Test page shows the test results for the connectivity of the physical layer and protocol layer for both LAN and WAN sides.

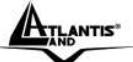

# WebShare 144WN<br>WebShare 144WN

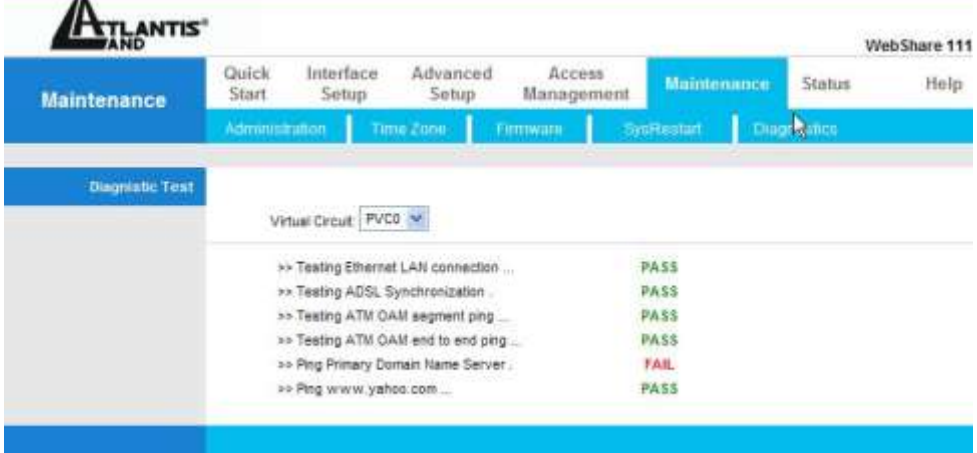

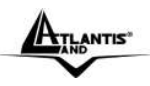

# **CHAPTER 11: Status**

# **11.1 Device Info**

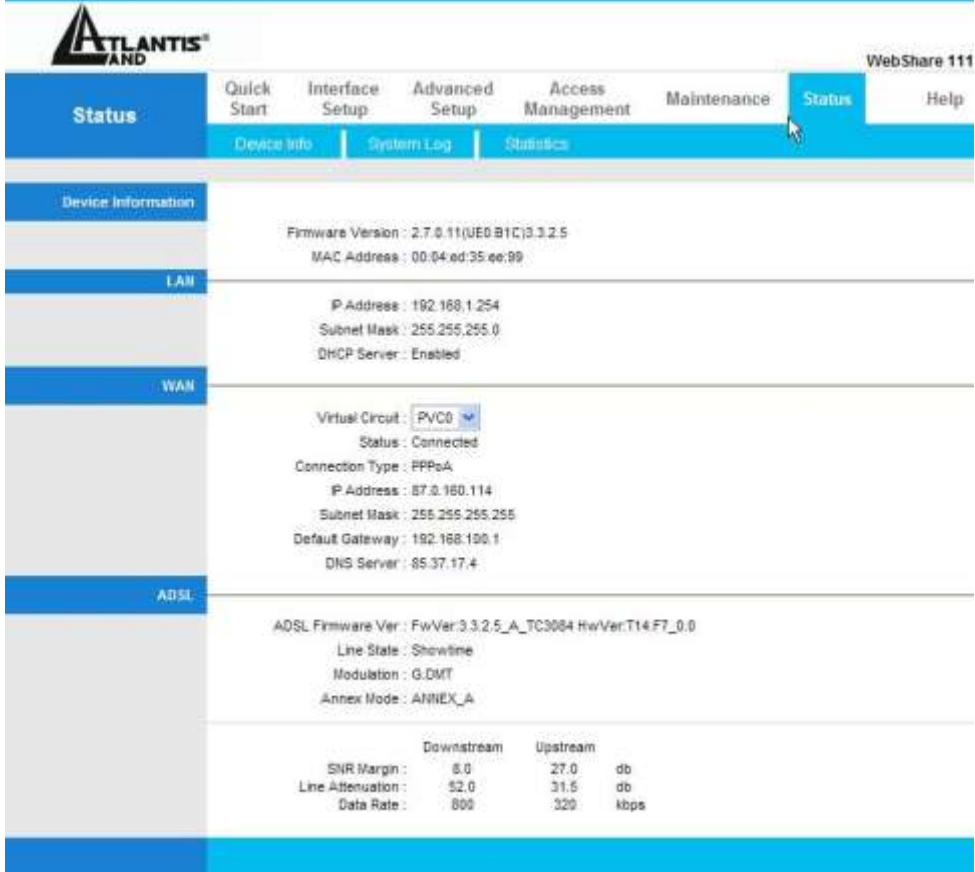

#### **DEVICE INFORMATION:**

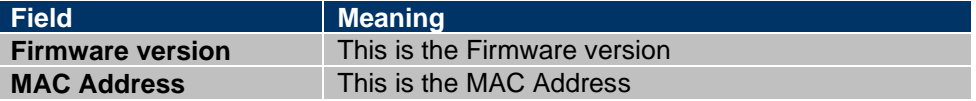

**LAN:**

**Meaning** 

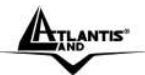

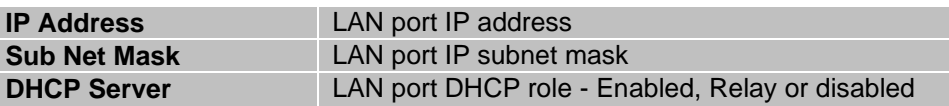

#### **WAN:**

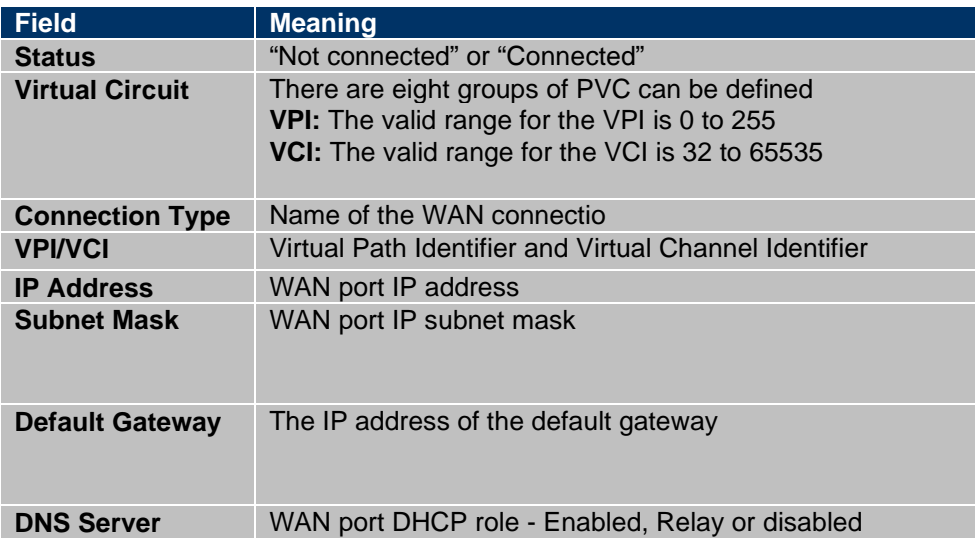

#### **ADSL:**

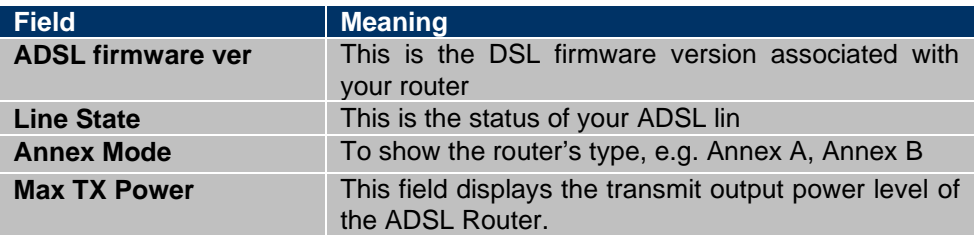

### **11.2 System Log**

Display system logs accumulated up to the present time. You can trace historical information with this function.

### **11.3 Statistics**

Read-only information here includes port status and packet specific statistics. Also provided are "Transmit Statistics" and "Receive Statistics".

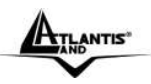

#### **ETHERNET:**

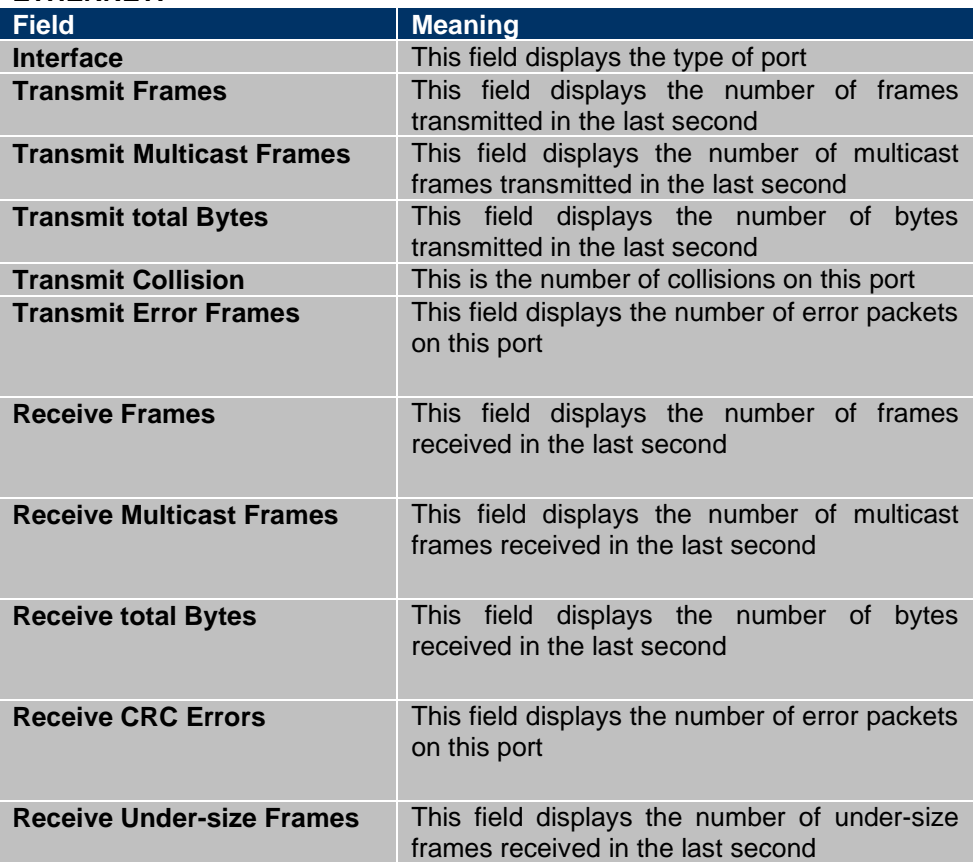

#### **ADSL:**

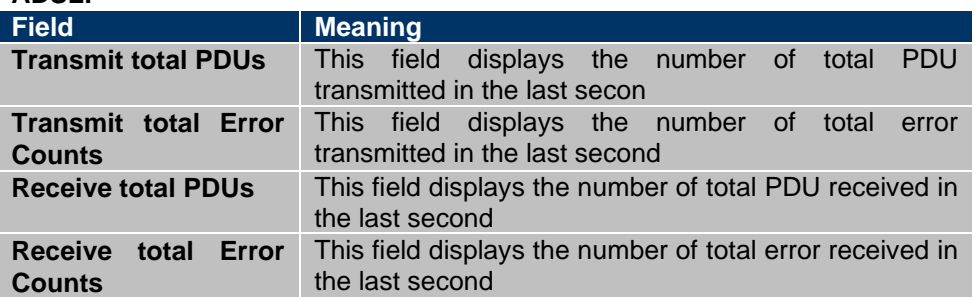

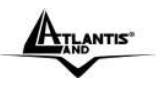

# **A<sub>The<sup>NTIST</sup> WebShare 144WN**</sub>

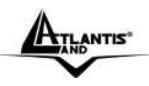

# **APPENDIX A: Troubleshooting**

This chapter covers potential problems and the corresponding remedies.

#### **A.1 Using LEDs to Diagnose Problems**

The LEDs are useful aides for finding possible problem causes.

### **A.1.1 Power LED**

The PWR LED on the front panel does not light up.

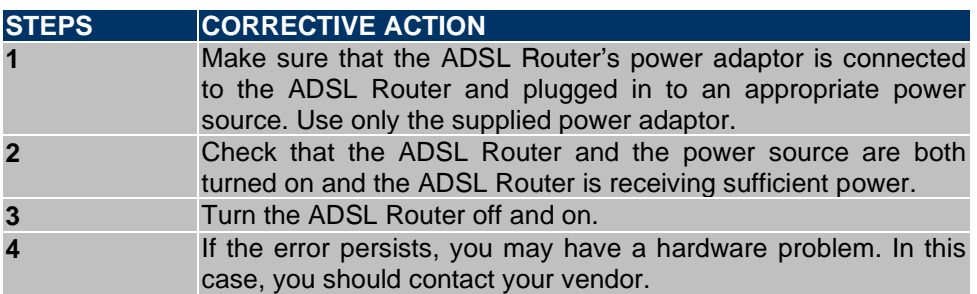

### **A.1.2 LAN LED**

The LAN LED on the front panel does not light up.

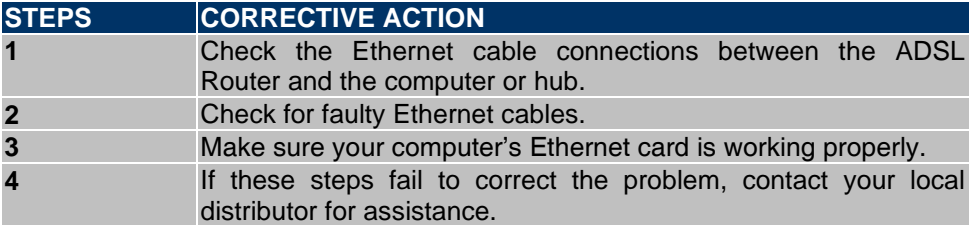

# **A.1.3 DSL LED**

The DSL LED on the front panel does not light up.

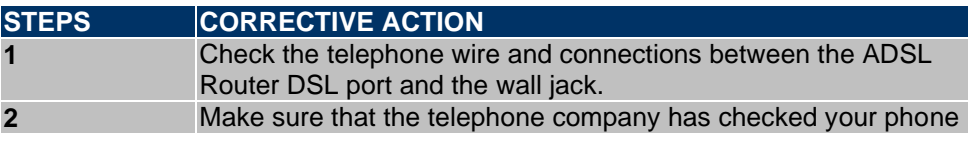

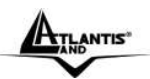

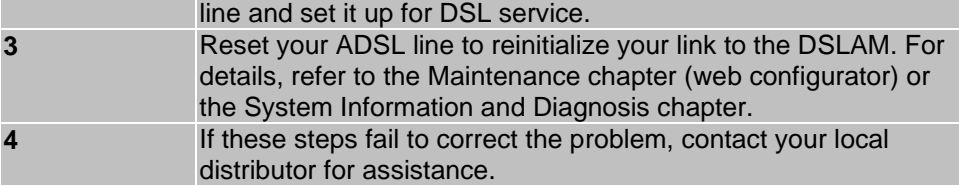

## **A.2 Telnet**

I cannot telnet into the ADSL Router.

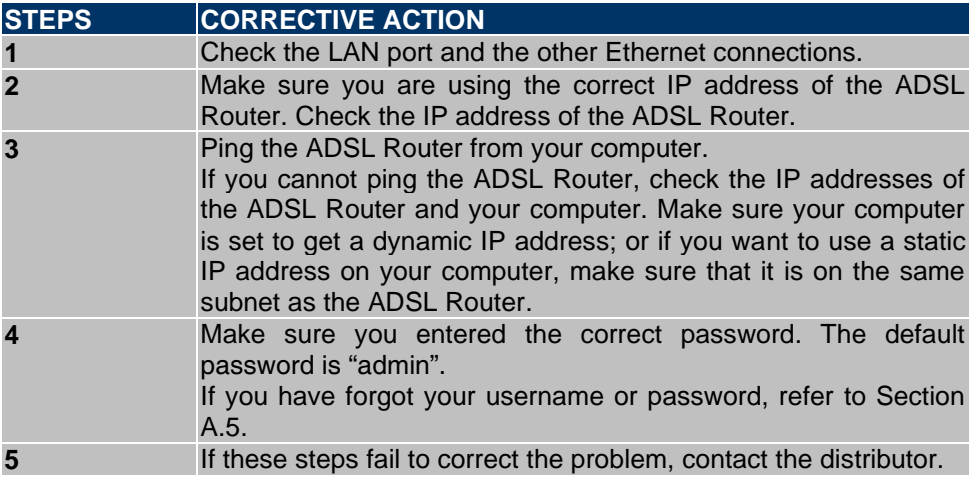

### **A.3 Web Configurator**

I cannot access the web configurator.

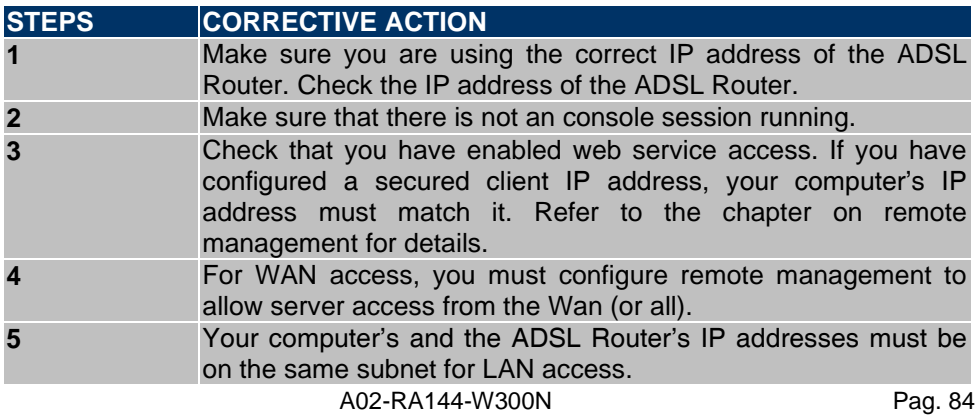

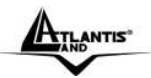

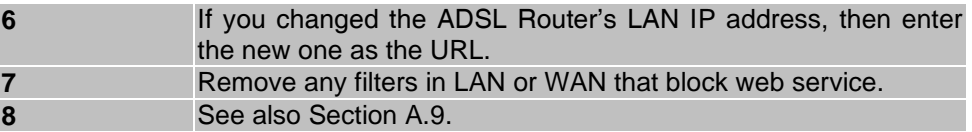

The web configurator does not display properly.

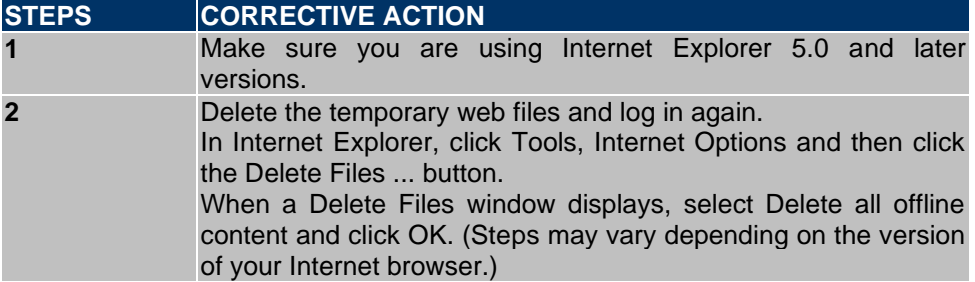

#### **A.4 Login Username and Password**

I forgot my login username and/or password.

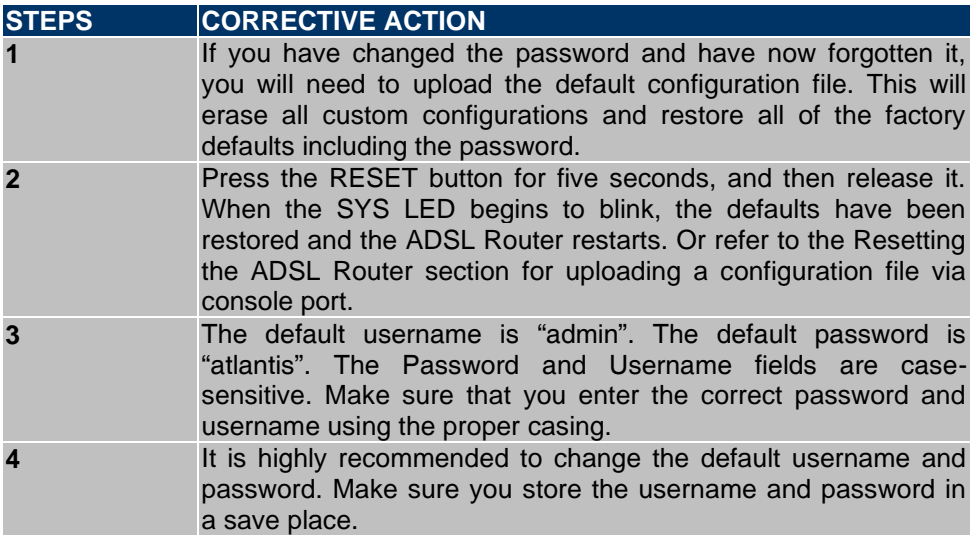

## **A.5 LAN Interface**

I cannot access the ADSL Router from the LAN or ping any computer on the LAN.

**STEPS CORRECTIVE ACTION** 

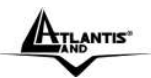

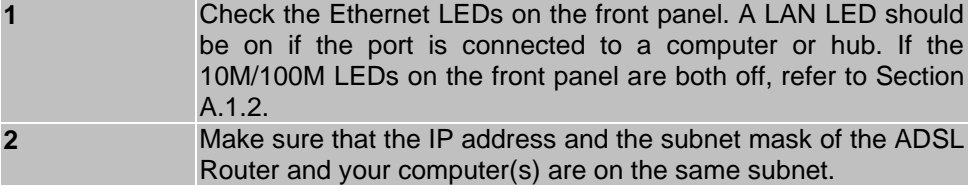

#### **A.6 WAN Interface**

Initialization of the ADSL connection failed.

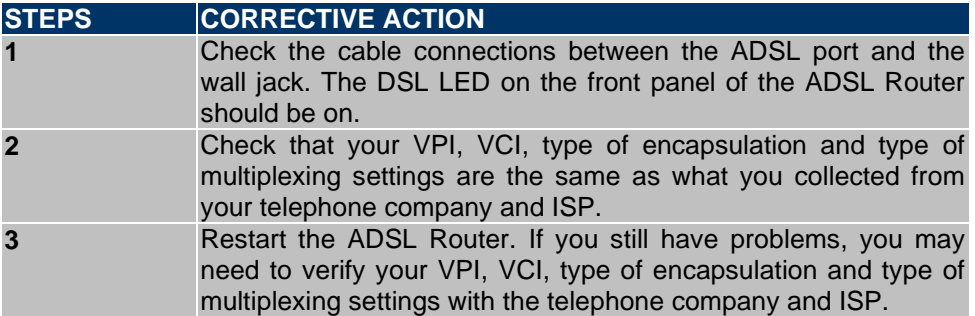

I cannot get a WAN IP address from the ISP.

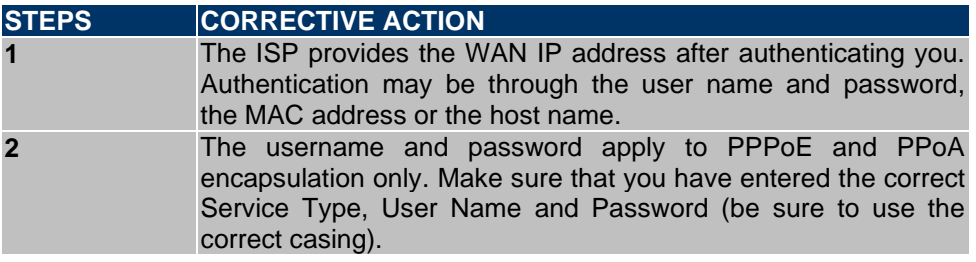

#### **A.7 Internet Access**

I cannot access the Internet.

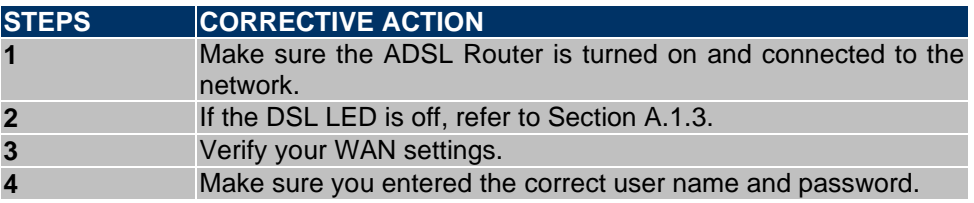

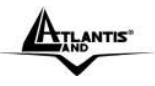

Internet connection disconnects.

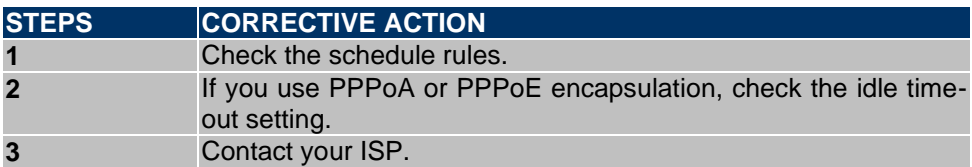

#### **A.8 Remote Management**

I cannot remotely manage the ADSL Router from the LAN or WAN.

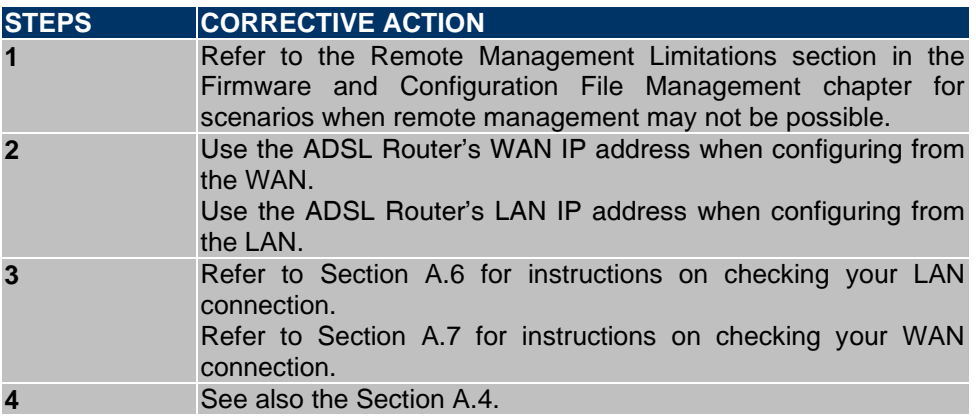

### **A.9 Remote Node Connection**

I cannot connect to a remote node or ISP.

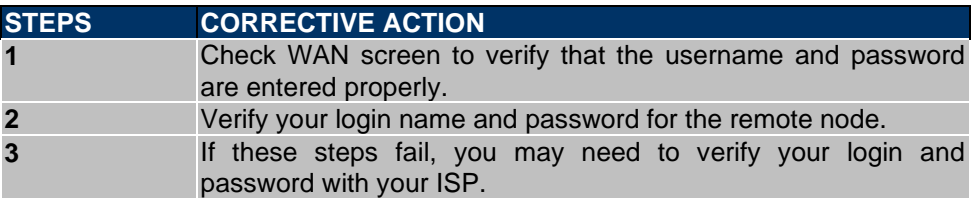

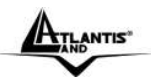

## **A.10 FAQ**

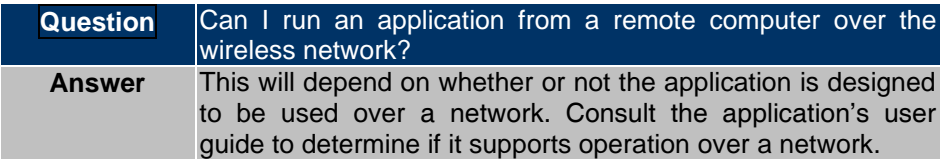

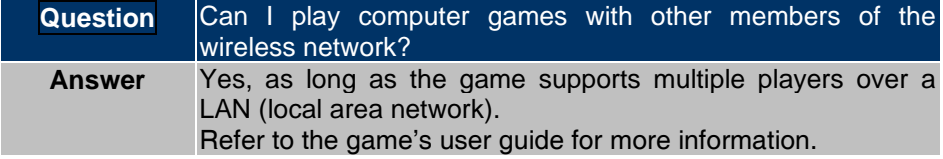

 $\mathbf{M}$   $\mathbf{M}$  is  $\mathbf{S}$  is  $\mathbf{S}$  is stread  $\mathbf{S}$ 

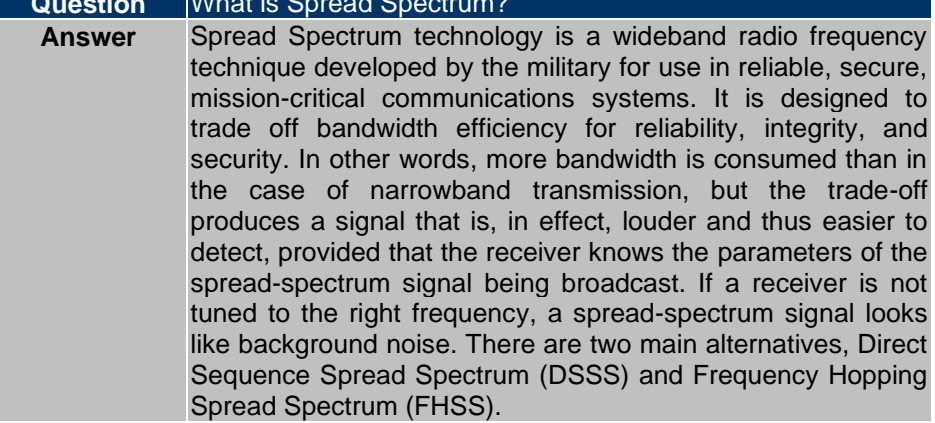

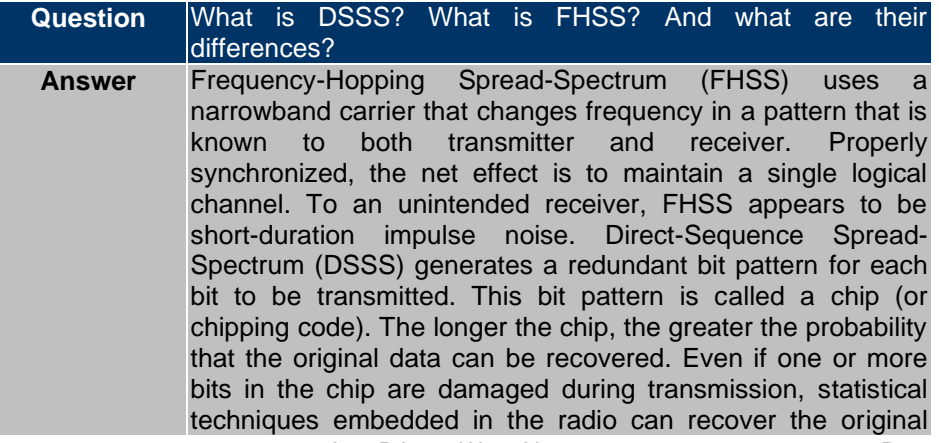

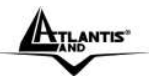

data without the need for retransmission. To an unintended receiver, DSSS appears as low power wideband noise and is rejected (ignored) by most narrowband receivers.

**Question** Would the information be intercepted while transmitting on air? **Answer** WLAN features two-fold protection in security. On the hardware side, as with Direct Sequence Spread Spectrum technology, it has the inherent security feature of scrambling. On the software side, WLAN offers the encryption function (WEP) to enhance security and access control.

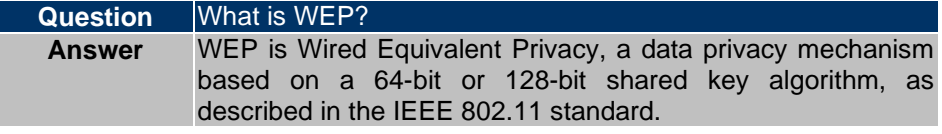

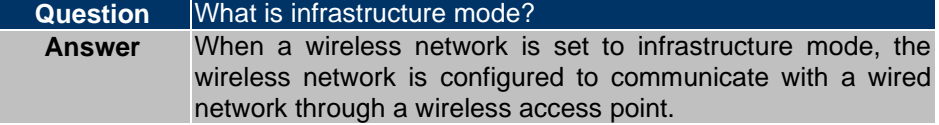

**Question** What is roaming? **Answer** Roaming is the ability of a portable computer user to communicate continuously while moving freely throughout an area greater than that covered by a single access point. Before using the roaming function, the workstation must make sure that it is the same channel number with the access point of dedicated coverage area.

#### **Question** What is ISM band?

**Answer** The FCC and their counterparts outside of the U.S. have set aside bandwidth for unlicensed use in the ISM (Industrial, Scientific and Medical) band. Spectrum in the vicinity of 2.4 GHz, in particular, is being made available worldwide. This presents a truly revolutionary opportunity to place convenient high-speed wireless capabilities in the hands of users around the globe.

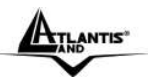

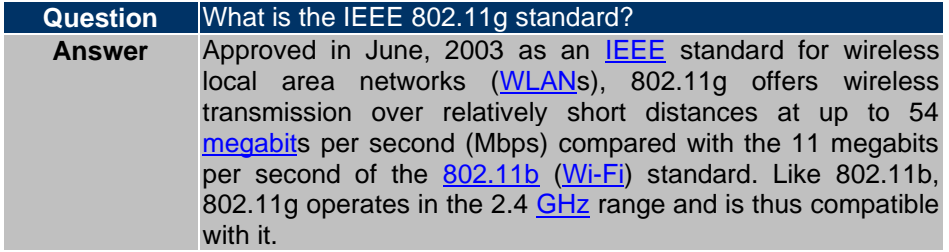

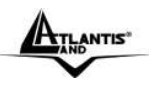

# **APPENDIX B: Technical Features**

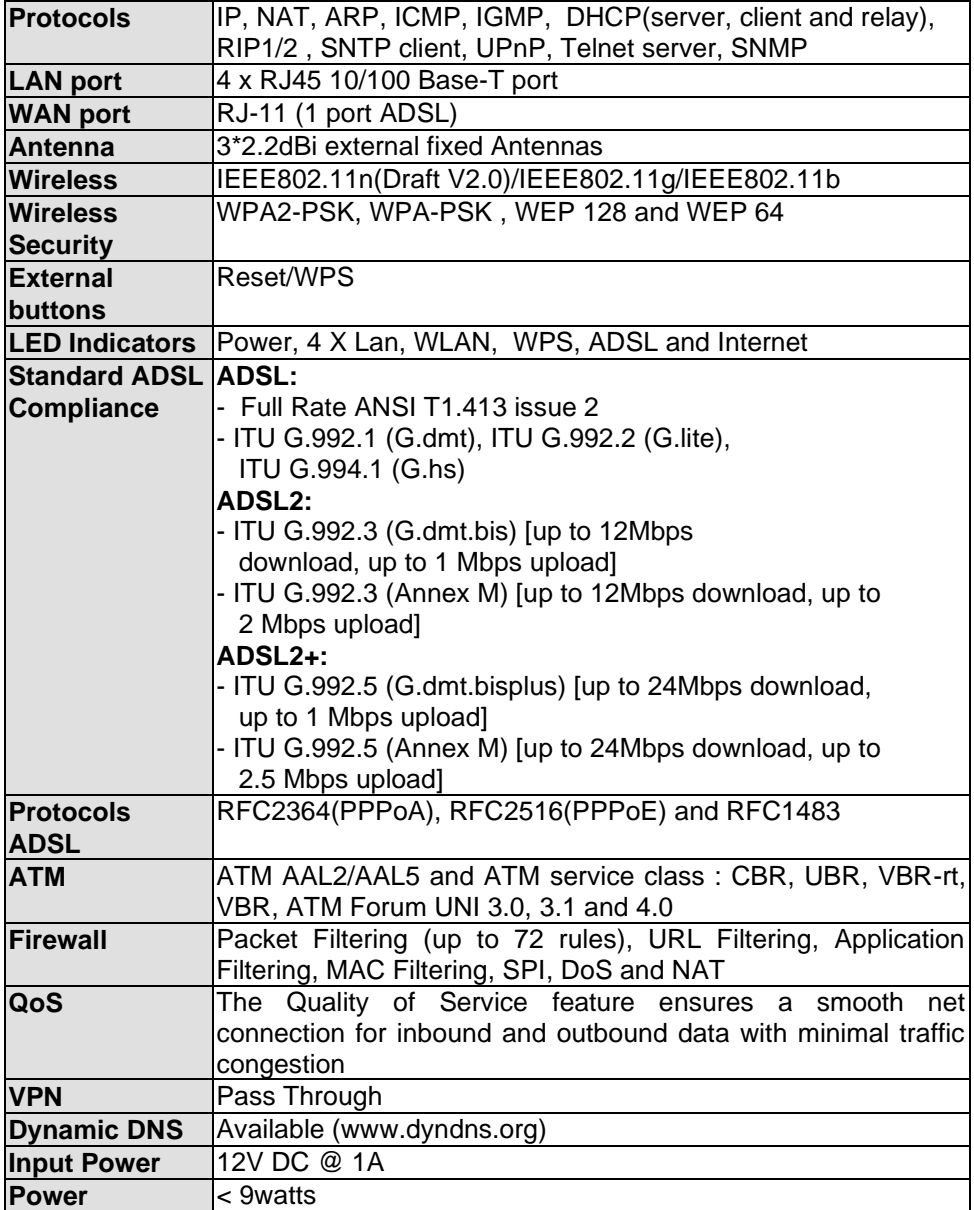

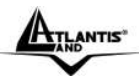

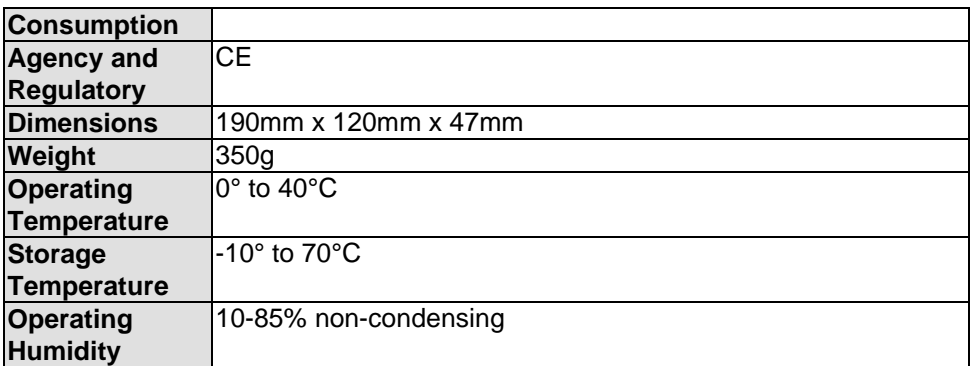

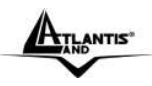

# **APPENDIX C:Support**

If you have any problems with the WebShare Wireless Router ADSL2+, please consult this manual. If you continue to have problems you should contact the dealer where you bought this ADSL Router. If you have any other questions you can contact the Atlantis Land company directly at the following address:

#### **Via Pelizza da Volpedo, 59 20092 Cinisello Balsamo (MI) Italy Tel: +39. 02.93906085, +39. 02.93907634(help desk) Fax: +39. 02.93906161**

Email: info@atlantis-land.com or tecnici@atlantis-land.com WWW: [http://www.atlantis-land.com](http://www.atlantis-land.com/)